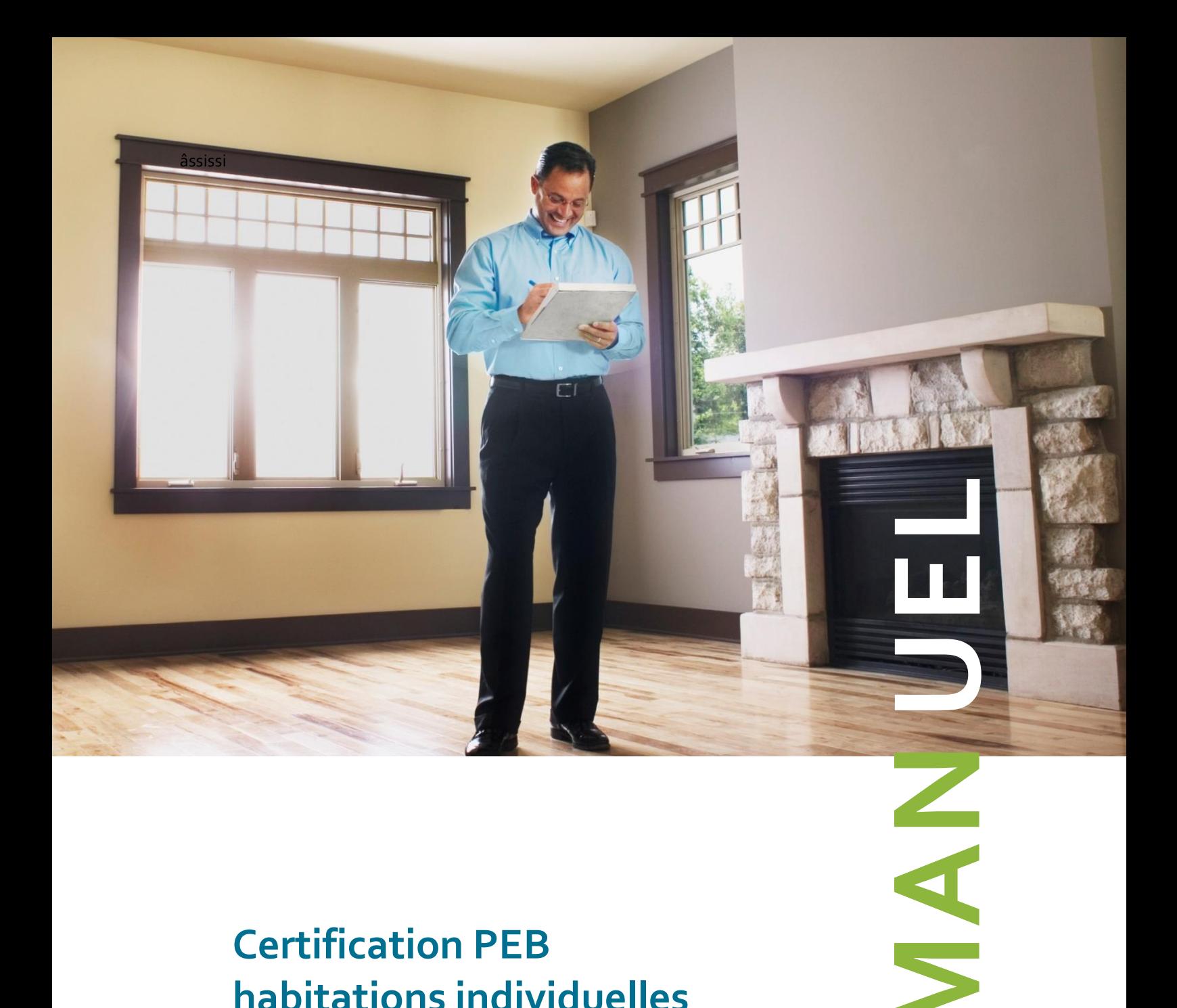

## **Certification PEB habitations individuelles**

## **Version 6 - juillet 2023**

**A destination des certificateurs PEB résidentiels**

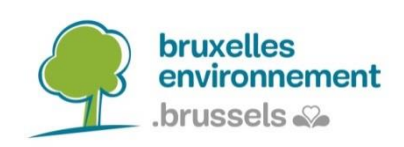

## **Contenu**

Le manuel du certificateur est divisé en deux parties ; la première partie a pour but de donner des informations quant à vos modalités de travail dont notamment l'utilisation du logiciel de calcul Certibru-Res et la gestion administrative des certificats PEB via EPB Desk &PLAGE. La deuxième partie, quant à elle, vous présente la manière dont les recommandations sont émises de manière à vous fournir les éléments utiles pour les expliquer à votre client. Elle a également pour objectif de vous aider à encoder les informations en texte libre de manière à rendre la consultation du certificat PEB et du rapport d'encodage la plus claire possible.

### **Utilisation des symboles**

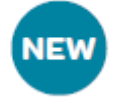

Le symbole "NEW" indique une modification majeure apportée à cette nouvelle version du manuel par rapport à la version précédente. Par modification majeure, il faut comprendre tout modification qui a une incidence sur la méthode de travail du certificateur. Au contraire, la clarification d'un point ou une version retravaillée d'un paragraphe pour en améliorer la compréhension sans que le sens ne soit changé ne sont pas des modifications qui sont signalées par le symbole "NEW". Il en est de même pour les modifications de structure du manuel dans la mesure où certains paragraphes ont été déplacés sans que leurs sens aient été modifiés. Placé à côté d'un titre ou d'un sous-titre, le symbole indique que le point a été modifié dans son entièreté. Au contraire, s'il est placé à côté d'un paragraphe, sa position indique que seul le paragraphe est modifié. Les symboles « NEW » bleus indiquent qu'il s'agit de modifications apportées en mars 2023.

Le symbole du point d'exclamation attire votre attention sur des points particuliers, des éléments indispensables au métier de certificateur. Nous l'utilisons également pour vous avertir des erreurs à éviter.

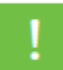

## Table des matières

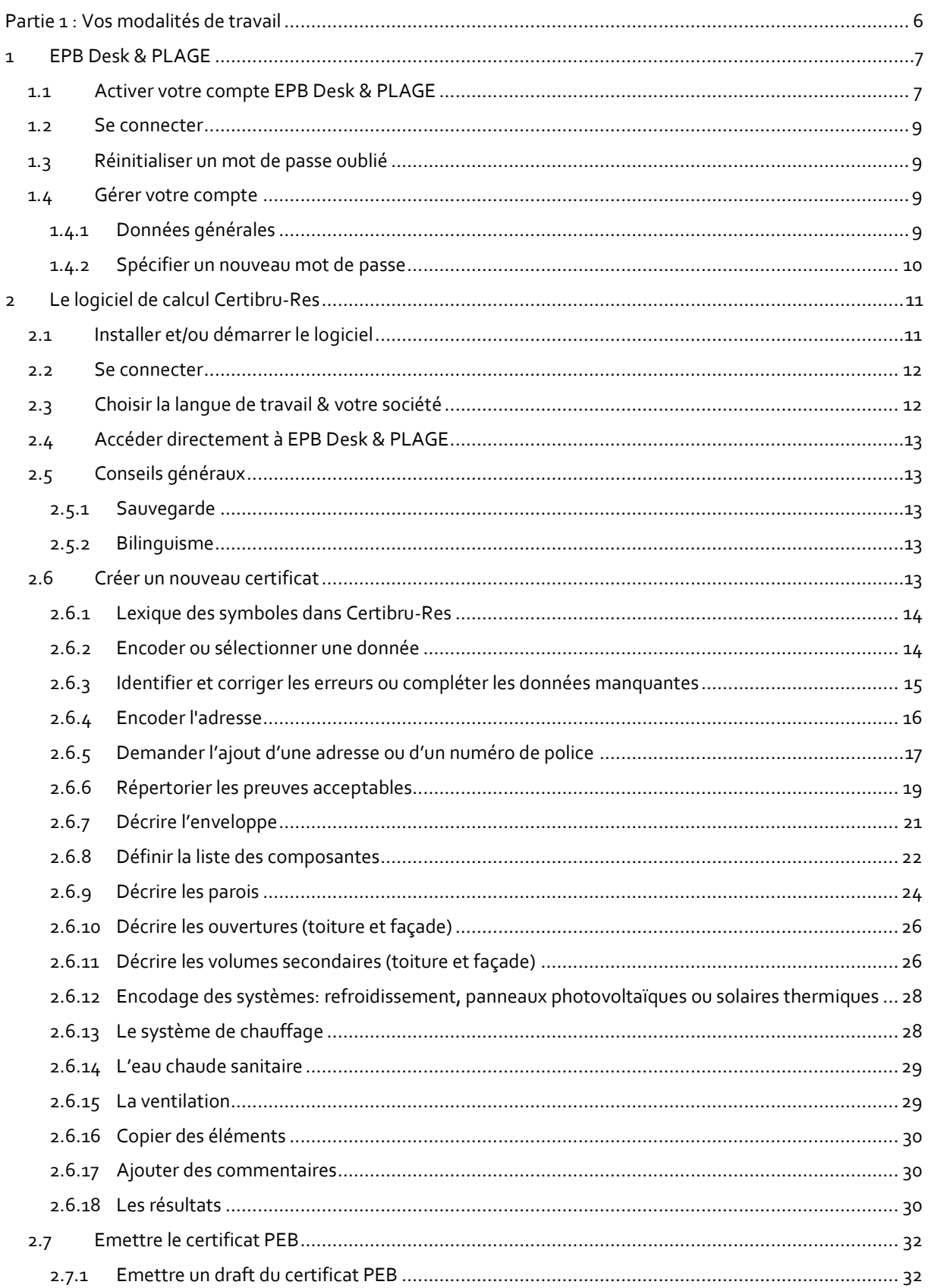

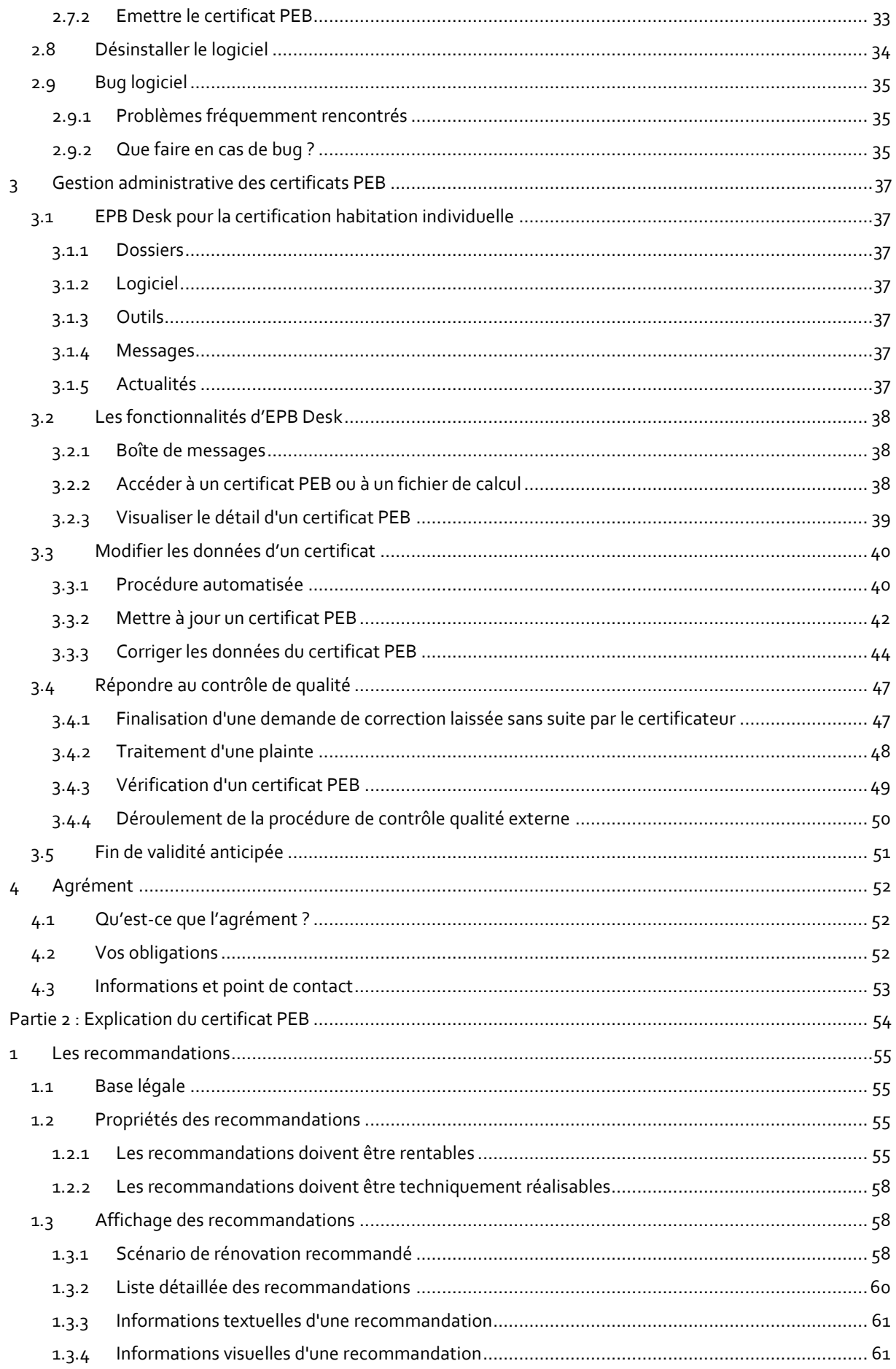

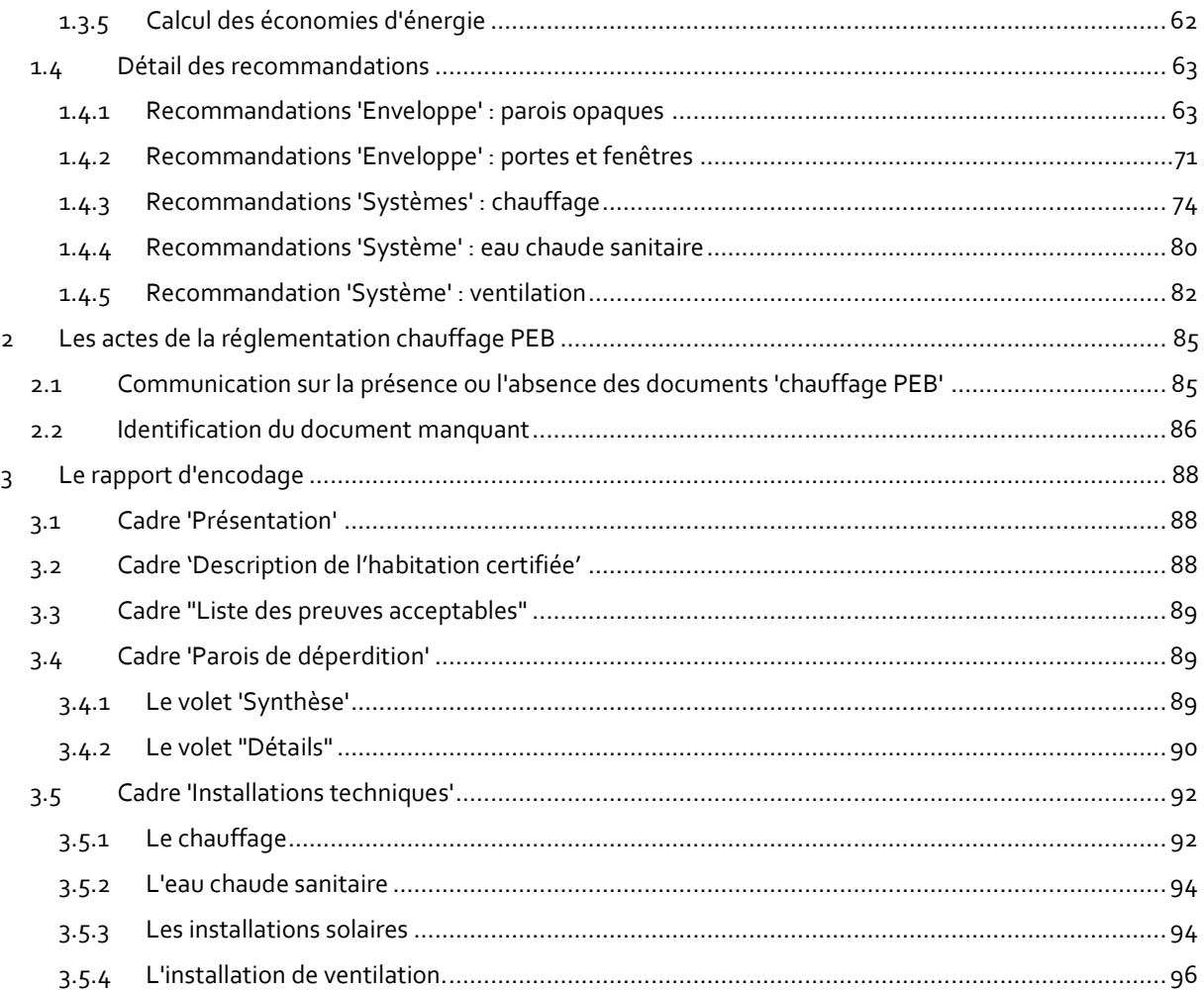

# <span id="page-5-0"></span>**Partie 1 : Vos modalités de travail**

Cette première partie a pour but de vous donner des informations quant à vos modalités de travail. Nous passons ainsi en revue l'encodage des données dans le logiciel de calcul Ceribru-Res, les possibilités de modification du certificat, les obligations liées à votre agrément et les contrôles qualité.

*NB : les écrans du logiciel de calcul Certibru-Res et de EPB Desk & PLAGE étant en constante évolution afin de répondre au mieux aux besoins et aux demandes des utilisateurs, les captures d'écran présentes dans ce document peuvent ne pas correspondre en tout point avec la réalité.*

Si vous avez des suggestions, questions ou remarques à propos de ce document, n'hésitez pas à les transmettre au Helpdesk : [certibru-res@environnement.brussels.](mailto:certibru-res@environnement.brussels)

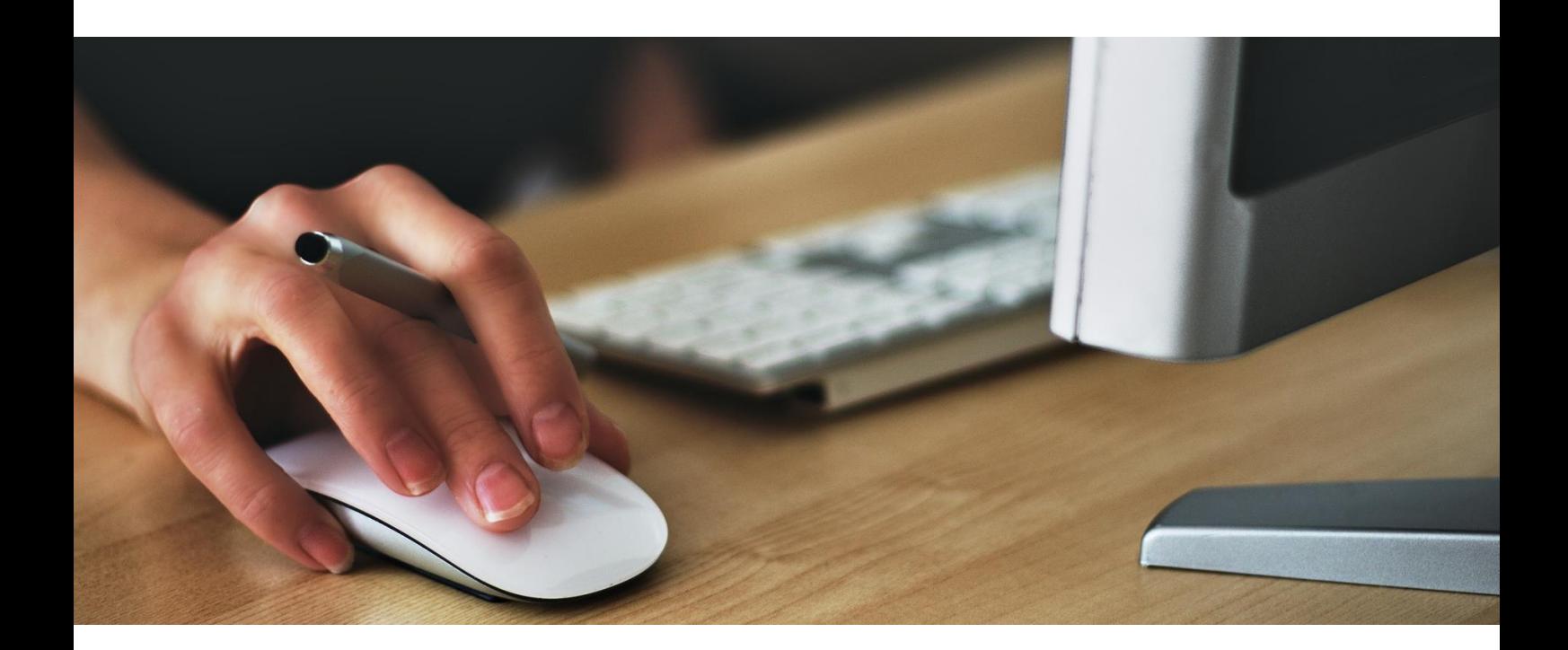

## <span id="page-6-0"></span>**1 EPB Desk & PLAGE**

[EPB Desk & PLAGE](https://www.peb-epb.brussels/EPB-Desk/pages/login.xhtml) est un web service accessible via un explorateur Internet (Chrome, Edge, Internet Explorer, Firefox, Safari, Opera,...). Vous pouvez donc le consulter depuis un grand nombre de plateformes et depuis n'importe quel point d'accès.

EPB Desk & PLAGE est la plateforme qui regroupe plusieurs outils à l'attention des professionnels que Bruxelles Environnement agréée dans le cadre du COBRACE<sup>1</sup> et de certains intervenants dans le cadre des règlementations liées à la certification PEB bâtiment public et habitation individuelle ainsi que le PLAGE et la règlementation chauffage et climatiqation PEB..

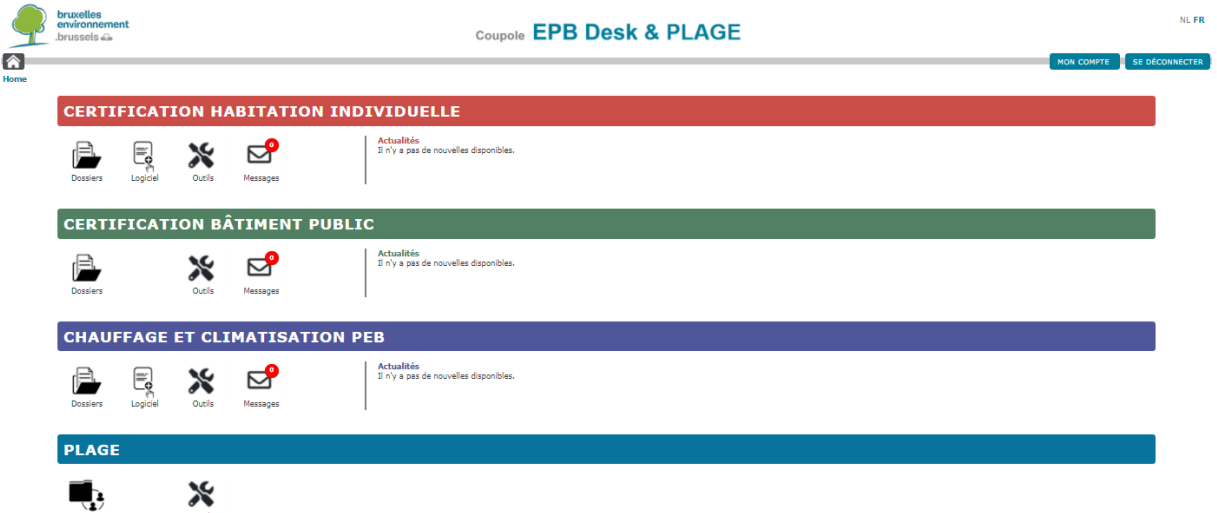

C'est votre point d'entrée vers vos « Dossiers » où se trouvent vos certificats et à partir desquels vous effectuez tous les échanges relatifs aux certificats émis (correction, mise à jour, contrôle, etc.). Ces aspects sont détaillés au poin[t 3](#page-36-0) - [Gestion administrative des certificats PEB](#page-36-0) (pag[e 37\)](#page-36-0).

#### <span id="page-6-1"></span>**1.1 Activer votre compte EPB Desk & PLAGE**

Tout professionnel agréé par BE dispose d'un numéro d'identification qui est repris sur le courrier de notification d'octroi d'agrément :

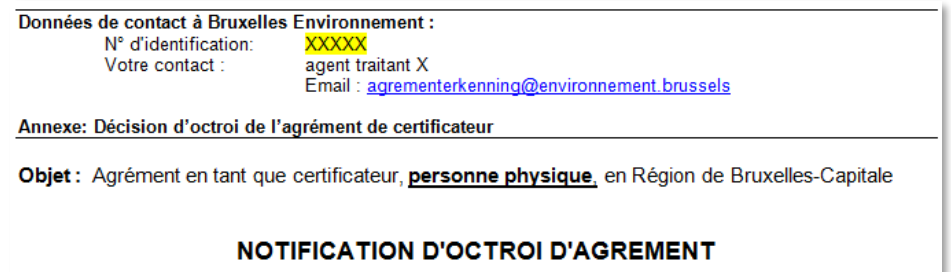

Si vous ne retrouvez pas ce courrier, contactez Bruxelles Environnement à l'adresse [agrementerkenning@environnement.brussels](mailto:agrementerkenning@environnement.brussels) en communiquant votre nº d'agrément. Votre numéro d'identification vous sera alors envoyé après vérification de votre identité.

<sup>&</sup>lt;sup>1</sup> Code bruxellois de l'Air, du Climat et de la Maîtrise de l'Energie

Pour activer votre compte, rendez-vous sur la page d'accueil d'[EPB Desk & PLAGE](https://www.peb-epb.brussels/EPB-Desk/pages/login.xhtml)

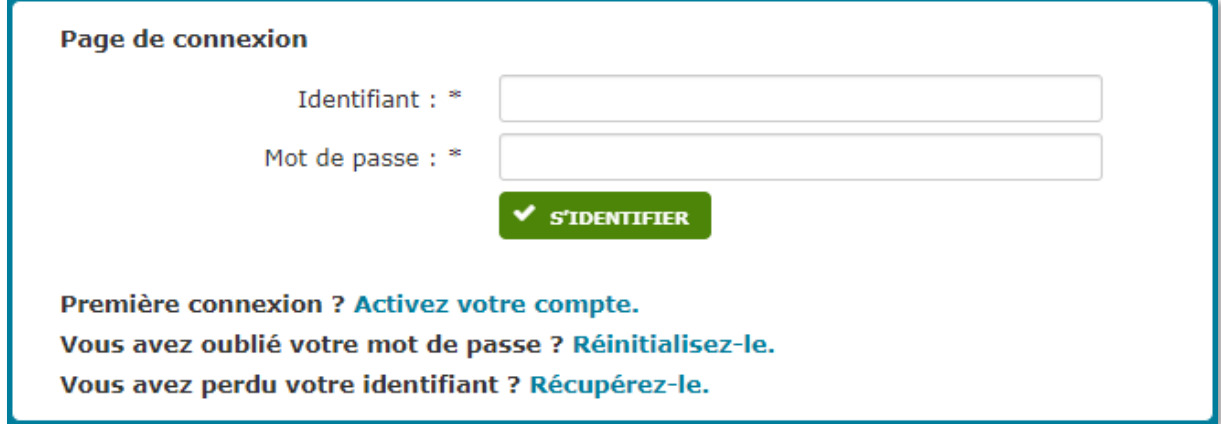

Sélectionnez « Première connexion ? Activez votre compte. ».

Il vous sera ensuite demandé d'encoder votre identifiant qui est votre numéro d'identification :

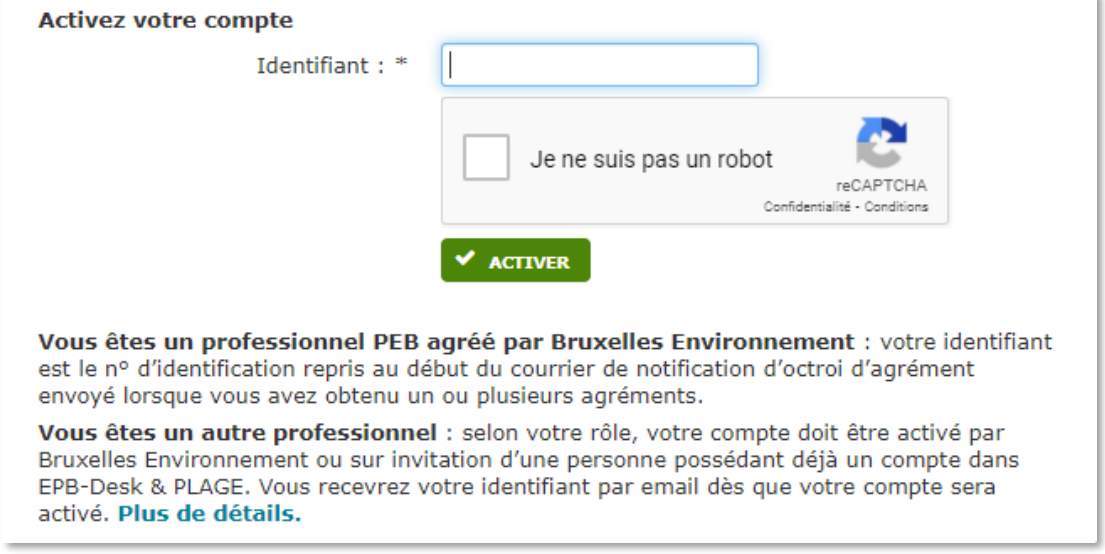

Après avoir tapé votre numéro d'identification et coché la case « je ne suis pas un robot », un email contenant la procédure à suivre pour activer votre compte et choisir un mot de passe vous sera envoyé à l'adresse email indiquée dans votre dossier agrément. Vous aurez alors accès via l'écran coupole « Home » à toutes les applications intégrées à EPB Desk & PLAGE en lien avec vos différents agréments.

Un tutoriel vidéo est disponible dans votr[e boîte à outils.](https://environnement.brussels/content/certification-peb-habitations-individuelles-outils)

A tout moment, vous pouvez réinitialiser votre mot de passe en cas d'oubli (cf. [1.3](#page-8-1) [Réinitialiser un mot de](#page-8-1)  [passe oublié\)](#page-8-1).

#### <span id="page-8-0"></span>**1.2 Se connecter**

Après vavoir activé votre compte, vous pouvez accéder à EPB Desk & PLAGE en indiquant votre identifiant et en encodant votre mot de passe.

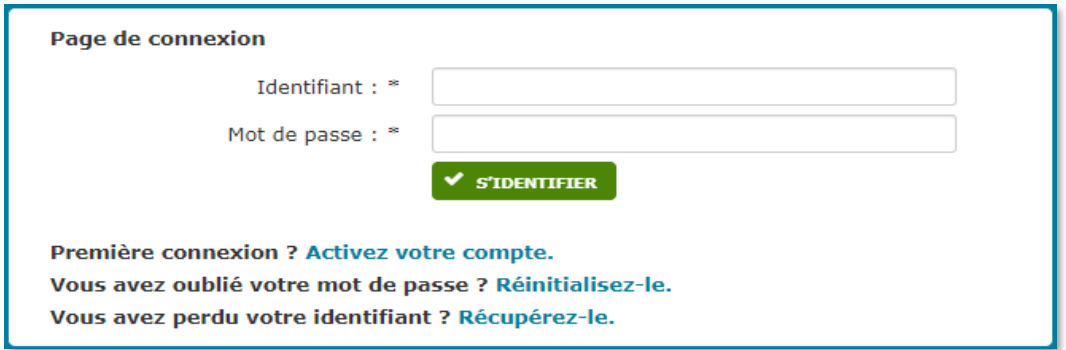

#### <span id="page-8-1"></span>**1.3 Réinitialiser un mot de passe oublié**

Si vous avez oublié votre mot de passe, il vous est possible d'en spécifier un nouveau en cliquant à côté de « Vous avez oublié votre mot de passe ? » dans [l'écran de connexion à EPB Desk & PLAGE](https://www.peb-epb.brussels/EPB-Desk/pages/login.xhtml).

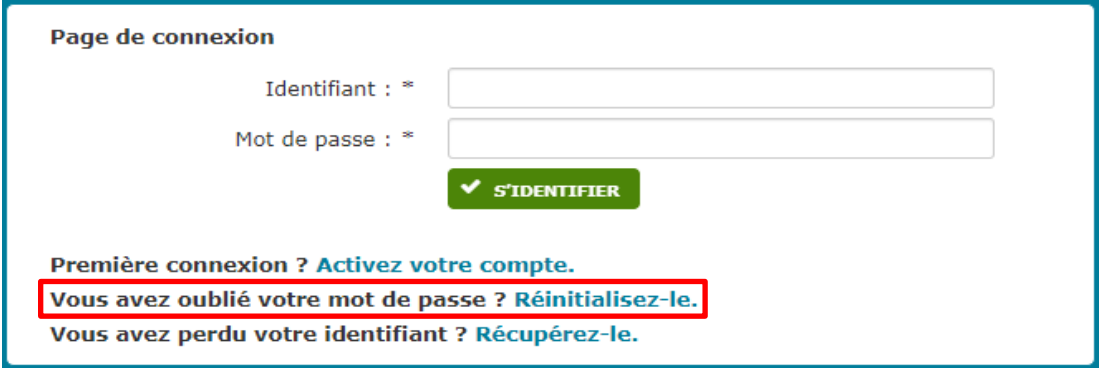

#### <span id="page-8-2"></span>**1.4 Gérer votre compte**

**MON COMPTE** 

Le bouton « Mon compte » vous permet de consulter les données liées à votre agrément et de modifier votre mot de passe.

**MON COMPTE** > Données générales

- 
- > Spécifier un nouveau mot de passe

#### <span id="page-8-3"></span>**1.4.1 Données générales**

Vous verrez apparaître dans cet écran :

- Vos données personnelles ;
- La liste des agréments pour lesquels vous vous êtes identifiés et auquel votre identifiant vous donne accès avec les coordonnées reprises dans votre dossier "agrément".

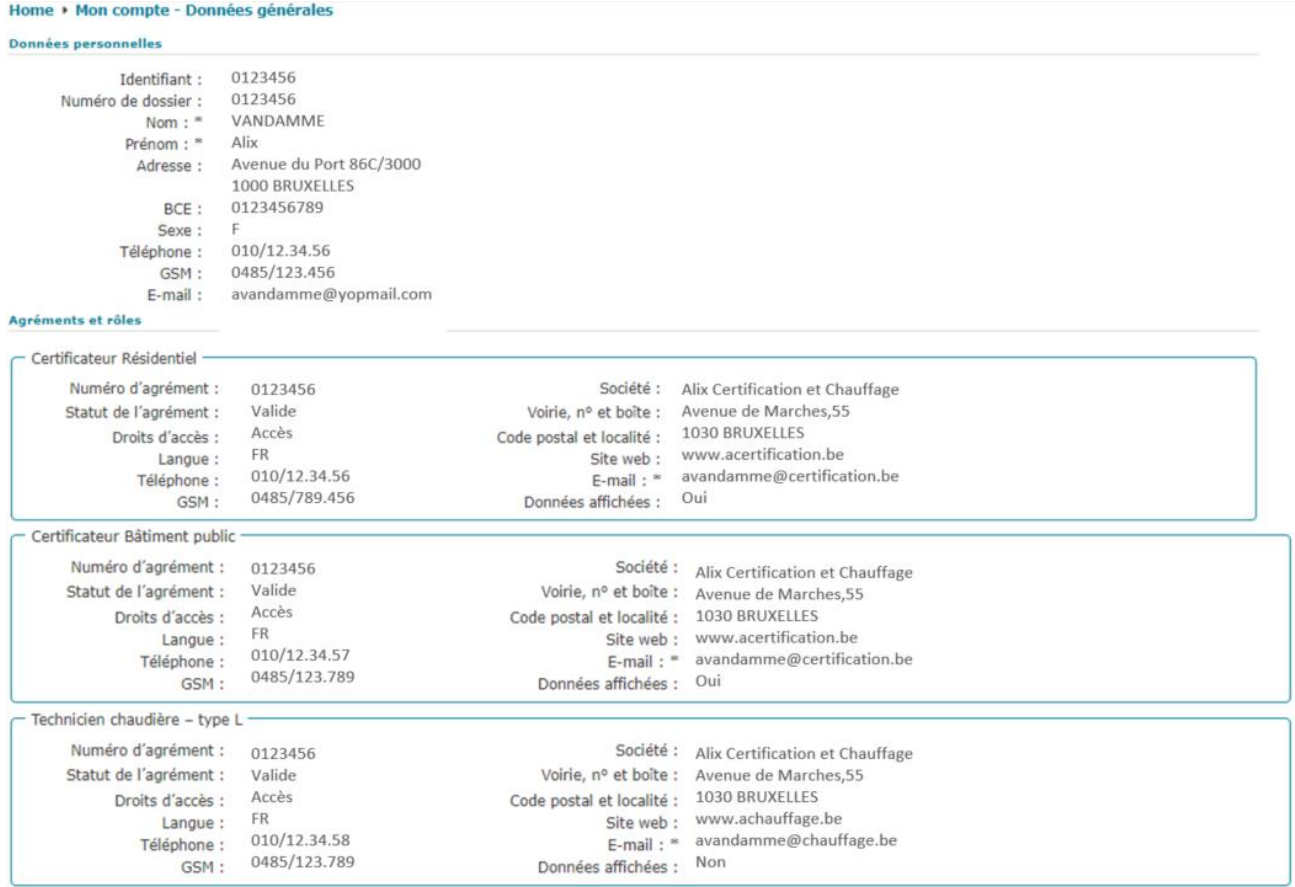

**Si vous constatez que les données liées à l'un de vos agréments ne sont plus à jour, vous devez compléter une demande. Vous pouvez le faire [via Irisbox.](https://irisbox.irisnet.be/irisbox/formulaire/bruxelles-environnement/demande-dagrements-peb)**

#### <span id="page-9-0"></span>**1.4.2 Spécifier un nouveau mot de passe**

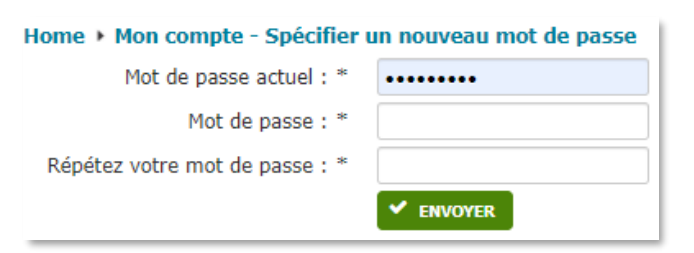

Pour changer votre mot de passe, il vous est demandé d'encoder votre mot de passe actuel et puis d'en spécifier un nouveau. Vous devrez encoder une seconde fois ce nouveau mot de passe.

## <span id="page-10-0"></span>**2 Le logiciel de calcul Certibru-Res**

#### <span id="page-10-1"></span>**2.1 Installer et/ou démarrer le logiciel**

Installez et/ou démarrez le logiciel de calcul Certibru-Res à partir de l'écran coupole « Home » EPB Desk & PLAGE via l'icône "Logiciel" ou "Outils" ou bien encore via l'écran « Front Office » accessible depuis l'îcone "Dossiers".

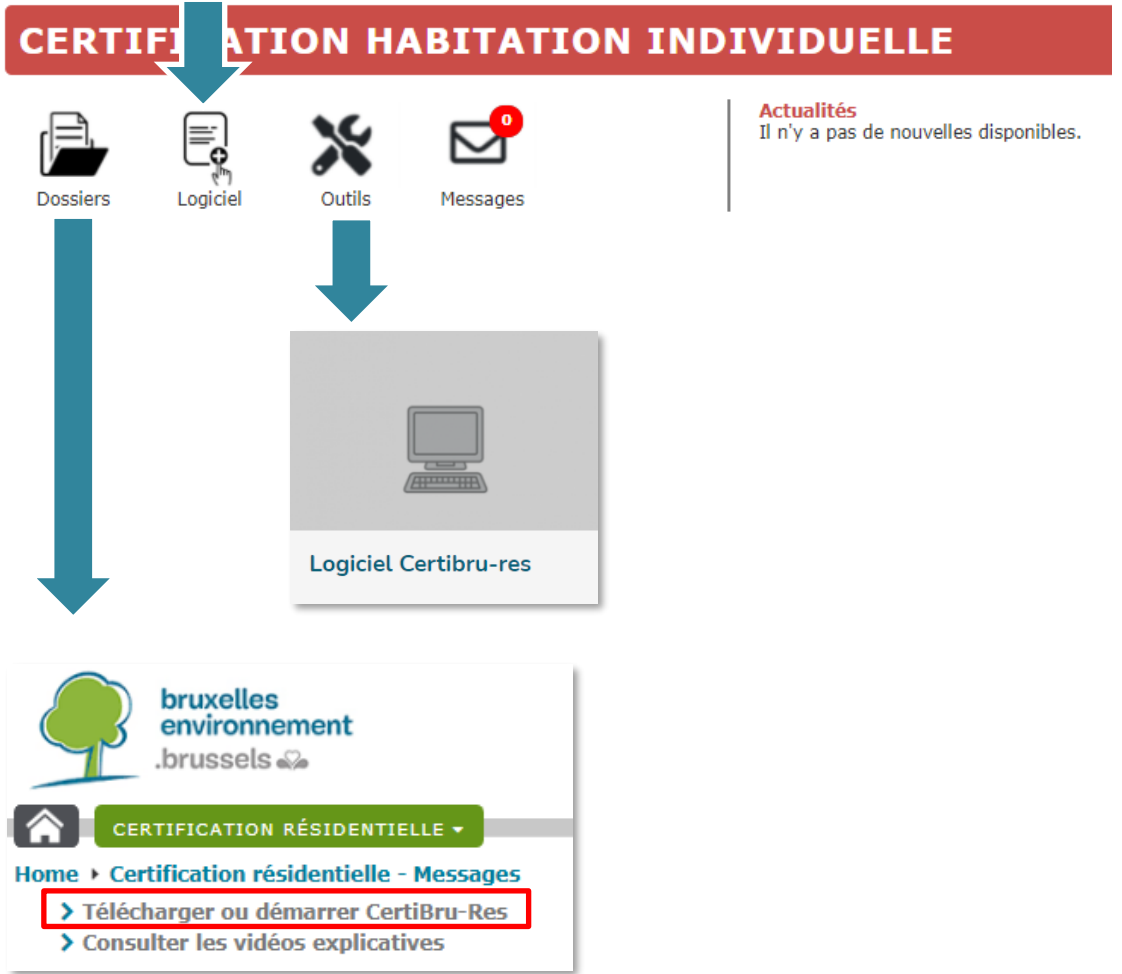

Lorsque le programme démarre, il charge automatiquement la version la plus récente. Dans de rares cas, il vous demandera de mettre à jour Java.

Si vous vous êtes déjà identifié comme utilisateur, au lancement du programme, une fenêtre s'affiche :

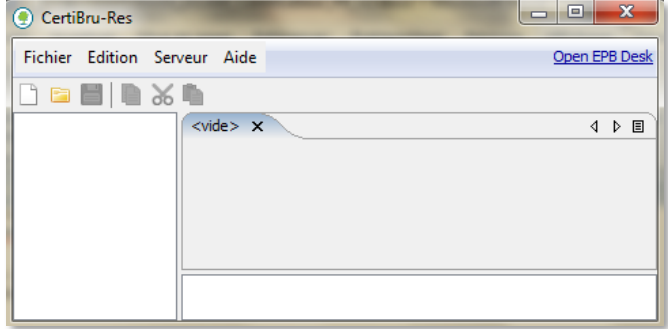

Pour activer votre compte, si ce n'est déjà fait, suivez la procédure expliquée au point [1.1](#page-6-1) [Activer votre compte](#page-6-1) [EPB Desk & PLAGE.](#page-6-1)

### <span id="page-11-0"></span>**2.2 Se connecter**

S'il s'agit de votre première session avec Certibru-Res, vous devrez vous renseigner comme utilisateur connecté, via le menu Serveur

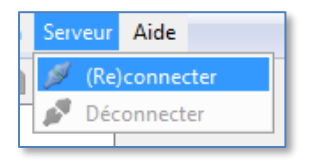

*Bon à savoir :*

*Si vous ne le faites pas maintenant, cela vous sera demandé lors d'une recherche d'adresse ou d'une demande d'ajout d'une adresse et au moment de déposer votre certificat auprès de Bruxelles Environnement.*

Une boite de dialogue se présente et demande votre identifiant et votre mot de passe.

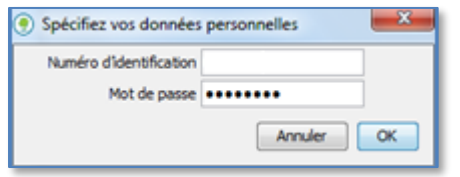

Si vous avez déjà travaillé sur cet ordinateur, il est fort possible que vous soyez encore connecté au serveur de Bruxelles Environnement et dans ce cas, vous ne devez rien faire de plus.

Si vous êtes plusieurs utilisateurs de Certibru-Res à travailler sur un même poste, assurez-vous que c'est bien votre identifiant qui est actif, en sélectionnant l'option « (re)connecter » que vous propose la boîte de dialogues ci-dessus, ce qui vous permettra de vérifier l'identifiant de la personne connectée.

#### <span id="page-11-1"></span>**2.3 Choisir la langue de travail & votre société**

Si vous désirez modifier la langue du logiciel, l'option se trouve dans le menu «Fichier/Préférences».

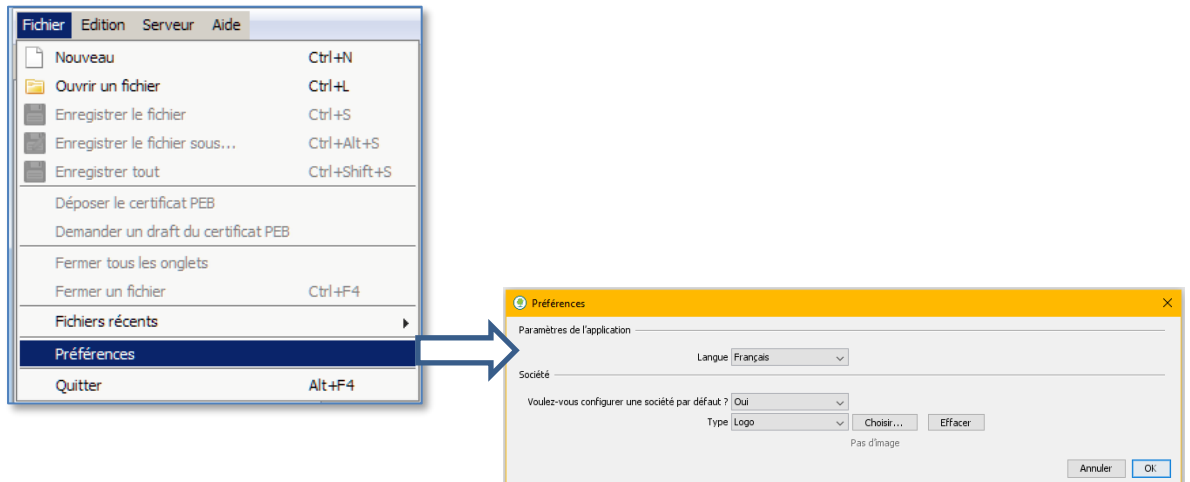

À cet endroit, il est aussi possible d'encoder la société pour laquelle vous produisez des certificats par défaut (donc votre société ou celle pour laquelle vous travaillez, pas l'agent immobilier ou la société du propriétaire), dans le forme d'un texte ou d'un logo.

#### <span id="page-12-0"></span>**2.4 Accéder directement à EPB Desk & PLAGE**

Vous pouvez vous rendre directement sur le EPB Desk & PLAGE en cliquant sur le lien apparaissant en haut à droite du logiciel :

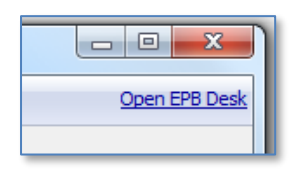

### <span id="page-12-1"></span>**2.5 Conseils généraux**

#### <span id="page-12-2"></span>**2.5.1 Sauvegarde**

Le programme ne réalise pas de sauvegarde automatique des fichiers. Pensez dès lors à effectuer des sauvegardes pendant votre encodage pour éviter de perdre votre travail.

#### <span id="page-12-3"></span>**2.5.2 Bilinguisme**

Nous vous encourageons fortement à compléter tous les champs prévus dans les deux langues régionales (ceux pour lesquels il existe une case FR et une case NL). En effet, si vous ne remplissez qu'un des deux champs linguistiques, il sera repris dans l'autre version linguistique. Or, le certificat PEB doit pouvoir être compris par tout un chacun.

#### <span id="page-12-4"></span>**2.6 Créer un nouveau certificat**

Pour créer un nouveau certificat, sélectionnez le menu « Fichier/Nouveau ».

Une arborescence apparaît sur la partie gauche de l'écran, tandis qu'un onglet destiné à contenir les données générales apparaît sur la partie droite de l'écran.

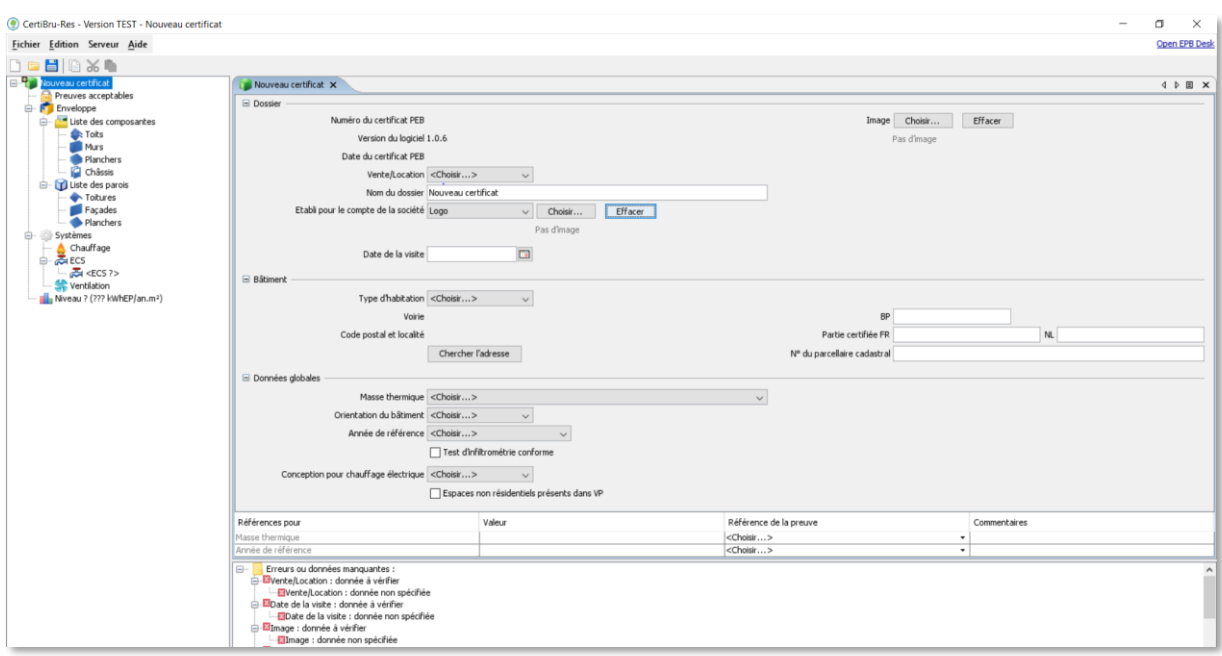

Il en sera dorénavant ainsi pour toute l'application. En fonction de l'endroit où vous cliquez dans l'arborescence, l'onglet correspondant s'affiche à droite.

#### <span id="page-13-0"></span>**2.6.1 Lexique des symboles dans Certibru-Res**

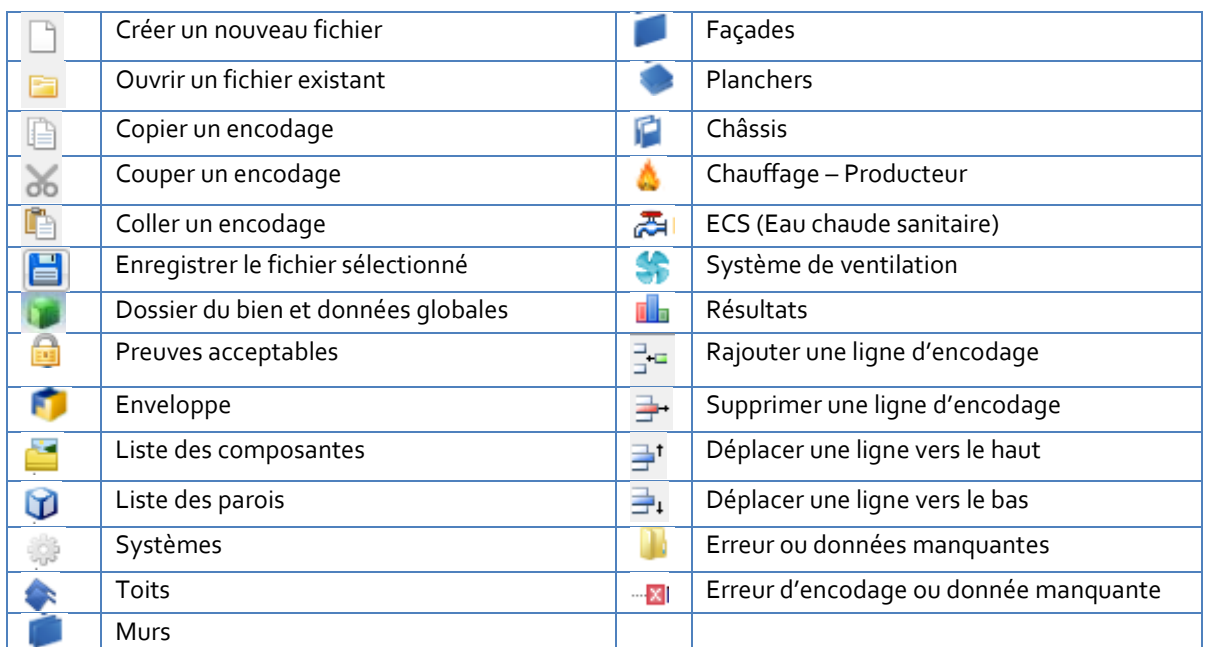

#### <span id="page-13-1"></span>**2.6.2 Encoder ou sélectionner une donnée**

Pour encoder des valeurs / des données, plusieurs options existent :

- la valeur se trouve dans une liste de choix ;
- il faut cocher/décocher une case (toggle) pour faire apparaître une valeur ou une liste de choix ;
- il y a un champ libre.

#### *Bon à savoir :*

*Il est aussi possible d'introduire une formule dans la plupart des champs numériques. Cette formule est sauvegardée mais c'est le résultat qui s'affiche. Si vous cliquez sur le résultat, la formule réapparait et peut être modifiée. C'est une manière simple, par exemple, d'encoder la superficie d'une fenêtre sans perdre l'information relative à sa hauteur et sa largeur.*

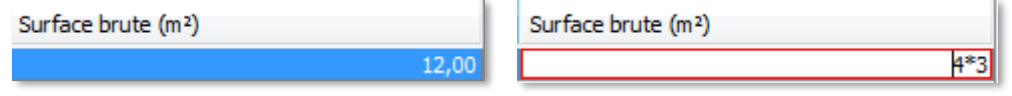

#### Remarques sur l'onglet « Nouveau Certificat »

Dès lors que vous aurez renseigné un « Nom du dossier » et sauvé le dossier, l'onglet portera le nom du dossier.

Remplissez correctement tous les champs de chaque onglet en suivant les prescriptions du protocole. Tout ce qui peut être modifié dans l'onglet affiché doit être complété.

#### <span id="page-14-0"></span>**2.6.3 Identifier et corriger les erreurs ou compléter les données manquantes**

Au cours de l'encodage du certificat ou lors de son calcul final, certaines données vont s'avérer erronées ou manquantes. En bas de l'onglet actif vont s'afficher les raisons empêchant d'aller plus loin ou de calculer le résultat du certificat.

Dans l'onglet « résultat » s'affichent toutes les erreurs et avertissements. En double-cliquant sur une ligne précédée d'une croix rouge, le logiciel déplace le focus dans l'onglet ou le champ lié à cette erreur/cet avertissement et attend de votre part de corriger l'erreur ou d'apporter l'information manquante.

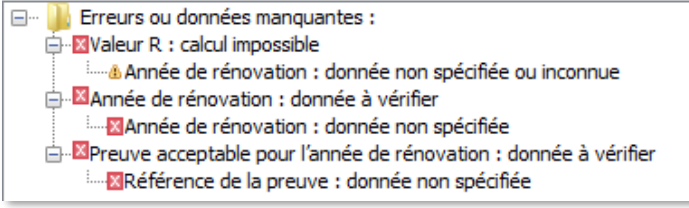

#### <span id="page-15-0"></span>**2.6.4 Encoder l'adresse**

Lorsque vous voudrez introduire l'adresse du bien, la boîte de dialogue suivante apparaîtra :

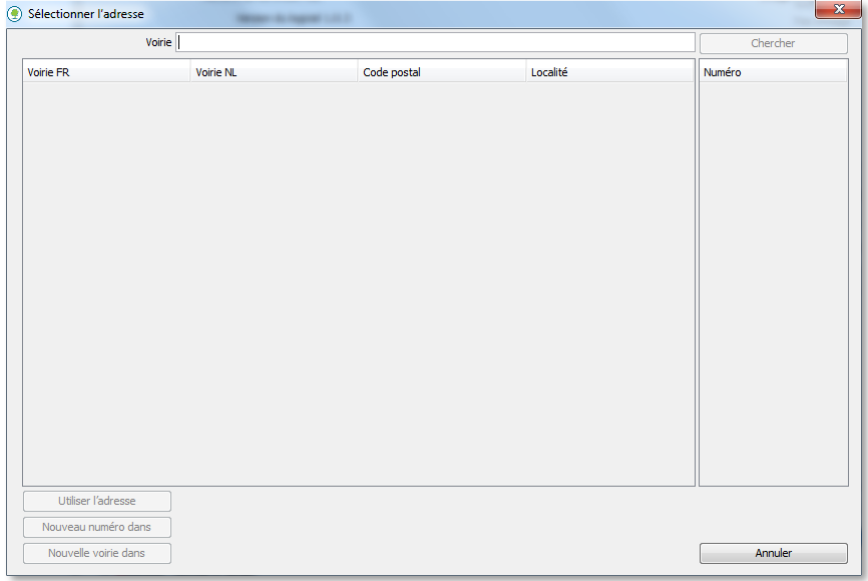

Dans le champ « Voirie », introduisez tout ou partie du nom de la voirie désirée, dans la langue de votre choix, sans mentionner le type de voirie (chaussée, rue, avenue, etc.), la commune, le code postal ou le numéro de police.

Cliquez ensuite sur le bouton « Chercher » et une liste des voiries contenant les caractères introduits va apparaître.

Sélectionnez la ligne qui correspond à la voirie recherchée.

La liste des numéros de police existant dans cette rue et pour la commune sélectionnée apparaît à droite.

*Bon à savoir :*

*Si une rue traverse plusieurs communes, il y aura autant de lignes que de communes traversées. Sélectionnez alors dans la liste le tronçon de rue situé dans la commune où se trouve le bien.*

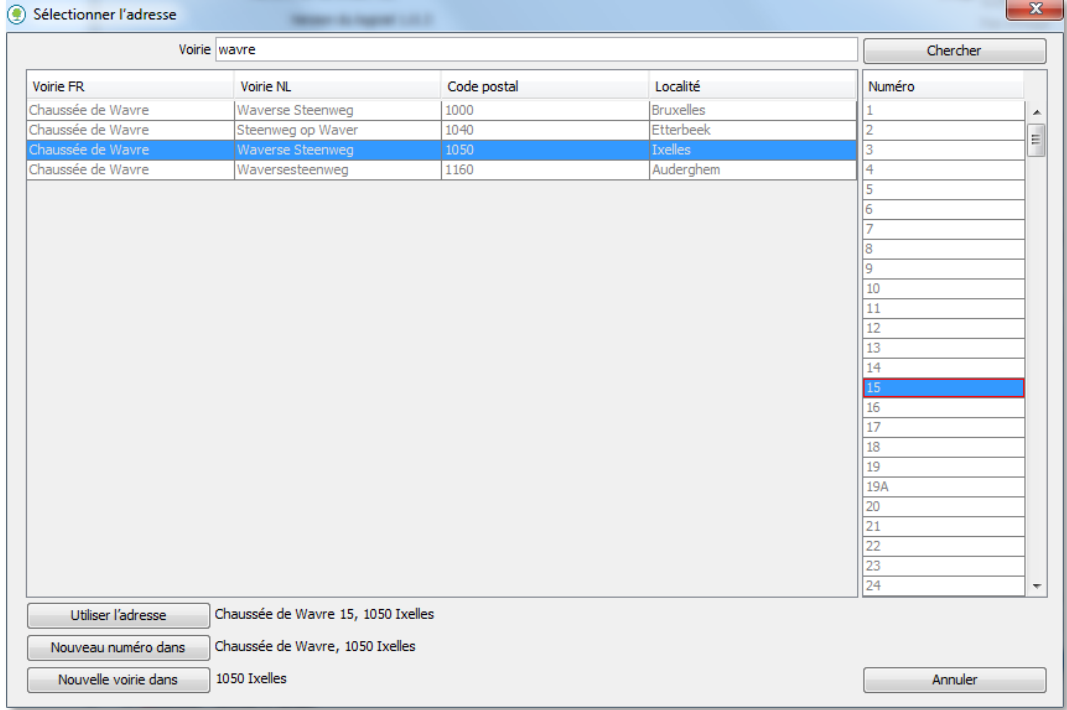

Sélectionner le numéro de police correct, puis le bouton « Utiliser l'adresse »

#### <span id="page-16-0"></span>**2.6.5 Demander l'ajout d'une adresse ou d'un numéro de police**

#### <span id="page-16-1"></span>*2.6.5.1 Le numéro de police n'est pas disponible dans le répertoire*

Si le nom de rue existe dans le répertoire et la commune mentionnée est correcte mais le numéro de police de l'habitation certifiée n'apparaît pas, sélectionnez le bouton « Nouveau numéro dans ».

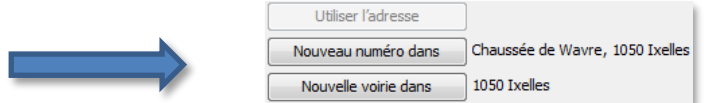

Une procédure va s'activer pour demander à Bruxelles Environnement la création d'un numéro de police dans la rue sélectionnée.

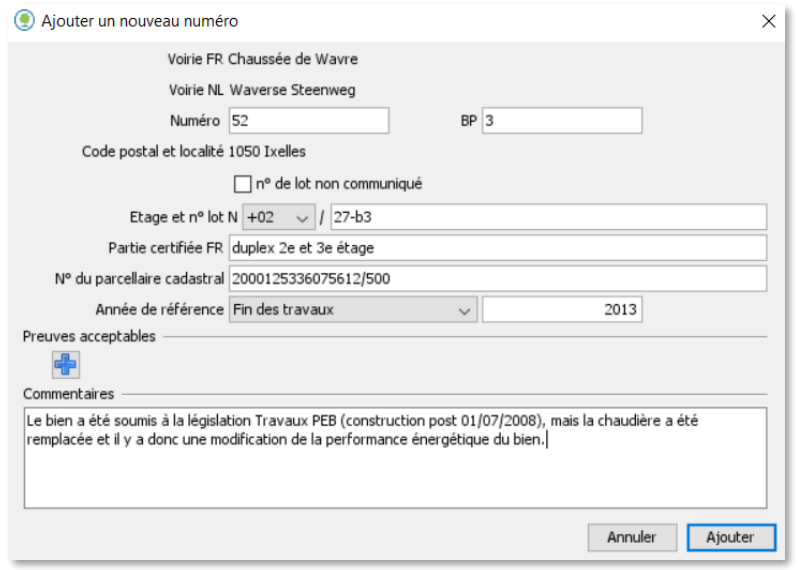

Introduisez le numéro de police demandé, ainsi que les informations nécessaires à Bruxelles Environnement pour valider votre demande (cf. Protocole Livre I). Ces informations servent dans un premier temps à vérifier la demande et dans un deuxième temps à consolider la base de données des adresses.

**Règle d'encodage n°1 :** Les suffixes doivent être introduits en majuscules après le numéro et sans espace (exemple : 171A). Les termes de recherche « 171a », « 171 a » ou « 171 A » ne sont pas corrects.

**Règle d'encodage n°2 :** S'il s'agit d'un numéro composé, les deux numéros doivent être séparés par un tiret sans espace avant et après (ex: 107-109).

Les informations indispensables suivantes vous sont également demandées :

- Une preuve acceptable parmi celles-ci : photos de l'habitation contenant le numéro de police, copie d'écran de l'application du cadastre en ligne ([CadGIS\)](https://eservices.minfin.fgov.be/ecad-web/#/) avec la référence cadastrale, extrait de plan cadastral, attestation de propriété ou copie de l'acte authentique ;
- le numéro de boîte postale, s'il existe, doit être complété uniquement pour les appartements et pour certaines maisons (cf. Livre I du protocole);
- la partie certifiée doit être complétée uniquement pour les appartements et pour certaines maisons (cf. Livre I du protocole) ;
- le numéro du parcellaire cadastral disponible dans une preuve acceptable ou via [CadGIS;](https://eservices.minfin.fgov.be/ecad-web/#/)
- l'année de référence.

Enfin, pour faciliter l'approbation de l'adresse, vous avez la possibilité de décrire la situation dans un champ « commentaires ».

Le Livre I du protocole vous donne plus d'informations quant à ces différents points.

Lorsque vous avez terminé de compléter les informations requises, cliquez sur « ajouter ». Un message de confirmation apparaît :

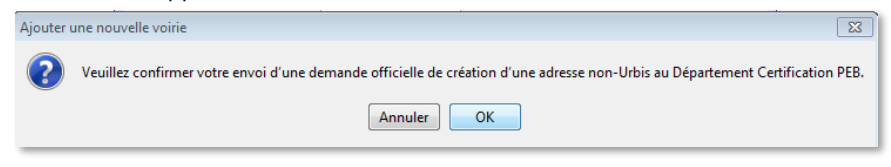

Confirmez et la demande est envoyée directement à Bruxelles Environnement dans EPB Desk & PLAGE.

Ensuite, vous recevrez une réponse via EPB Desk & PLAGE (voir poin[t 3](#page-36-0) [Gestion administrative des certificats](#page-36-0)  [PEB\)](#page-36-0) le plus rapidement possible:

- en cas de réponse positive, le numéro de police apparaît maintenant dans la liste des numéros et vous pouvez le sélectionner. Vous recevez un message dans EPB Desk & PLAGE vous informant de l'ajout de l'adresse à la base de données.
- dans le cas d'une réponse négative, on vous renseignera la marche à suivre au cas par cas.

*Bon à savoir :*

*Entretemps, vous pouvez continuer à introduire les autres données du certificat mais vous ne pourrez pas encore le déposer.*

#### *2.6.5.2 La voirie n'est pas disponible dans le répertoire*

Si c'est la voirie qui n'est pas connue, cliquez sur le bouton « Nouvelle voirie dans », après avoir fait une recherche sur une rue adjacente qui se trouve dans la commune où créer la nouvelle voirie.

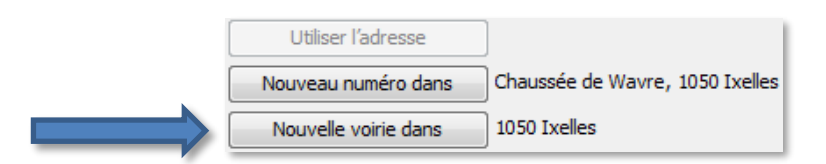

L'écran s'affiche et vous pourrez rajouter l'adresse qui n'existe pas ainsi que des preuves acceptables. L'adresse ne sera acceptée que si le n° de parcelle cadastrale est complété et qu'une preuve acceptable est jointe. Encodez également le nom de la voie en FR et NL.

Ces informations servent dans un premier temps à vérifier la demande et dans un deuxième temps à consolider la base de données des adresses.

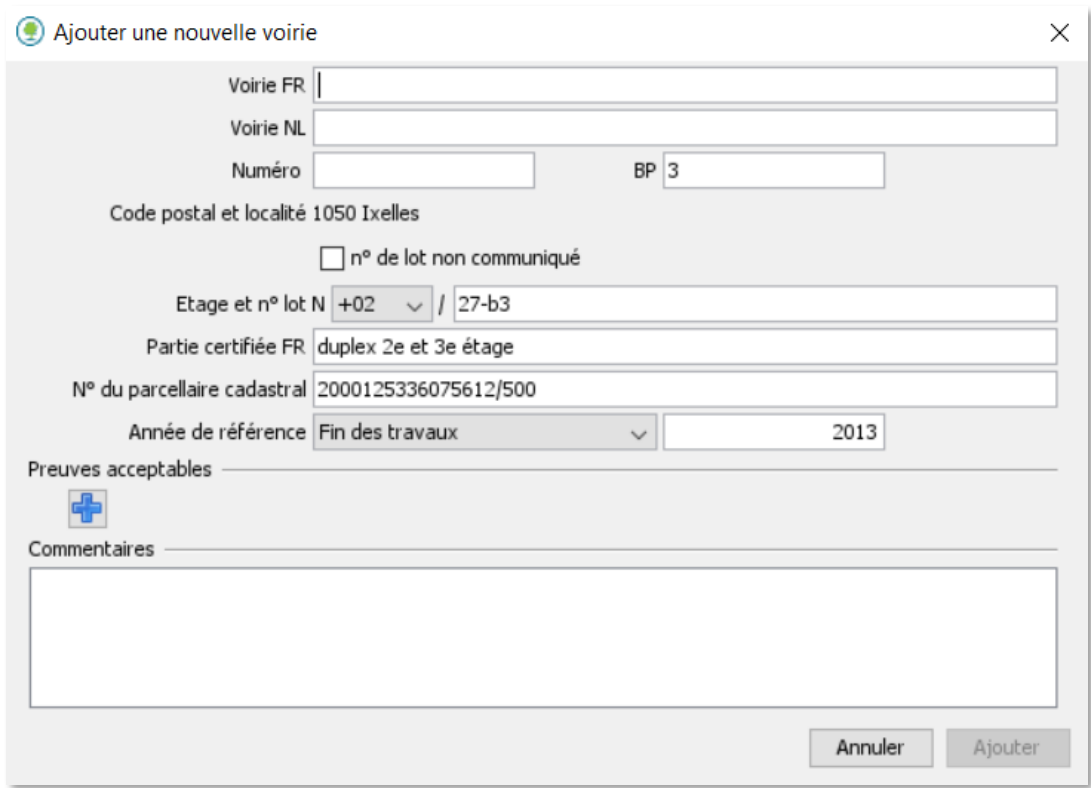

La marche à suivre est la même que pour l'ajout d'un numéro de police (cf[. 2.6.5.1](#page-16-1) [Le numéro de police n'est pas](#page-16-1)  [disponible dans le répertoire\)](#page-16-1).

#### <span id="page-18-0"></span>**2.6.6 Répertorier les preuves acceptables**

Lorsque vous voudrez introduire les preuves acceptables relatives aux éléments de votre encodage, il vous faudra préalablement les créer via la branche « Preuves acceptables », à sélectionner à gauche dans l'arborescence.

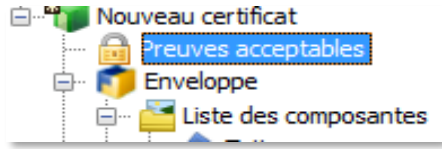

Pour introduire une preuve acceptable, sélectionnez le symbole  $\begin{bmatrix} \Box_{\leftarrow} & \Box_{\leftarrow} \\ \Box & \Box \end{bmatrix}$  en haut à droit de l'onglet.

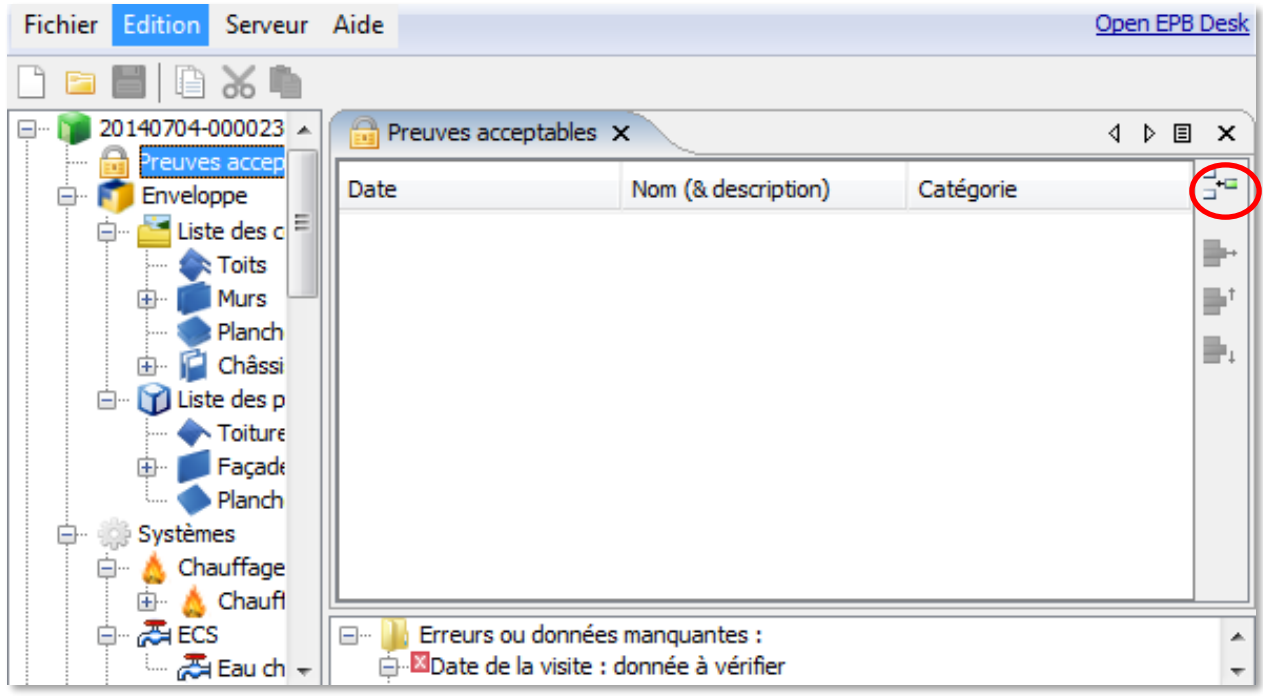

Une nouvelle ligne apparait dans le tableau précédemment vide. Il vous est alors possible de donner une date à cette preuve, un nom (et une description) et une catégorie :

- Sélectionnez la date en modifiant l'année et le mois, puis en cliquant sur le jour précis ou encodez-la directement.
- Pour introduire un nom (et une description), cliquez sur le champ à modifier.
- Il est nécessaire de choisir la bonne catégorie pour pouvoir faire référence à la preuve plus tard dans le logiciel.

Avec l'habitude, vous introduirez sans doute toutes vos preuves à ce moment avant de commencer l'encodage des données techniques.

Les libellés que vous encodez pour les preuves acceptables sont utilisés dans le rapport d'encodage. Afin de prévenir les échanges superflus avec les propriétaires et dans le respect du protocole, nous vous demandons d'éviter les encodages énigmatiques ou peu clairs.

#### Vous pouvez maintenant passer à l'onglet suivant consacré à l'« Enveloppe ».

#### *Bon à savoir :*

*Si vous n'avez pas de méthode spécifique pour structurer et ranger vos photos prises sur site, voici la méthode que nous vous proposons. Dans l'onglet « Preuves acceptables », créez une ou plusieurs lignes de preuve « photos » et placez-y les photos de vos constats visuels (intercalaire vitrage, mesure de l'épaisseur de façade, etc.). De cette manière, en cas de demande d'explication de notre part, vous pourrez facilement retrouver les photos que vous avez utilisées.* 

#### <span id="page-20-0"></span>**2.6.7 Décrire l'enveloppe**

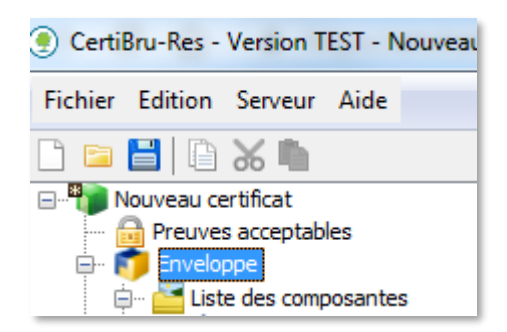

Encodez une description du volume protégé (VP) conforme aux prescriptions du protocole et vous pourrez également ajouter une vue en coupe ou en plan permettant de mieux comprendre le calcul du volume protégé.

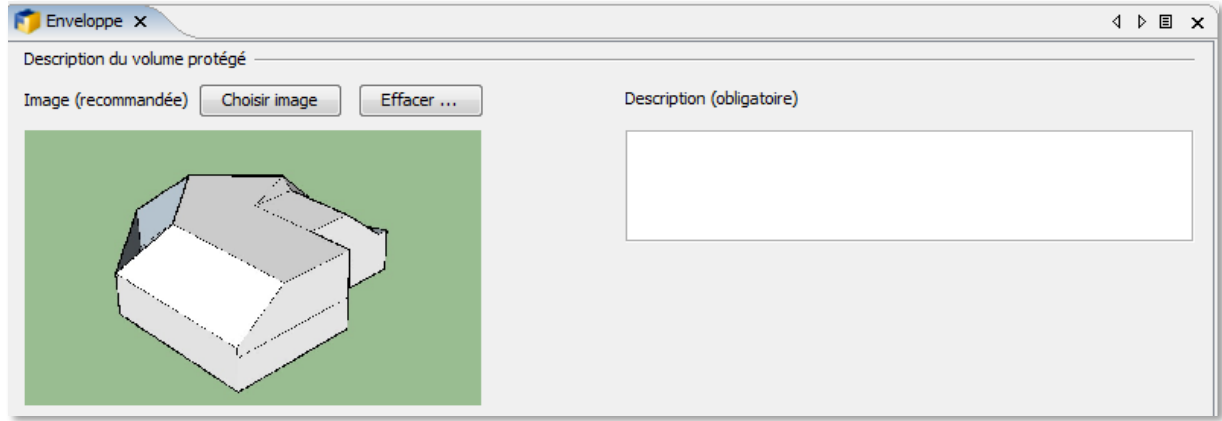

Il vous faudra aussi renseigner ici la/les localisation(s) du/des plancher(s) où vous pourrez introduire des parois de type « plancher » plus tard (exemple : rez-de-chaussée, 1<sup>er</sup> étage, 2<sup>ème</sup> étage, etc..), ainsi que la superficie brute pour chacun de ceux-ci.

Ces valeurs sont sommées automatiquement plus bas.

Il vous est ensuite demandé de renseigner le volume protégé.

Exemple de résumé des superficies brutes de plancher et détails du volume protégé :

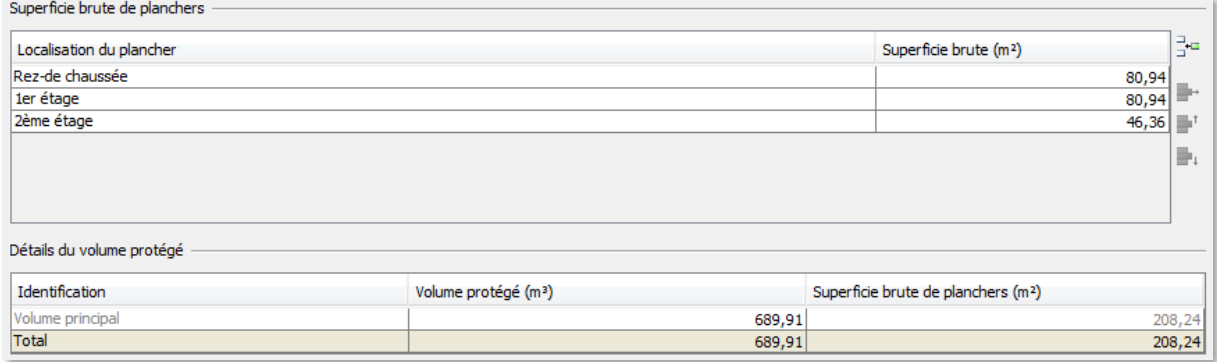

Après avoir correctement renseigné les champs de cet onglet, vous passerez à la création de la liste des composantes.

#### <span id="page-21-0"></span>**2.6.8 Définir la liste des composantes**

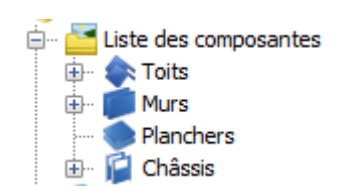

Renseignez ici les caractéristiques des composantes (murs, toits planchers, portes, etc.) dont vous allez avoir besoin pour décrire le bien.

L'onglet principal ne fait que reprendre le total des surfaces introduites par famille de composantes. Vous ne pouvez rien éditer ici.

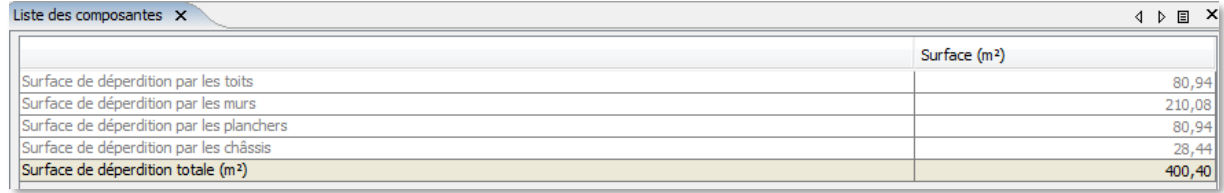

En cliquant sur une branche inférieure de l'onglet, vous pouvez créer des composantes pour la toiture, les murs, les planchers et les châssis.

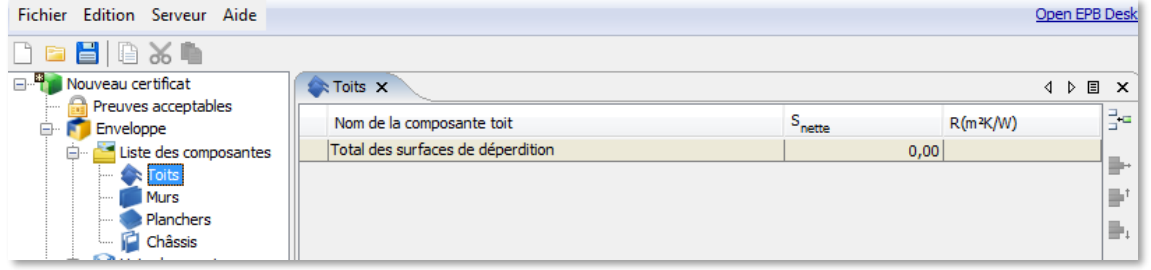

Lorsque vous sélectionnez un type de composante, un onglet s'ouvre et vous permet de créer une nouvelle composante en cliquant sur l'icône d'insertion en haut à droite.

Une ligne supplémentaire apparait.

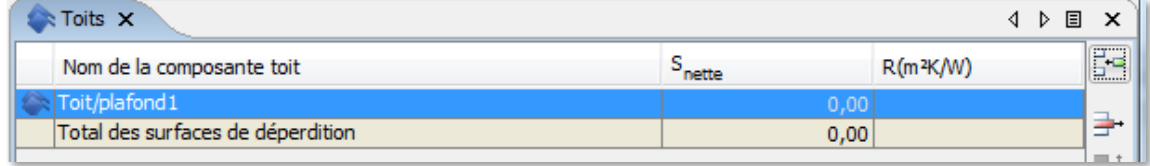

En double cliquant sur le nom, vous pouvez modifier son intitulé. Les deux autres champs ne sont pas modifiables, mais si vous double cliquez sur ceux-ci, un autre onglet apparaît vous permettant d'introduire plus d'informations pour cette composante.

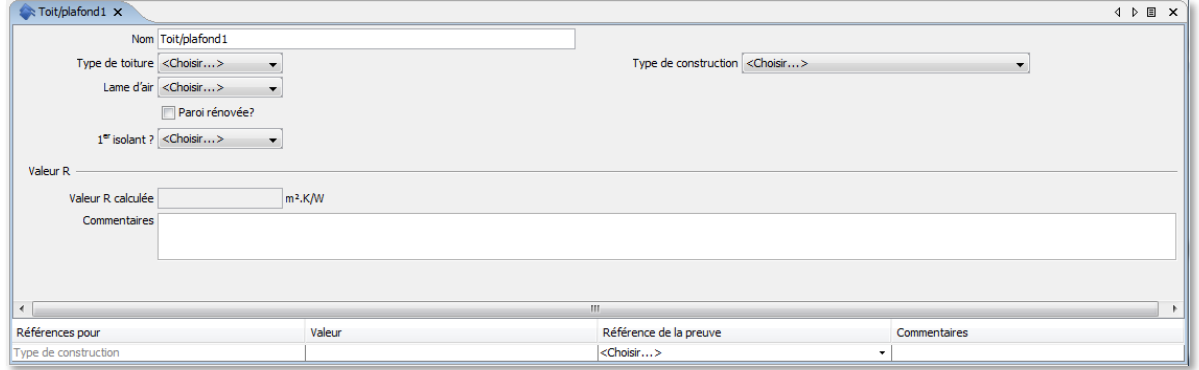

Si une preuve acceptable fournit des informations quant à l'isolation, il vous est demandé d'y faire référence dans le bas de l'écran. Le champ 'commentaires' a pour but d'expliciter les informations précises qui sont retirées de cette preuve acceptable pour les valeurs reprises dans l'écran en question.

Notez que si vous encodez une valeur précise de R ou U, une preuve acceptable vous sera toujours demandée (cf. Livre II du protocole). Il est donc utile d'avoir encodé préalablement toutes les preuves acceptables.

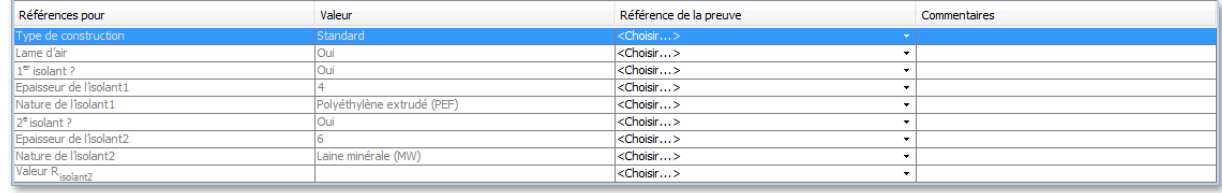

Pour chaque composante ajoutée, un sous-onglet est ajouté dans l'arborescence.

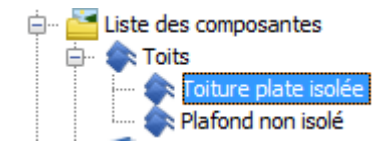

Dans l'onglet générique de chaque type de composante s'afficheront les composantes créées ainsi que leur R, pour les parois, ou leur U, pour les châssis. Plus tard, le nombre de mètres carrés encodés par composante sera calculé automatiquement en sommant toutes les parois ou parties de parois qui utilisent cette composante.

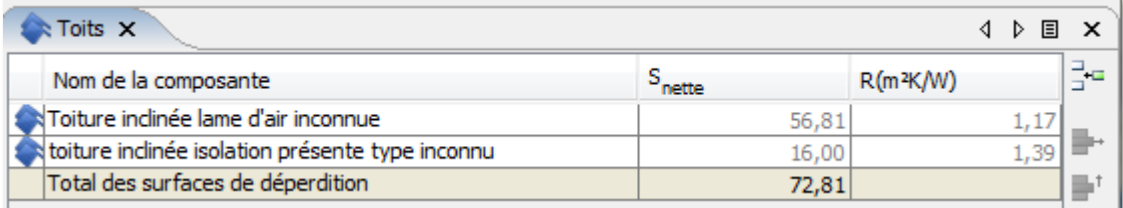

#### <span id="page-23-0"></span>**2.6.9 Décrire les parois**

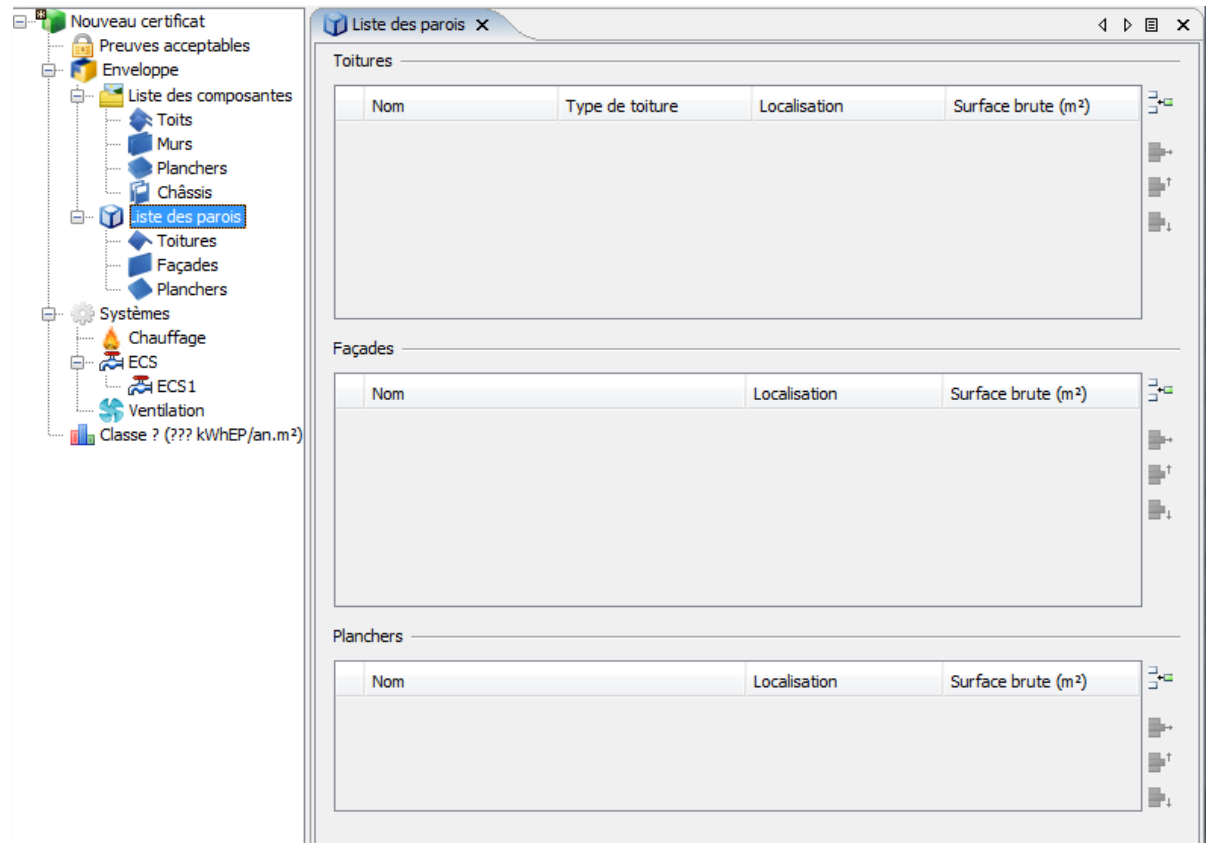

Dans l'onglet général des parois, vous pouvez déjà créer celles-ci, mais pas définir leur surface.

Pour modifier la surface, double cliquez sur le champ surface et un autre sous-onglet va s'afficher pour vous permettre d'encoder différentes parties de parois ayant la même localisation et pour les toitures le même type (toit incliné, toit plat ou plafond).

Vous pouvez créer une entrée par localisation (avant/arrière ou Nord, Sud, etc..), et pour les toitures, par localisation et type.

Vous pouvez également cliquer sur une branche de la liste des parois et introduire vos données via l'onglet spécifique à la catégorie de paroi sélectionnée (murs, toiture, planchers, façades).

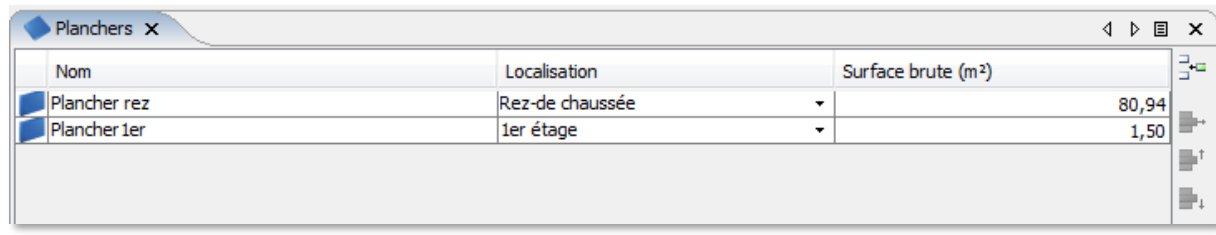

Dans cet écran vous pouvez introduire la surface de la paroi.

Pour accéder à la liste des différentes parties d'une paroi, sélectionnez la ligne et double cliquer ou cliquer sur la branche qui s'est créée lorsque vous avez cliqué sur l'icône d'insertion :

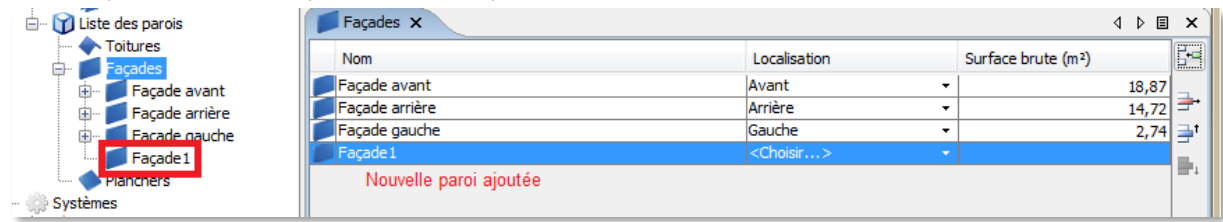

Vous arriverez alors dans l'écran contenant le détail de la paroi de déperdition.

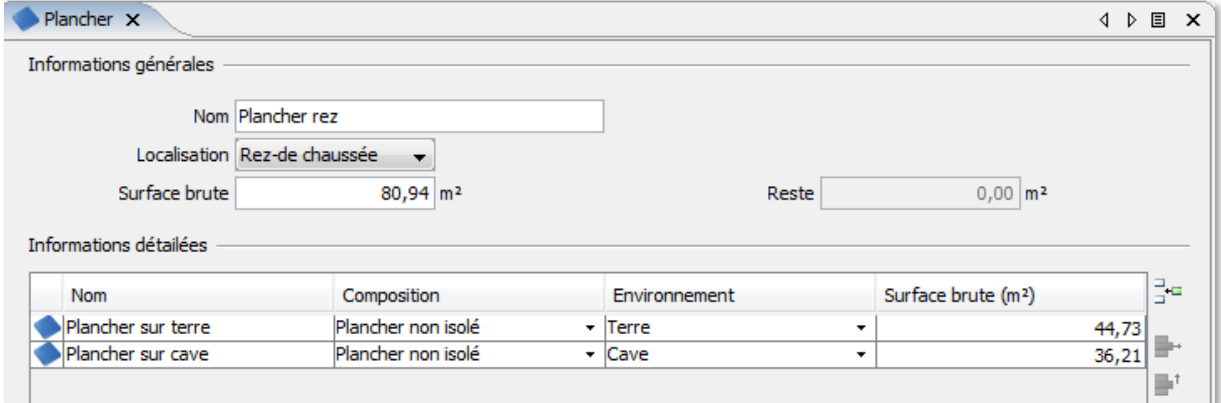

Une fois qu'une paroi est introduite, il vous faut la détailler. Il est nécessaire d'introduire une surface brute qui servira pour décompter les différentes superficies liées à cette paroi.

Au fur et à mesure que vous les introduirez, vous verrez le champ « Reste » se mettre à jour, le but étant de ne plus avoir de superficie restante.

Pour définir des propriétés spécifiques à une superficie de paroi, cliquez sur la branche correspondante dans l'arborescence.

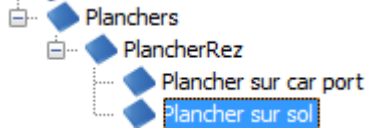

Cela vous donne, par exemple, la possibilité de modifier le nom dans les deux langues et la valeur U, en plus des paramètres déjà accessibles dans les autres écrans.

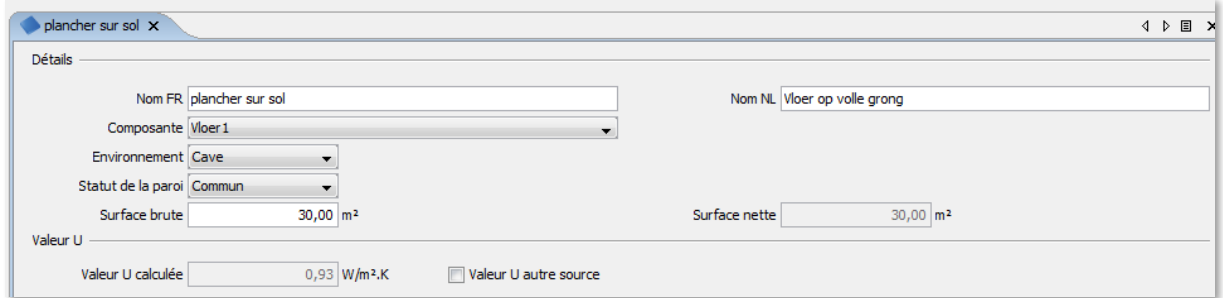

Le logiciel établit par défaut l'orientation des parois en fonction de l'orientation du bâtiment. Celle-ci peut être modifiée dans l'écran de détail du certificat PEB :

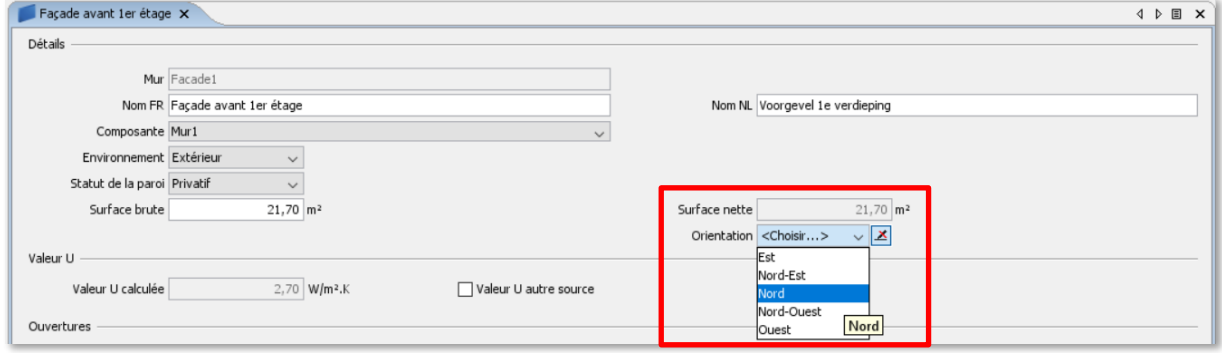

#### <span id="page-25-0"></span>**2.6.10 Décrire les ouvertures (toiture et façade)**

Si les toitures ou les façades ont des ouvertures, il faut les renseigner dans les éléments composant une paroi.

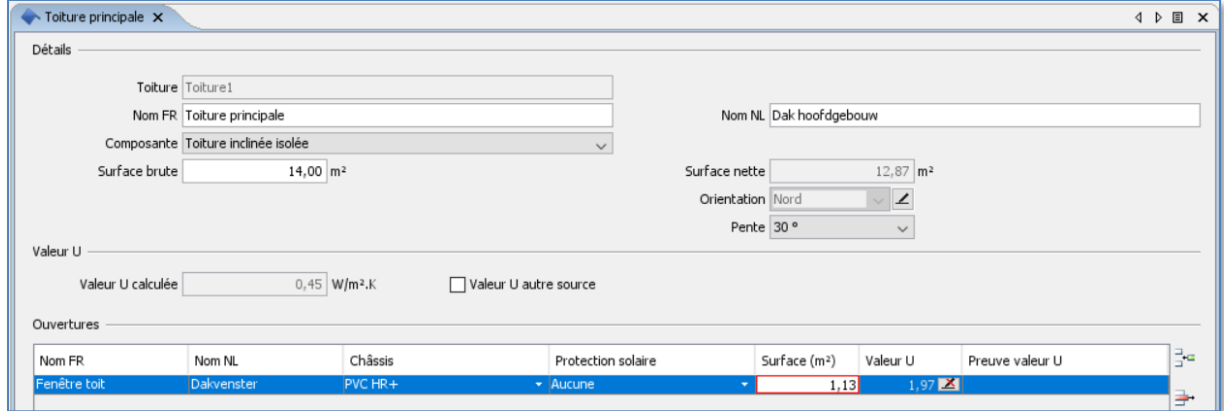

Les annexes doivent quant à elles être encodées dans la paroi et non au niveau de ses sous-éléments. Il est donc nécessaire de considérer les annexes (chiens assis, bow window, etc..) comme des éléments de parois et non des ouvertures dans des éléments de parois.

Lorsque vous cliquez sur l'icône d'ajout d'une annexe, une liste d'annexes vous est proposée (les exemples cidessous concernent une annexe de toiture).

#### $\leftrightarrow$  Toiture 1  $\times$ **4 D 国 X** Informations générales Nom Toiture 1 Type de to Localisation Avant  $\overline{\phantom{a}}$  $\mathbf{X}$ (C) Nouvelle annexe Surface b Reste  $0,00$  m<sup>2</sup> Sélectionnez le type d'annexe Informations dé **E**-Lucarnes  $\overline{\phantom{a}}$ Surface brute (m<sup>2</sup>) 릴 Nom Composante  $\leftarrow$  Toit1 <Choisir...> 30,00 Į. Type- $\equiv^*$  $\mathbb{B}_1$ Type Annexes Volume ajouté (mª) Surface ajoutée/soustraite (m<sup>2</sup>) Be. Nom  $\frac{1}{2}$  . -Type-9  $\equiv^*$  $\equiv_{\perp}$ **E-Loggias** -Type-5 **Annuler** Suivant

#### <span id="page-25-1"></span>**2.6.11 Décrire les volumes secondaires (toiture et façade)**

Sélectionnez celle qui correspond à l'annexe à encoder et remplissez les champs :

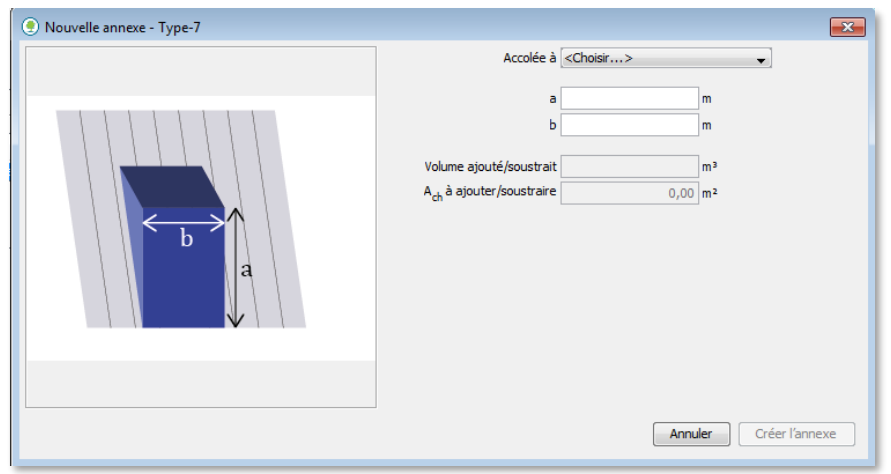

Une fois les valeurs introduites, lorsque vous validerez la création de l'annexe, une troisième boîte de dialogue apparaît vous permettant de définir les données de chacune de ses parois.

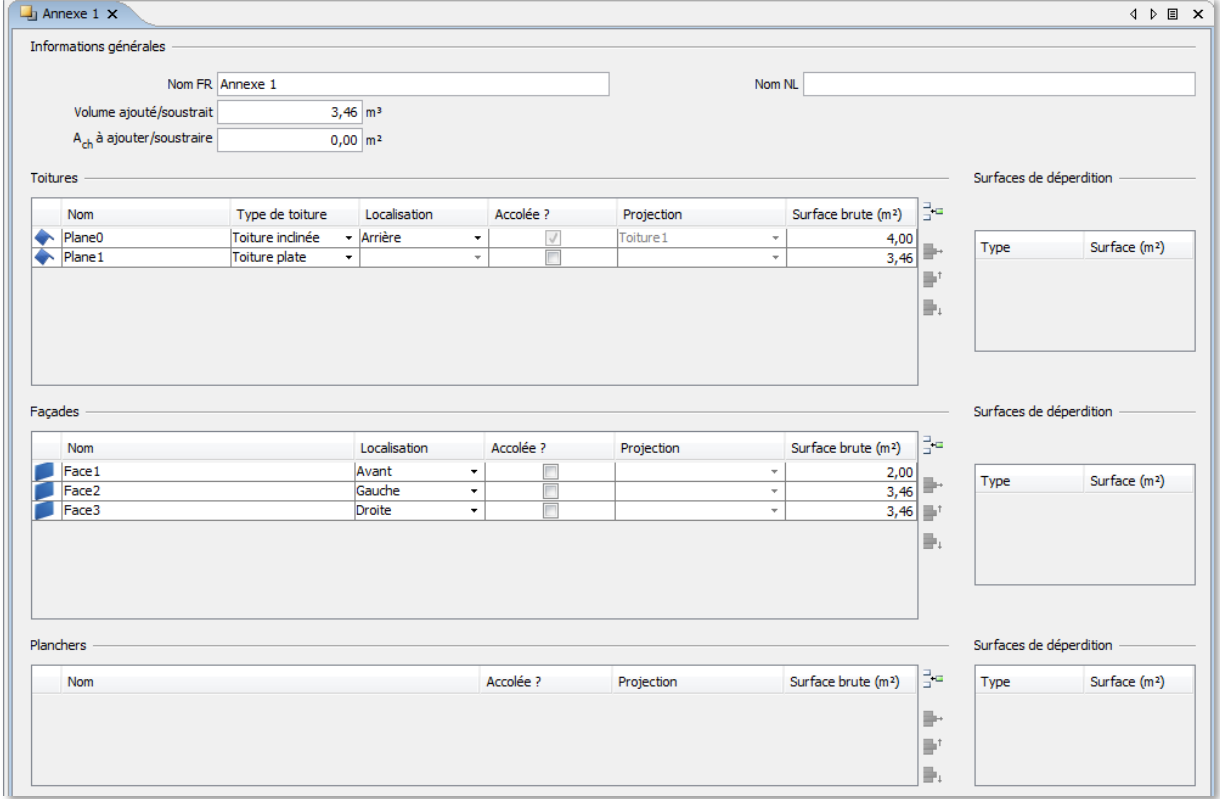

La création d'une annexe crée toute une arborescence de parois de type toiture, façade et plancher. Vous pourrez y créer au besoin des éléments de parois et y intégrer des châssis (pour les éléments de façade) et des ouvertures (pour les éléments de toiture).

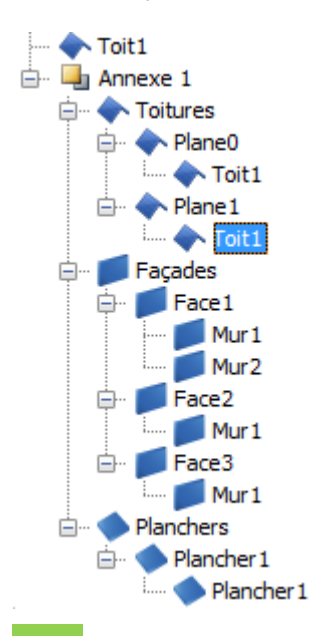

**Créez les annexes uniquement quand vous êtes sûr d'avoir encodé correctement les parois principales. En effet, si vous modifiez ou supprimez des parois après y avoir lié des annexes, vous risquez de mettre à mal le fichier de calcul qui pourrait ne plus fonctionner correctement.**

#### <span id="page-27-0"></span>**2.6.12 Encodage des systèmes: refroidissement, panneaux photovoltaïques ou solaires thermiques**

L'encodage des systèmes demande au préalable d'indiquer si l'unité résidentielle comporte un système de refroidissement, des installations photovoltaïques ou solaires thermiques.

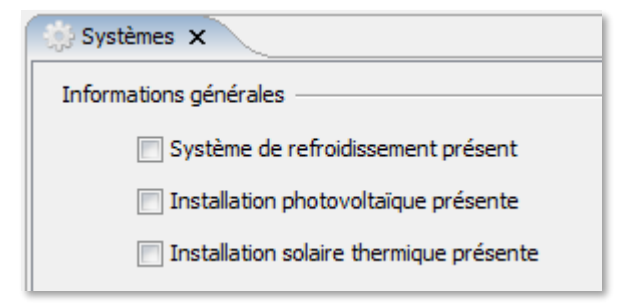

#### <span id="page-27-1"></span>**2.6.13 Le système de chauffage**

Sur base des règles du protocole (Livre III), introduisez autant de secteurs énergétiques qu'il le faut, et autant de producteurs que nécessaire.

Si vous vous trouvez face à un système de **chauffage central** sans producteur de chaleur, il faut aller décocher « Système de production » qui est coché par défaut.

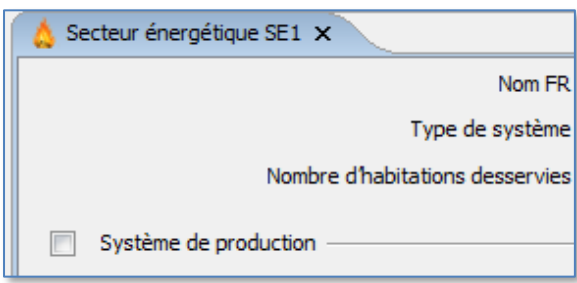

#### <span id="page-28-0"></span>**2.6.14 L'eau chaude sanitaire**

Introduisez autant de systèmes de production que nécessaire, sans oublier les systèmes de stockage et de distribution.

Pour un système individuel, il vous sera possible d'encoder des systèmes différents pour la salle de bain et la cuisine en sélectionnant la zone alimentée par le système dans la liste des systèmes ECS.

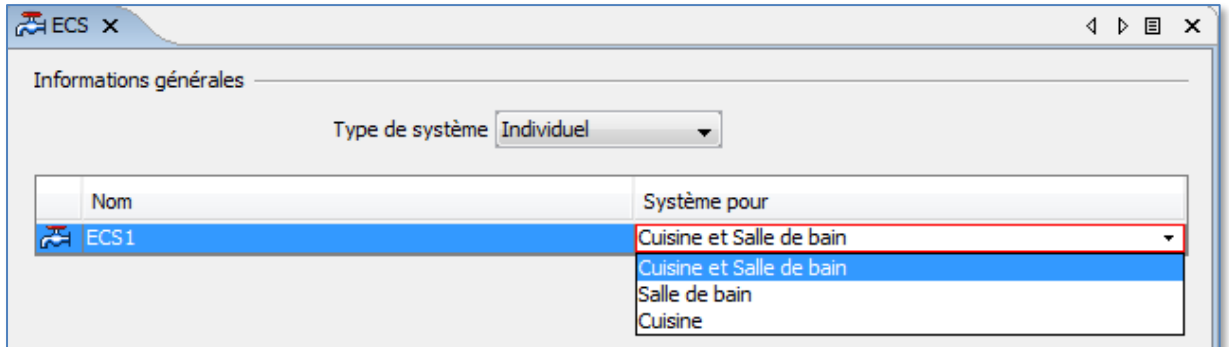

#### <span id="page-28-1"></span>**2.6.15 La ventilation**

Complétez l'onglet en renseignant les types de dispositifs de ventilation présents ou indiquez l'absence de système en laissant la case vide. Le logiciel déterminera le type de système de ventilation sur cette base.

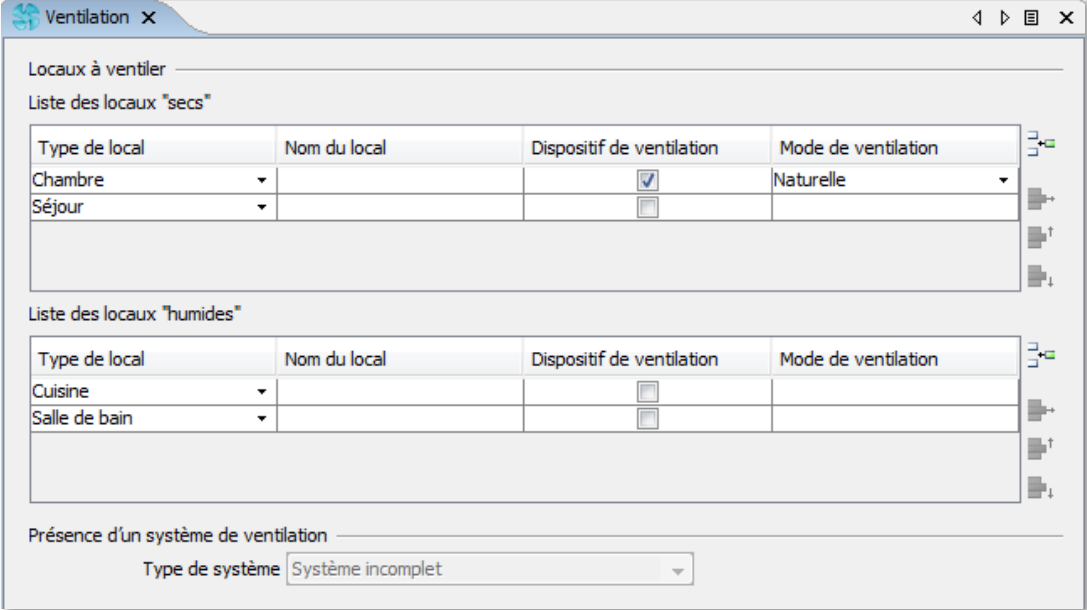

#### <span id="page-29-0"></span>**2.6.16 Copier des éléments**

Vous pouvez créer plusieurs certificats en même temps, recopier des éléments d'un certificat à l'autre, ouvrir d'anciens certificats et y copier des éléments dans le dossier en cours de constitution.

Pour ce faire, il vous faudra sélectionner l'élément à copier, faire un clic droit et choisir l'option « Copier » :

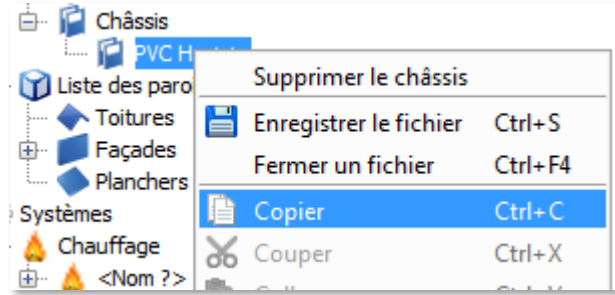

Vous pourrez ensuite le coller dans l'onglet ad hoc, typiquement un niveau au-dessus de l'élément, en faisant un clic droit et en sélectionnant « Coller »:

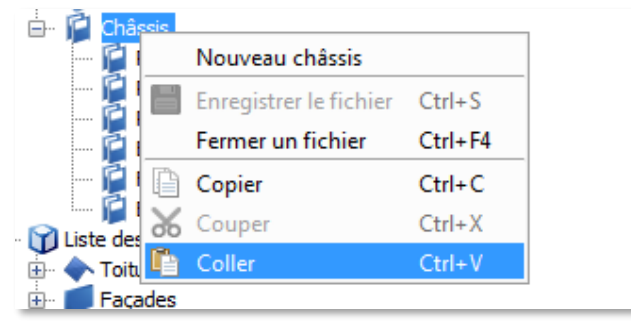

#### <span id="page-29-1"></span>**2.6.17 Ajouter des commentaires**

Dans de nombreux écrans, un champ commentaire a été prévu pour vous permettre de préciser des informations, leur source, etc. Ces champs n'apparaissent pas dans le rapport d'encodage joint au certificat PEB, mais ils vous permettent d'indiquer des informations qui peuvent être utiles lors de la mise à jour du certificat, lors d'un contrôle ou bien encore lors d'études de certificats par Bruxelles Environnement.

#### <span id="page-29-2"></span>**2.6.18 Les résultats**

L'onglet « résultats» (« niveau » dans l'arborescence) présente un récapitulatif du projet pour ce qui est des besoins par poste (parois, ventilation, etc.) et des consommations d'énergie primaire pour le chauffage et l'eau chaude sanitaire, puis calcule la consommation totale d'énergie primaire ainsi que l'émission totale de CO².

Si le logiciel ne peut effectuer le calcul, il affiche des points d'interrogation dans l'arborescence ..... **In Classe ?** (??? kWhEP/an.m<sup>2</sup>)

Et il signale les erreurs en bas de page.

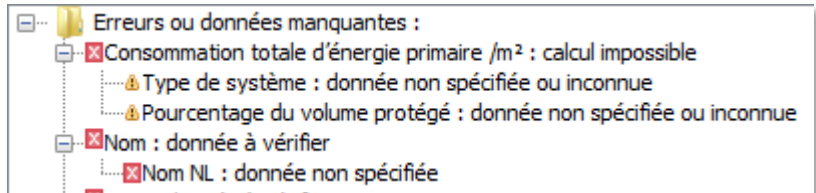

En cliquant sur chaque ligne d'erreur, le logiciel va afficher l'objet procurant l'erreur. En double-cliquant sur une ligne d'erreur, le logiciel ouvre l'écran où se produit l'erreur. Une fois que toutes les erreurs auront été clarifiées, le résultat s'affichera dans l'arborescence et dans l'onglet « Résultats ».<br>·· Da Classe C (137 kWhEP/an.m?)

Toutes les modifications ultérieures sont prises en compte immédiatement, ce qui permet de voir se refléter dans ce total visible en bas d'arborescence l'impact immédiat de ces modifications sur l'indice de consommation énergétique et la classe attribuée.

Il est bon d'effectuer une sauvegarde locale de votre dossier, via le menu « Fichier/Enregistrer le fichier sous… » ce qui vous permettra aussi de revenir en arrière si vos modifications n'aboutissent pas.

### <span id="page-31-0"></span>**2.7 Emettre le certificat PEB**

#### <span id="page-31-1"></span>**2.7.1 Emettre un draft du certificat PEB**

Lorsque vous êtes satisfait de votre dossier, avant de le soumettre au serveur de Bruxelles Environnement, nous vous conseillons fortement de produire un brouillon (draft) du certificat PEB et de l'envoyer à votre client. En effet, en produisant un draft, cela vous permet de vérifier la cohérence de votre encodage et de rectifier les éventuelles erreurs. En outre, en l'envoyant à votre client, vous lui permettez aussi de vérifier les données encodées (adresse, photo, isolation) et vous réduisez ainsi les probabilités que votre client vous demande de modifier le certificat PEB après qu'il soit devenu définitif et/ou qu'il introduise une plainte à l'égard du certificat PEB établi.

Pour émettre un draft du certificat PEB, sélectionnez le menu « Fichier\Demander un draft du certificat PEB ». Pour cette étape, vous devez être connecté avec votre identifiant et avoir accès à Internet.

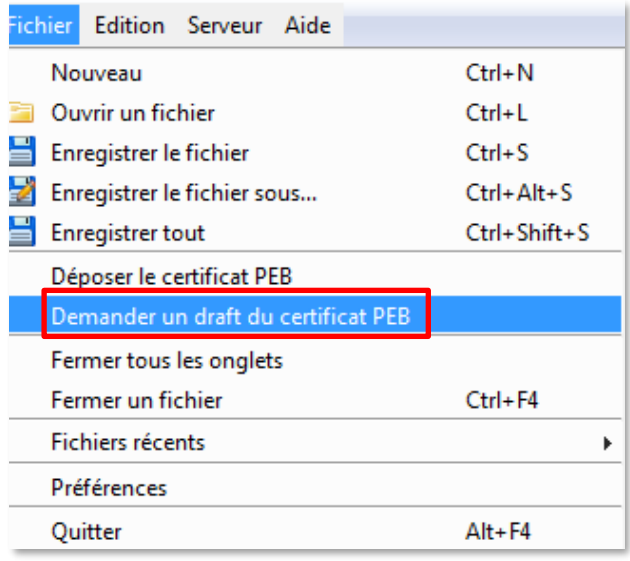

Le draft du certificat sera délivré immédiatement dans votre boîte mail. Téléchargez-le et sauvez-le sur votre ordinateur pour pouvoir ensuite l'envoyer par mail à votre client. Nous vous conseillons de faire parvenir ce draft à votre client en lui demandant par écrit de:

- confirmer que vous êtes venu sur place réaliser le relevé des données nécessaires ;
- valider la liste des preuves qu'il vous a transmises et de confirmer qu'il n'en a plus d'autre ;
- vérifier dans le rapport d'encodage que vous avez bien listé ces documents et repris les données utiles ;
- confirmer que vous pouvez déposer sur cette base le certificat PEB final et qu'aucun point d'interrogation ne subsiste.

*Bon à savoir :*

*Ce draft et les données qu'il contient ne sont pas conservés sur le serveur de Bruxelles Environnement puisqu'il s'agit d'un brouillon.*

#### <span id="page-32-0"></span>**2.7.2 Emettre le certificat PEB**

Lorsque vous êtes satisfait de votre dossier, soumettez-le au serveur de Bruxelles Environnement en sélectionnant le menu « Fichier\Déposer le certificat PEB ». Pour cette étape, vous devez être connecté avec votre identifiant et avoir accès à Internet.

Le certificat sera délivré immédiatement dans votre messagerie EPB Desk & PLAGE et vous recevrez un email vous signalant la réception d'un nouveau message dans EPB Desk & PLAGE.

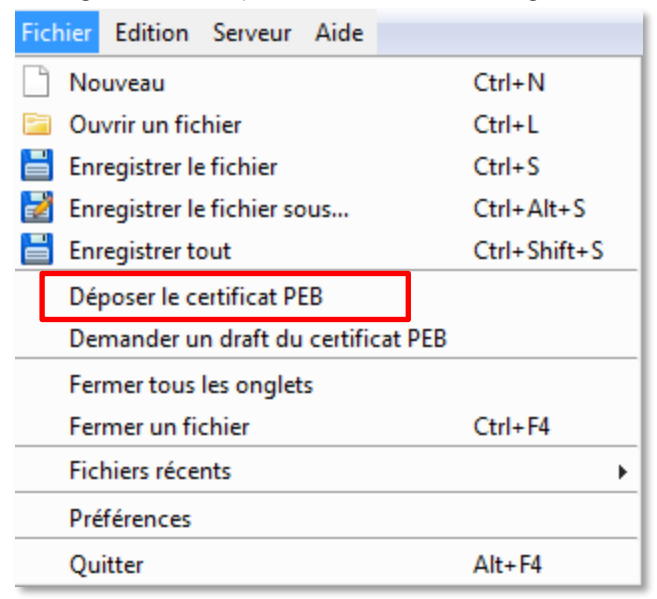

Vous pouvez également retrouver le certificat dans la liste de vos certificats dans EPB Desk & PLAGE (voir point [3.2.2](#page-37-2)[2.8\)](#page-33-0).

#### <span id="page-33-0"></span>**2.8 Désinstaller le logiciel**

Il est parfois nécessaire de désinstaller le logiciel. Pour ce faire, commencez par aller dans le panneau de configuration java :<br>Best match

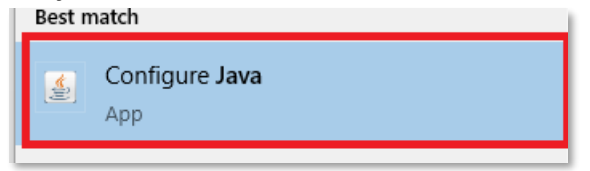

Sélectionnez ensuite « View » dans les « Temporary Internet files ».

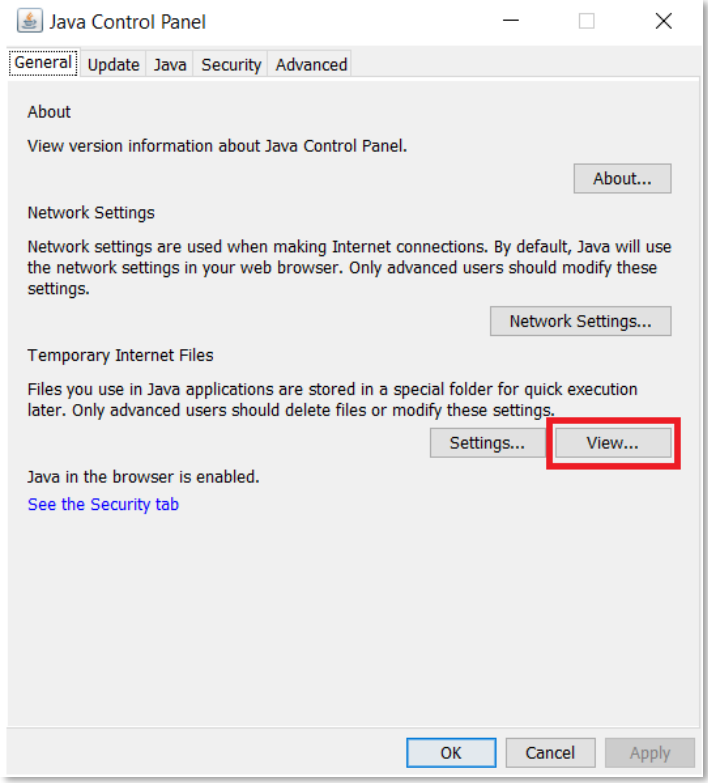

Enfin, supprimez toutes les différentes versions du logiciel qui pourraient être installées sur votre ordinateur en cliquant sur chacune d'elle et en sélectionnant la croix rouge :

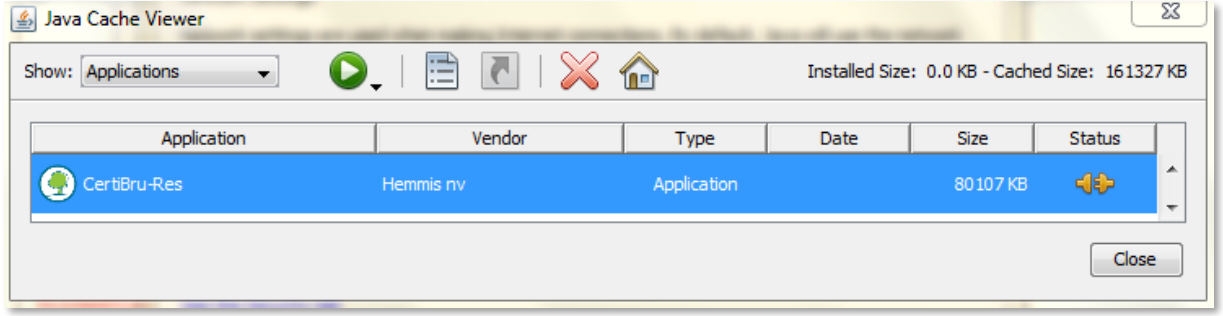

#### <span id="page-34-0"></span>**2.9 Bug logiciel**

#### <span id="page-34-1"></span>**2.9.1 Problèmes fréquemment rencontrés**

#### *2.9.1.1 Version java*

Il est indispensable que la dernière version de Java soit installée sur votre ordinateur pour que le logiciel puisse fonctionner correctement. Assurez-vous donc de disposer de la dernière version de Java en cliquant [ici.](https://www.java.com/fr/)

#### *2.9.1.2 Coexistence de plusieurs versions du logiciel*

Il se peut que plusieurs versions du logiciel soient toujours installées sur votre ordinateur et entraînent des bugs. Pour éviter toute interférence entre différentes versions, le plus simple est de désinstaller et réinstaller le logiciel (cf. points [2.1](#page-10-1) [Installer et/ou démarrer le logiciel](#page-10-1) et [2.8](#page-33-0) [Désinstaller le logiciel\)](#page-33-0).

#### *2.9.1.3 Utilisateur Mac depuis Yosemite*

Pour les utilisateurs MAC depuis Yosémite, une sécurité doit être déverrouillée. La procédure est décrite sur internet, notamment [ici.](https://support.apple.com/fr-fr/guide/mac-help/mh40616/mac)

#### *2.9.1.4 Installation avec Linux et Java 11*

Les dernières versions de Java installées ne contiennent plus « Java Webstart ». Il existe une alternative appelée « Icedtea » qui est généralement déjà installée sur le PC et qui utilise Java 11 qui n'est pas compatible avec CertiBru-Res.

La solution la plus simple consiste à installer Oracle JDK 8 avec les commandes suivantes :

1) Installez d'abord "icedtea-netx" si ce n'est pas déjà fait. Ceci est nécessaire pour faire le lien entre un fichier jnlp et java webstart.

sudo apt install icedtea-netx

2) Puis installez l'oracle jdk 8, vous pouvez le télécharger sur le site d'Oracle puis utiliser la commande suivante :

sudo mkdir -p /usr/lib/jvm

sudo tar zxvf jdk-8u331-linux-x64.tar.gz -C /usr/lib/jvm sudo update-alternatives --install "/usr/bin/java" "java" "/usr/lib/jvm/jdk1.8.0\_331/bin/java" 1000 sudo update-alternatives --set java /usr/lib/jvm/jdk1.8.0\_331/bin/java sudo update-alternatives --install "/usr/bin/javaws" "javaws" "/usr/lib/jvm/jdk1.8.0\_331/bin/javaws" sudo update-alternatives --install "/usr/bin/javaws" "javaws" "/usr/lib/jvm/jdk1.8.0\_331/bin/javaws" 1000

#### <span id="page-34-2"></span>**2.9.2 Que faire en cas de bug ?**

En cas de problème avec le logiciel, voici les actions à prendre.

1. **Si un message d'erreur apparaît** à l'écran, il est important de le lire en détail, de faire une capture d'écran et de suivre les instructions qu'il contient, le cas échéant. Lorsqu'un tel message d'erreur apparait, il faut en copier les informations (code d'erreur) et les sauvegarder dans un fichier « .txt » puis l'envoyer au [helpdesk.](mailto:certibru-res@environnement.brussels)

**Si aucun message d'erreur n'apparaît** allez au point 2.

2. Contactez par email le **helpdesk** en joignant les copies de votre écran, et joignez le tableau ci-dessous complété. Ceci permet une réponse et un suivi efficace du problème puisque le helpdesk est au courant des problèmes les plus courants.

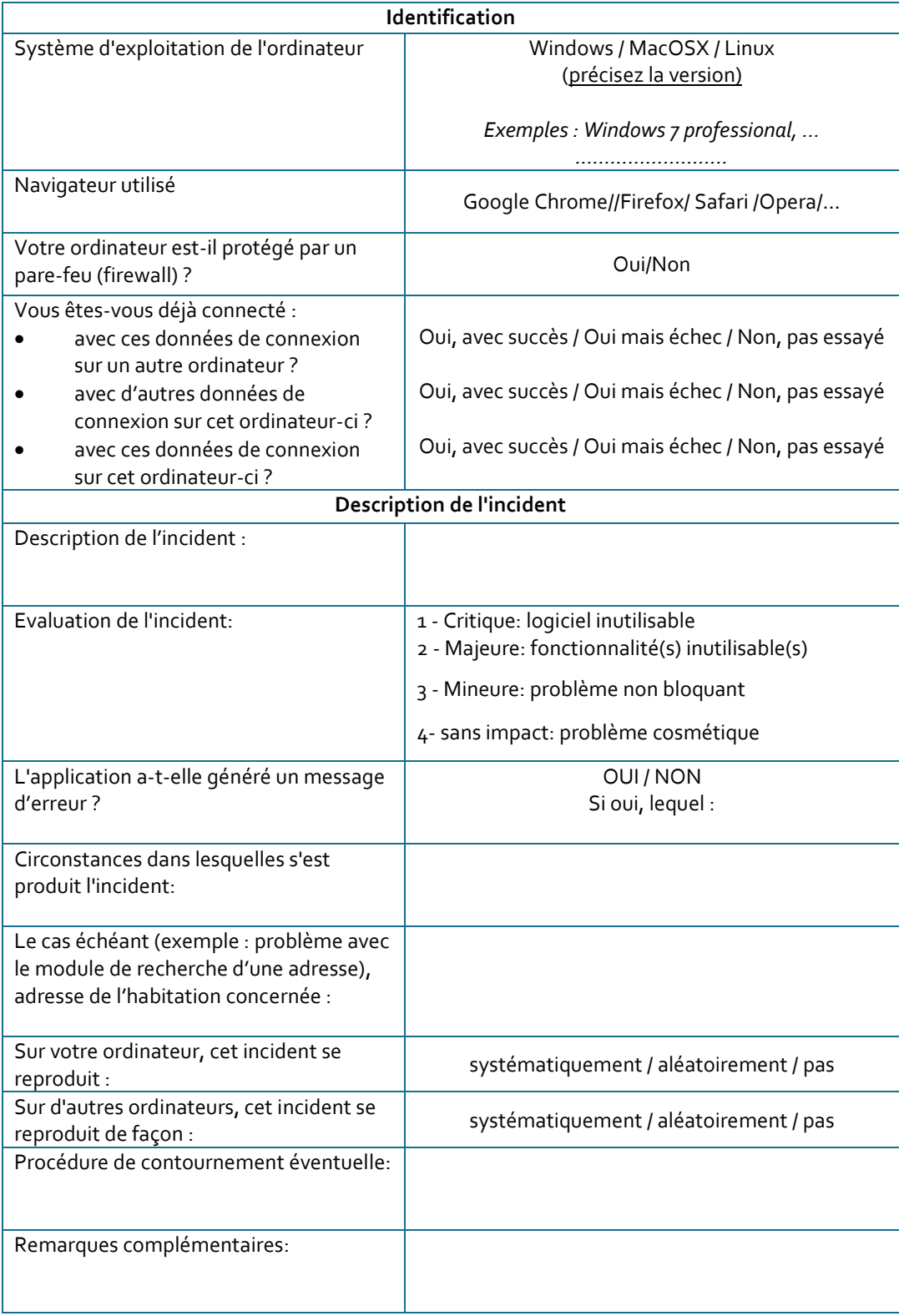
# **3 Gestion administrative des certificats PEB**

# **3.1 EPB Desk<sup>2</sup> pour la certification habitation individuelle**

A partir de l'écran coupole « Home », vous accédez aux fonctionnalités et aux outils développés pour la certification résidentielle.

# **CERTIFICATION HABITATION INDIVIDUELLE**

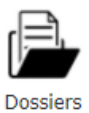

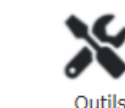

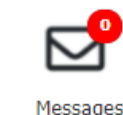

**Actualités** Il n'y a pas de nouvelles disponibles.

# **3.1.1 Dossiers**

Logiciel

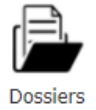

Vous accédez à la liste de vos dossiers. C'est dans le détail d'un certificat PEB que vous pourrez gérer les aspects administratifs liés celuic-ci (modification des données, contrôle, etc.).

# **3.1.2 Logiciel**

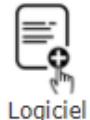

Vous pouvez ouvrir et télécharger l'outil de calcul Certibru-Res depuis l'écran coupole « Home » en appuyant sur le bouton « Logiciel ».

# **3.1.3 Outils**

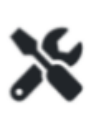

Outils

Votre boîte à outils est accessible depuis l'écran coupole « Home ». Vous accédez via le bouton « outils » à toute sorte de documents, informations, slides, tutoriels, outils, etc. qui vous sont utiles/nécessaires dans le cadre de votre activité de certificateur.

Cette boîte à outils est également accessible depuis le EPB Desk en cliquant sur l'onglet "Certification Habitation Individuelle" puis sur "Outils".

# <span id="page-36-0"></span>**3.1.4 Messages**

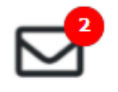

Messages

Vous avez ici un aperçu du nombre de messages non lus dans EPB Desk. Vous accédez directement à votre boîte à message et aux fonctionnalités d'EPB Desk en cliquant sur ce bouton. C'est EPB Desk qui vous permettra de gérer les aspects administratifs liés à vos certificats (modification des données d'un certificat, contrôle, etc.).

# **3.1.5 Actualités**

**ACTUALITES** Il n'y a pas de nouvelles disponibles. A cet endroit de l'écran, il y a un condensé des actualités liées à la certification habitation individuelle (exemple : nouvelle enews, nouvelle version du protocole, séance d'information, etc.). Pour consulter cette actualité en détail, il faudra vous rendre dans votre boîte à messages (cf[. 3.1.4](#page-36-0) [Messages\)](#page-36-0) ou double-cliquer directement sur l'actualité.

<sup>2</sup> EPB Desk sera le nom utilisé dans le manuel pour parler de la partie spécifique à la certification PEB habitation individuelle de l'application EPB Desk & PLAGE.

# **3.2 Les fonctionnalités d'EPB Desk**

L'écran d'accueil de la certification résidentielle accesible via l'icône « Messages » dans l'écran coupole « Home » vous permet non seulement d'accéder au logiciel de calcul Certibru-Res, mais il est avant tout un instrument de gestion administrative pour tout ce qui concerne les certificats déjà émis.

### **3.2.1 Boîte de messages**

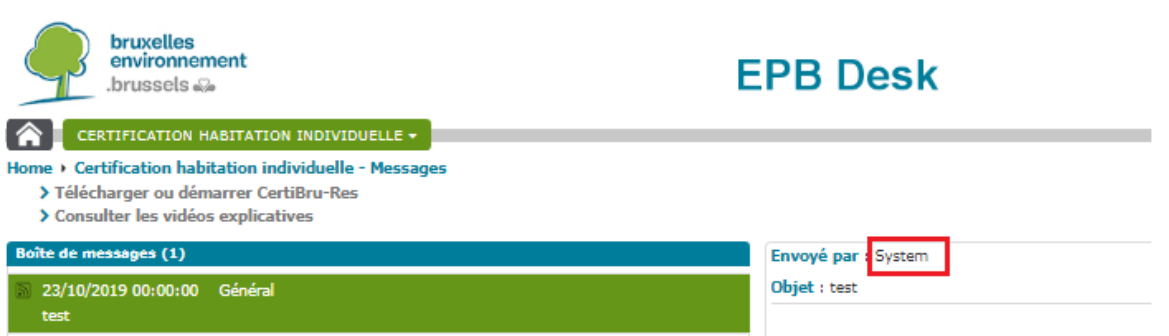

Depuis cet écran (partie gauche), vous accédez automatiquement à la « boîte de messages » qui liste les messages reçus et envoyés avec leur objet.

Dans la partie droite, apparaît le détail d'un message sélectionné. Vous y voyez l'auteur du message son contenu, d'éventuelles pièces jointes et lorsqu'un message concerne un de vos certificats PEB, vous accédez aux détails de ce certificat en cliquant sur le bouton « détail du certificat » qui vous donne directement accès à l'écran reprenant toutes les informations relatives au certificat PEB faisant l'objet du message.

*Bon à savoir : Lorsque l'auteur est "System", le message automatique provient de Bruxelles Environnement.*

**Il ne s'agit pas d'une application de messagerie. Il n'y a aucune fonctionnalité de recherche ou de classement. Les messages sont classés par ordre chronologique inverse : les plus récents sont en haut de la liste.** 

### <span id="page-37-0"></span>**3.2.2 Accéder à un certificat PEB ou à un fichier de calcul**

Le Front Office EPB Desk vous permet à tout moment de télécharger un certificat PEB que vous avez émis ou le fichier de calcul de celui-ci. Il vous suffit de cliquer sur le menu « certification habitation individuelle » et puis « des certificats » et d'effectuer une recherche par numéro, par adresse ou par date de visite.

Cet écran est aussi accessible directement via l'icône « Dossiers » depuis l'écran coupole « Home ».

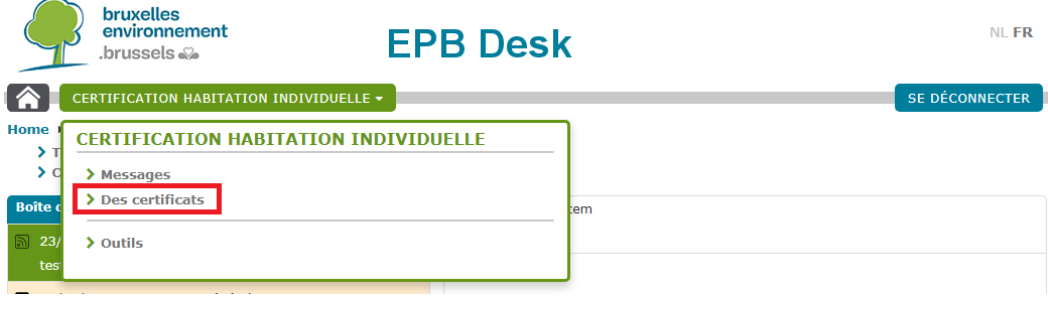

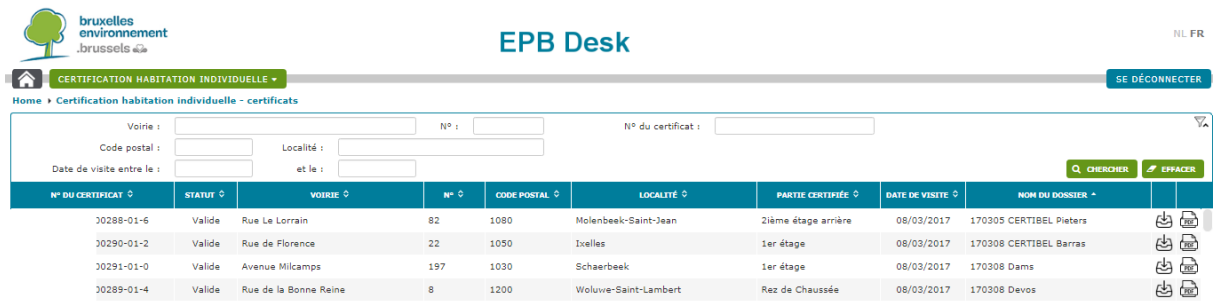

Sous le cadre, vous verrez s'afficher la liste des certificats correspondant à vos critères de recherche. Vous pourrez alors facilement télécharger :

- le certificat en cliquant à droite sur l'icône (PDF)
- le fichier de calcul en cliquant à droite sur l'icône

# **3.2.3 Visualiser le détail d'un certificat PEB**

Au départ d'une liste de certificats obtenue en effectuant une recherche (cf. point ci-avant), en double cliquant sur l'un de ceux-ci, vous arriverez dans l'écran « détail d'un certificat »  $\bullet$  qui reprend quelques informations générales concernant le certificat<sup>2</sup>.

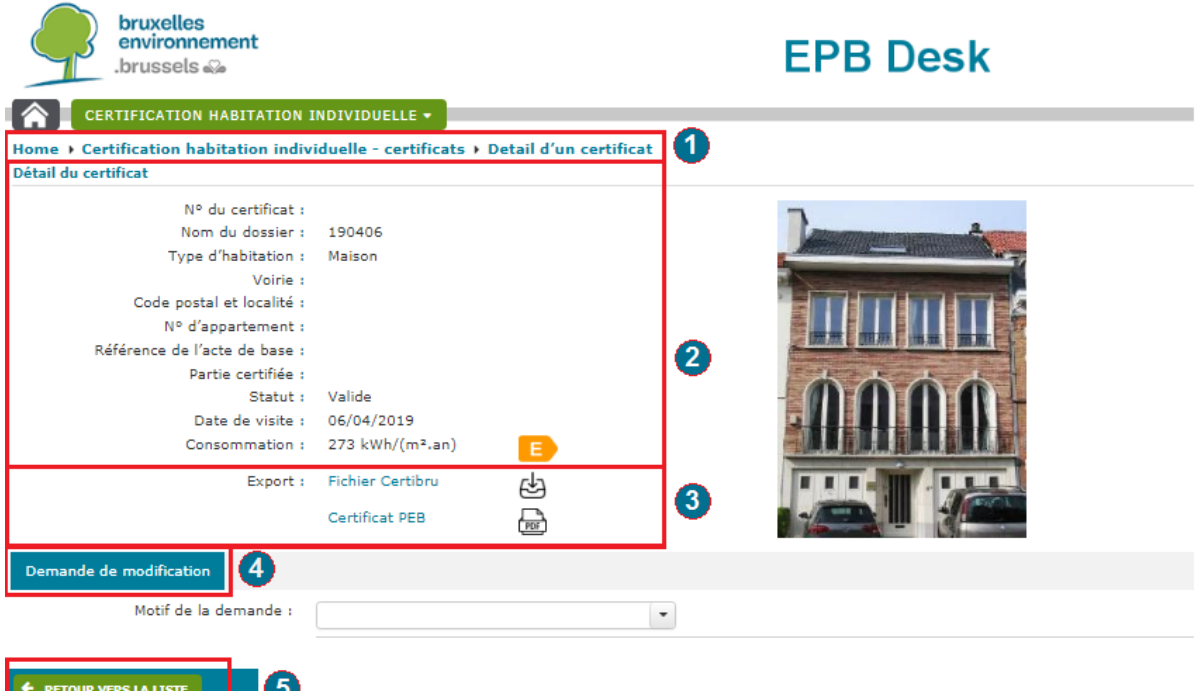

A partir de cet écran, vous pouvez également accéder au fichier de calcul ou au certificat PEB officiel  $\bullet$ .

Sous le détail du certificat, apparaît par défaut sur fond bleu foncé l'onglet « Demande de modification »<sup>4</sup>. C'est l'unique action que vous pouvez initier.

Par la suite, vous pourriez voir apparaître deux autres onglets :

- Le contrôle interne initié par BE
- Le contrôle externe initié par l'organisme de contrôle qualité externe

Dans le bas de l'écran, le bouton « retour vers la liste »  $\bullet$  vous permet de retourner à la liste des certificats que vous aviez recherchés précédemment.

# **3.3 Modifier les données d'un certificat**

Comme le stipule le protocole (Livre I), si le certificateur veut/doit modifier les données d'un certificat PEB qu'il a établi lui-même et qui est encore valide, il doit utiliser la procédure de modification intégrée dans EPB Desk.

La modification des données d'un certificat peut se faire dans deux circonstances :

- **1.** les caractéristiques énergétiques du bien ont changé depuis l'établissement du certificat (remplacement des châssis, installation d'une nouvelle chaudière,…). Il s'agit alors d'une **mise à jour** ;
- **2.** des données sont erronées ou des preuves acceptables n'étaient pas disponibles au moment de l'établissement du certificat PEB et le sont désormais. Il s'agit alors d'une **correction**.

#### **En aucun cas les demandes de correction faites sur base volontaire n'entraînent de sanction. Nous vous encourageons donc vivement à introduire une demande de correction dans les cas cités ciavant.**

Cette différenciation des demandes de modifications permet l'utilisation des données des certificats pour l'établissement des stratégies régionales de rénovation des logements. Grâce à votre travail de certificateur PEB, le Gouvernement et l'administration de Bruxelles Environnement détiennent de nombreuses informations sur les logements bruxellois : leur niveau d'isolation, les systèmes de chauffage installés, leur performance énergétique, les travaux à promouvoir et ceux réalisés, etc. Il est donc primordial que ces informations soient correctes et mises à jour le cas échéant. Par ailleurs, la mise à jour permet de suivre l'évolution énergétique d'un logement et par extension du parc immobilier. A l'inverse, les données des certificats qui sont corrigés sont définitivement remplacées par celles du dernier certificat PEB valide émis, sans pour autant en tirer de conclusion d'amélioration énergétique.

#### Vous trouverez plus d'informations sur ces deux types de demande de modification et sur la manière d'introduire une demande aux points suivants.

#### *Bon à savoir :*

*Si vous êtes contacté, à la suite à de travaux, pour établir un certificat PEB pour une habitation déjà certifiée par un autre certificateur il faudra informer Bruxelles Environnement de cette demande en fournissant une preuve acceptable d'une modification des caractéristiques et le numéro du certificat PEB que vous avez établi. De la sorte, Bruxelles Environnement pourra mettre fin à la validité du certificat PEB initial de façon anticipée conformément à la procédure décrite au point [3.5](#page-50-0) [Fin de validité anticipée](#page-50-0) en [p.51](#page-50-0) .*

*Si vous êtes contacté pour établir un nouveau certificat PEB afin de corriger les données d'un autre, nous vous invitons à prévenir Bruxelles Environnement en fournissant des explications afin que Bruxelles Environnement puisse révoquer le certificat PEB initial erroné.*

### **3.3.1 Procédure automatisée**

Le système automatisé est activé par un agent de Bruxelles Environnement après vérification d'une ou plusieurs de vos demandes de modification et selon un système standardisé pour assurer un traitement équitable schématisé ci-après :

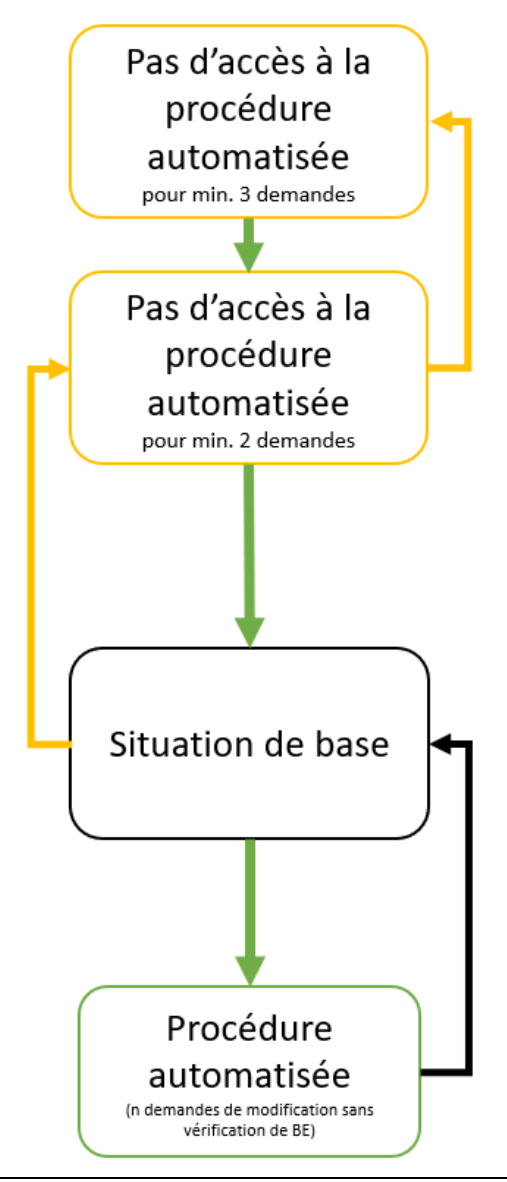

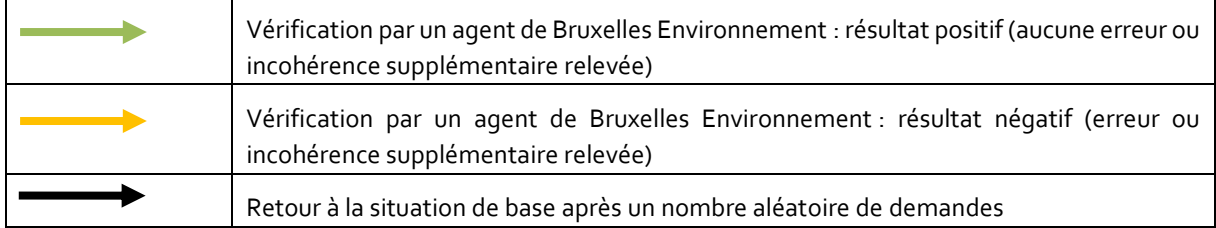

La procédure de modification des données d'un certificat PEB est automatisée pour un nombre aléatoire de demandes. Ce nombre est aléatoire de sorte qu'une vérification par un agent de Bruxelles Environnement peut avoir lieu à tout moment.

Avec ce système automatique, il n'y a plus de délai de traitement. La notification de la fin de validité/ révocation du certificat PEB pour lequel la demande est introduite et la création nouveau certificat PEB deviennent instantanés.

**Lors de l'introduction d'une demande, il vous faudra cependant toujours compléter le motif de la demande en détaillant les données corrigées/mises à jour et joindre toutes les preuves acceptables**  **nécessaires conformément aux explications reprises dans les points expliquant les procédures « classiques ».**

En résumé, les points à vérifier avant l'envoi de la demande:

- ➢ Le **motif de votre demande** doit être clair et complet ;
- ➢ Le **fichier de calcul certibru doit être modifié** uniquement au niveau des points faisant l'objet de la demande et qui sont donc cités dans le motif de celle-ci. Il ne doit plus contenir de message d'erreur automatique au risque de bloquer la demande ;
- ➢ Une ou plusieurs **preuves acceptables** sont jointes à la demande, le cas échéant (voir points [3.3.2](#page-41-0) en pag[e 42](#page-41-0) et [3.3.3](#page-43-0) en pag[e 44\)](#page-43-0).

### <span id="page-41-0"></span>**3.3.2 Mettre à jour un certificat PEB**

Suite à des travaux ou des modifications ayant un impact sur les caractéristiques énergétiques du bien certifié (exemple : remplacement des châssis, modification du volume protégé, etc.), votre client vous demande de mettre à jour un certificat que vous aviez établi précédemment pour lui.

Pour mettre à jour les données du certificat, il doit être mis fin à la validité du certificat de façon anticipée et cette décision doit être notifiée officiellement par Bruxelles Environnement. C'est pour cette raison que nous vous demandons d'introduire une demande de mise à jour du certificat via EPB Desk.

Pour ce faire, connectez-vous à EPB Desk, allez dans l'onglet « certificats », recherchez le certificat à mettre à jour et allez dans le détail du certificat en double cliquant sur celui-ci dans la liste.

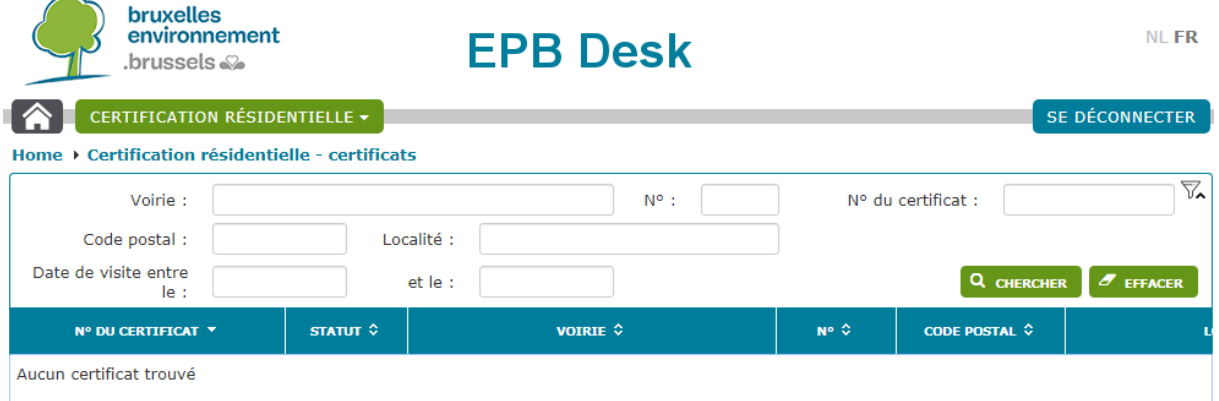

Via cet écran vous pouvez récupérer le fichier de calcul original (cf. poin[t 3.2.2](#page-37-0) en pag[e 38\)](#page-37-0) et le mettre à jour. Au bas de l'écran, dans l'onglet « Demande de modification », vous pouvez envoyer une demande de mise à jour, en joignant les preuves acceptables (facture, attestation de réception PEB, etc.) et votre fichier de calcul certibru déjà modifié en fonction :

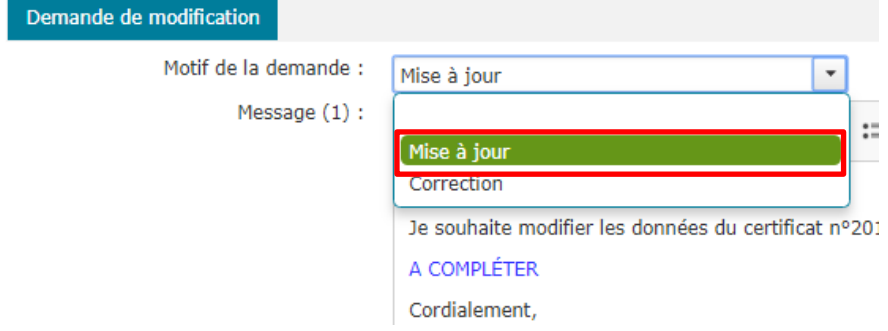

Points à vérifier avant l'envoi de la demande:

➢ Le **motif de votre demande** doit être clair et complet et les données modifiées doivent être listées dans le message;

- ➢ Le **fichier de calcul certibru doit être modifié** uniquement au niveau des points faisant l'objet de la demande et qui sont donc cités dans le motif de celle-ci.
- ➢ Une ou plusieurs **preuves acceptables** doivent être présentes. Elles doivent être datées d'**après l'établissement du certificat** pour démontrer qu'il s'agit bien d'une modification de la situation initiale. Ces preuves doivent répondre aux mêmes critères de validité que ceux explicités dans le protocole.

#### *Bon à savoir :*

*Si vous deviez remarquer une erreur à l'occasion de la mise à jour du certificat, vous pouvez l'indiquer en plus dans le motif de la demande et la corriger dans le fichier de calcul certibru.*

Une fois votre demande envoyée, son motif, les preuves acceptables qui y sont jointes ainsi que les modifications apportées à votre fichier de calcul certibru sont vérifiées. Il y a alors deux cas de figure possibles :

- 1. La demande est considérée comme complète et vous recevez un accusé de réception de la part de Bruxelles Environnement.
- 2. La demande est rejetée (exemples : aucune modification n'a été effectuée dans le fichier de calcul certibru, des modifications supplémentaires ont été effectuées sans disposer de preuves acceptables et sans le signaler dans le motif de la demande, le motif de la demande est incohérent, etc.) et vous recevez un message de refus de la demande de la part de Bruxelles Environnement avec une explication.

*Bon à savoir :*

*L'accusé de réception de la demande ou le message de rejet de la demande apparaîtra dans votre boîte de messages EPB Desk. Nous vous invitons dès lors à consulter régulièrement cette boîte de message.*

Si votre demande a été acceptée, vous recevez alors un message de la part de Bruxelles Environnement vous notifiant la fin de la validité du certificat et un second message concernant la création d'un nouveau certificat. Ce nouveau certificat est immédiatement accessible depuis la liste de vos certificats dans EPB Desk. Vous recevez en parallèle un email vous informant de l'envoi de ce message.

Si votre demande a été acceptée, mais que des précisions devaient manquer, alors Bruxelles Environnement vous demande ces informations par le biais d'un message EPB Desk. Vous recevez en parallèle un email vous informant de l'envoi de ce message. Vous aurez alors 15 jours pour répondre via EPB Desk faute de quoi le dossier sera refusé et clôturé.

Si votre demande a été refusée, Bruxelles Environnement vous expliquera dans son message les raisons de ce refus et nous vous invitons, dans ce cas, à lire en détail les conseils repris dans ce message, à les appliquer et à réintroduire une nouvelle demande de modification complète, le cas échéant.

C'est au bas de cet écran que vous pourrez effectuer certaines actions dans le cadre des procédures administratives.

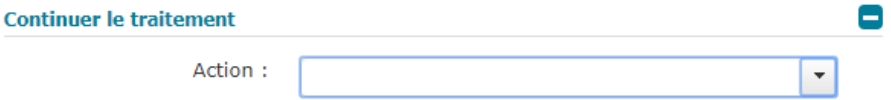

Certaines actions du type « envoyer la réponse » / « envoyer des commentaires », vous permettent de réagir à un message ou une demande de Bruxelles Environnement et d'envoyer des pièces jointes ou un fichier de calcul, le cas échéant.

#### Continuer la traitement

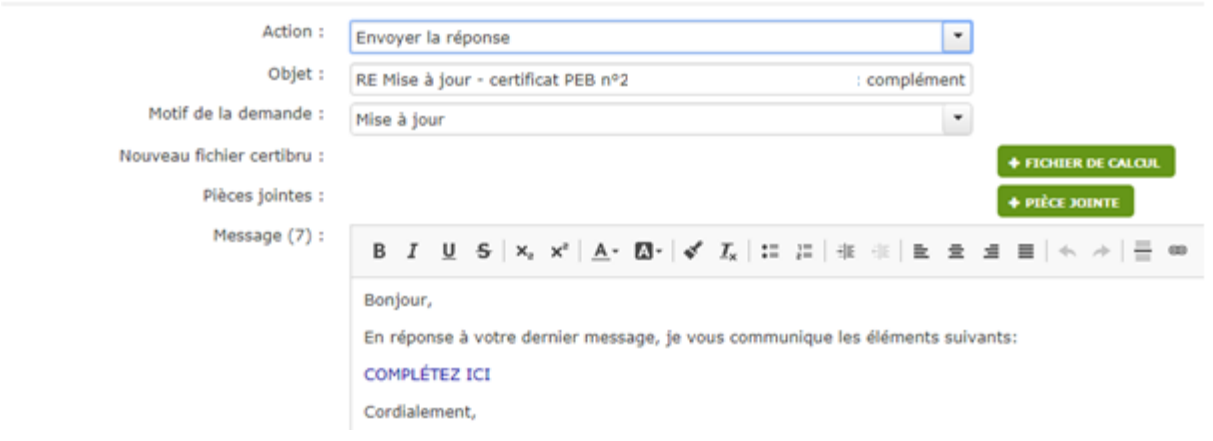

*Bon à savoir :*

*Vous pouvez envoyer autant de pièces jointes que vous souhaitez, néanmoins ces pièces jointes doivent être de maximum 30 MB et d'un format du type JPG, JPEG, GIF, TIFF, TIF, PNG, PDF ou ZIP. Si vous souhaitez charger un grand nombre de fichiers dont certains dans des formats tels que SKP, nous vous conseillons de les mettre dans un dossier au format ZIP.*

### <span id="page-43-0"></span>**3.3.3 Corriger les données du certificat PEB**

Si malgré une vérification attentive des données avant établissement d'un certificat, vous vous rendez compte de la présence d'une ou plusieurs erreurs dans le certificat, *si* votre client vous signale une faute ou si vous réceptionnez une facture de la part de votre client après avoir établi le certificat, alors, il est nécessaire de corriger les données du certificat PEB.

Pour ce faire, le certificat doit être révoqué, car ses données ne sont pas représentatives et ne doivent pas figurer dans la base de données des certificats PEB. Cette décision doit également être notifiée officiellement par Bruxelles Environnement. C'est pour cette raison que nous vous demandons d'introduire une demande de correction des données. Le certificat PEB reste valide tant que Bruxelles Environnement ne vous a pas notifié la révocation de celui-ci.

Pour introduire votre demande, connectez-vous à EPB Desk, allez dans l'onglet « certificats », recherchez le certificat à corriger et allez dans le détail du certificat en double cliquant sur celui-ci dans la liste.

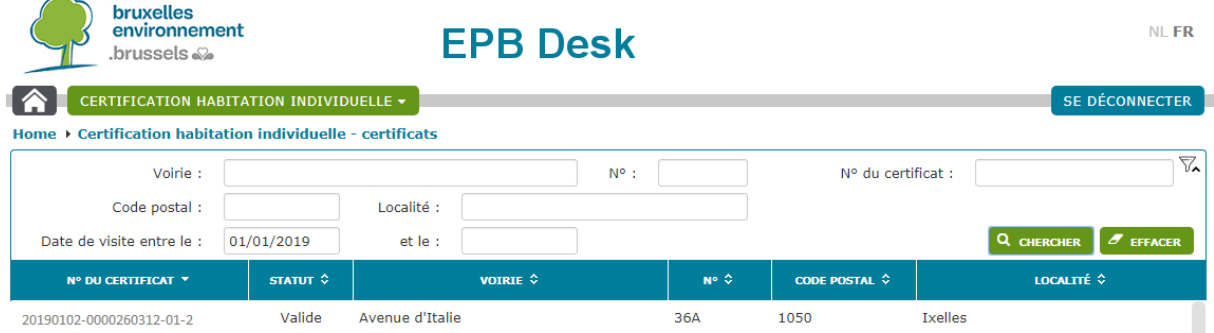

Via cet écran vous pouvez récupérer le fichier de calcul original (cf. poin[t 3.2.2](#page-37-0) en pag[e 38\)](#page-37-0) et le corriger.

Au bas de l'écran, dans l'onglet « Demande de modification », vous pouvez envoyer une demande de correction, en joignant les éventuelles preuves acceptables et votre fichier de calcul certibru déjà corrigé en fonction :

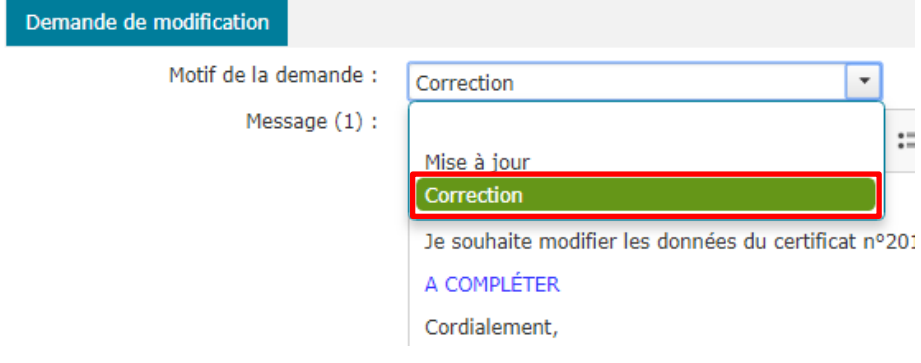

*Bon à savoir : Vous pouvez envoyer autant de pièces jointes que vous souhaitez, néanmoins ces pièces jointes doivent être de maximum 30 MB et d'un format du type JPG, JPEG, GIF, TIFF, TIF, PNG, PDF ou ZIP. Si vous souhaitez charger un grand nombre de fichiers dont certains dans des formats tels que SKP, nous vous conseillons de les mettre dans un dossier au format ZIP.*

C'est aussi bas de cet écran que par la suite vous pourrez effectuer certaines actions dans le cadre des procédures administratives.

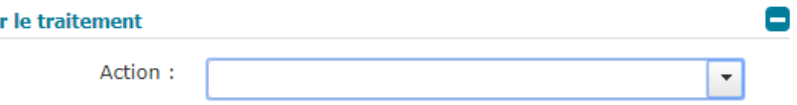

Certaines actions du type « envoyer la réponse » / « envoyer des commentaires », vous permettent de réagir à un message ou une demande de Bruxelles Environnement et d'envoyer des pièces jointes ou un fichier de calcul, le cas échéant.

Points à vérifier avant l'envoi de la demande:

Continue

- ➢ Le **motif de votre demande** doit être clair et complet et les données modifiées doivent être listées dans le message ;
- ➢ Le **fichier de calcul certibru doit être corrigé** uniquement au niveau des points faisant l'objet de la demande et qui sont donc cités dans le motif de celle-ci ;

➢ Une ou plusieurs **preuves acceptables** doivent être présentes dans certains cas lorsque la référence à une preuve acceptable est obligatoire selon le protocole. Dans les autres cas, la source de la donnée doit être fournie pour compléter vos explications :

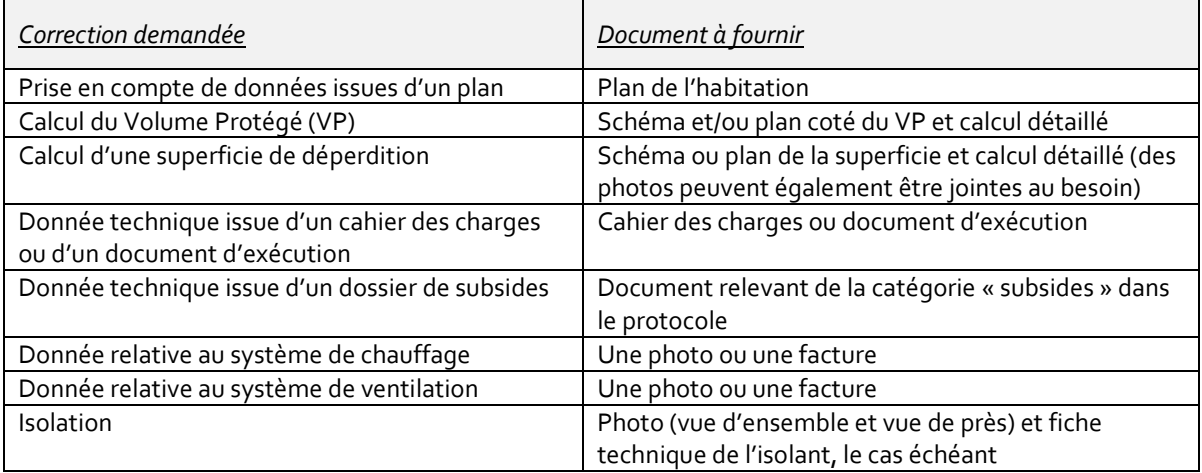

*Bon à savoir : En cas de doute quant aux documents à fournir dans le cadre d'une demande de correction des données du certificat, prenez contact avec le Helpdesk [: certibru-res@environnement.brussels](mailto:certibru-res@environnement.brussels)*

Si votre demande a été refusée, Bruxelles Environnement vous expliquera dans son message les raisons de ce refus et nous vous invitons dans ce cas à lire en détail les conseils repris dans ce message, à les appliquer et à réintroduire une nouvelle demande de modification complète, le cas échéant.

Si vous entamez une demande de modification pour corriger un de vos certificats mais la laissez sans suite, Bruxelles Environnement vous enverra plusieurs rappels pour la finaliser, puis initiera alors un contrôle qualité interne sur l'ensemble des données du certificat afin de finaliser la correction du certificat PEB.

# **3.4 Répondre au contrôle de qualité**

Afin de garantir la qualité des certificats PEB dans la région, Bruxelles Environnement a mis en place différents dispositifs qui permettent de vérifier leurs données et de corriger les éventuelles erreurs détectées. Ainsi, il y a deux types de contrôle qualité : le contrôle qualité interne et le contrôle qualité externe.

Le contrôle qualité interne peut être initié lorsqu'une demande de correction est laissée sans suite par le certificateur suite à la réception d'une plainte d'un particulier ou dans le cas où une incohérence dans les données du certificat PEB est constatée.

Le contrôle qualité externe, quant à lui, est rendu obligatoire au niveau européen. Un organisme externe qui vérifiera la qualité des certificats PEB est désigné par Bruxelles Environnement. Ce contrôle externe permet d'analyser la qualité du travail des certificateurs, de relever les erreurs fréquentes, d'améliorer les outils des certificateurs, d'accompagner les certificateurs et de sanctionner les certificateurs négligents.

#### **3.4.1 Finalisation d'**u**ne demande de correction laissée sans suite par le certificateur**

Lorsqu'une demande de correction d'un certificat PEB est laissée sans suite et après plusieurs rappels, Bruxelles Environnement initie un contrôle qualité interne afin de poursuivre la correction du certificat PEB.

Bruxelles Environnement vérifiera alors les données du certificat PEB en profondeur et vous enverra un nouveau rapport d'analyse basé sur le premier rapport envoyé dans le cadre de votre demande de correction des données.

Vous pourrez faire valoir vos remarques, explications et documents dans un délai de 7 jours :

➢ soit en vous rendant dans le « le détail du certificat » en cliquant sur le bouton dans le message et en cliquant ensuite sur le bouton « Envoyer les documents/explications » dans le bas de l'écran détail du certificat.

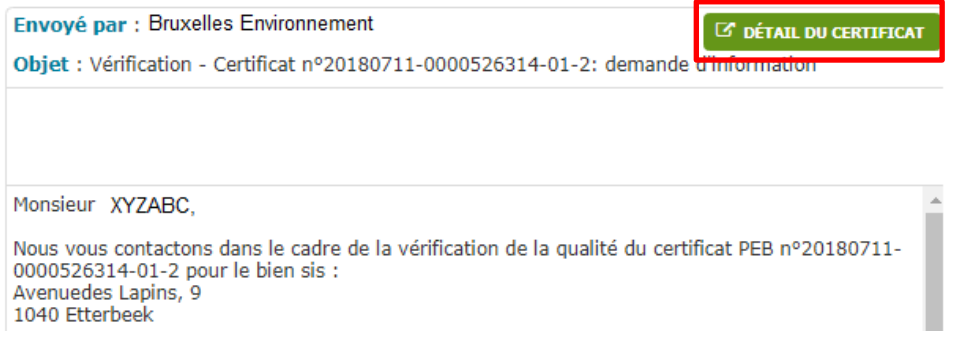

➢ soit en recherchant le certificat dans la liste de vos certificats et en ouvrant l'écran contenant les détails du certificat en double cliquant sur celui-ci dans la liste.

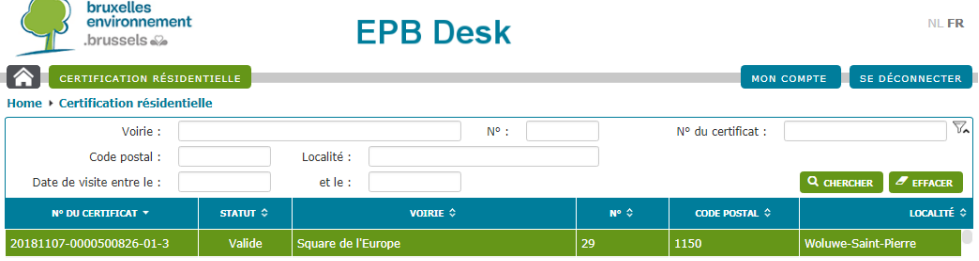

Bruxelles Environnement prendra alors la décision de clôturer le dossier ou de révoquer le certificat PEB sur base de ces éléments.

Sans réaction de votre part, le certificat PEB sera révoqué sur base des éléments déjà présents dans le dossier.

Comme pour toute révocation, il vous sera ensuite demandé de transmettre un nouveau fichier de calcul certibru corrigé dans un délai de 60 jours via EPB Desk dans le « détail du certificat » au moyen de l'action « Envoyer le nouveau fichier certibru ». Si vous ne le faites pas, un rappel à l'ordre vous sera envoyé.

N.B. : La réglementation prévoit que vous pouvez être dispensé de réaliser un nouveau certificat si vous apportez la preuve que des rénovations touchant aux caractéristiques énergétiques du logement ont été effectuées APRÈS votre visite des lieux pour la réalisation du certificat. Envoyez alors vos documents de preuve au moyen de l'action « Impossible d'établir un nouveau certificat » dans le détail du certificat.

# **3.4.2 Traitement d'une plainte**

Lorsque Bruxelles Environnement réceptionne une plainte de la part d'un propriétaire ou futur acquéreur/locataire, l'administration se doit de vérifier que le certificat a bien été établi conformément au protocole.

*Bon à savoir :*

*Bruxelles Environnement ne prend pas position pour l'une ou l'autre des parties sans disposer d'éléments suffisants. C'est pour cette raison qu'avant de prendre contact avec vous pour vous demander des explications ou documents, la plainte fait l'objet d'une première analyse.*

Lorsque la plainte soulève des éléments posant question ou que vos explications sont nécessaires pour mieux comprendre le dossier, Bruxelles Environnement vous contacte par le biais d'un message dans EPB Desk (doublé d'un email) vous demandant de fournir les documents qui vous ont permis d'établir le certificat ainsi que des explications concernant certains points précis du certificat, le cas échéant.

Vous envoyez alors tous les documents utiles via EPB Desk :

➢ soit en vous rendant dans le « le détail du certificat » en cliquant sur le bouton dans le message et en cliquant ensuite sur le bouton « Envoyer les documents/explications » dans le bas de l'écran détail du certificat.

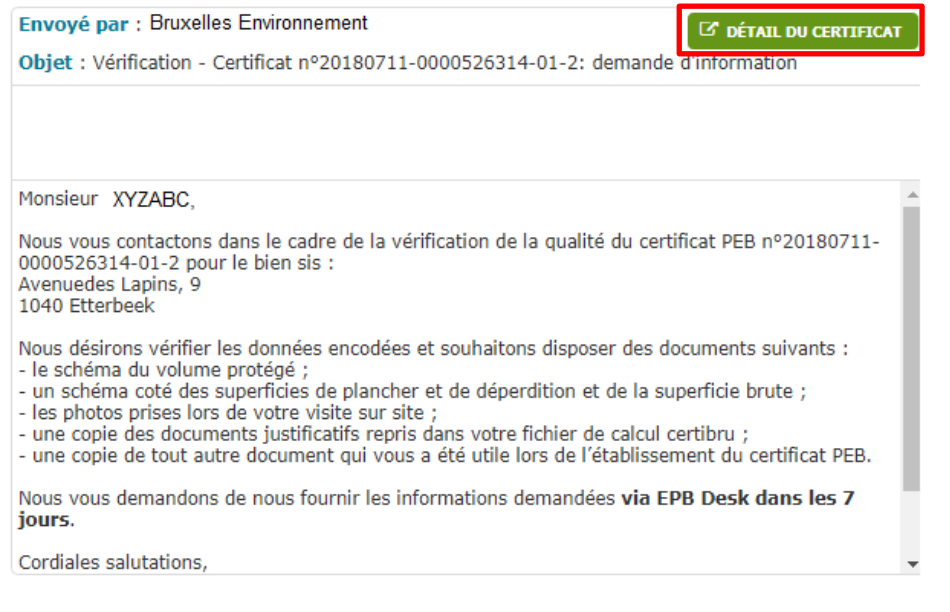

➢ soit en recherchant le certificat dans la liste de vos certificats et en ouvrant l'écran contenant les détails du certificat en double cliquant sur celui-ci dans la liste.

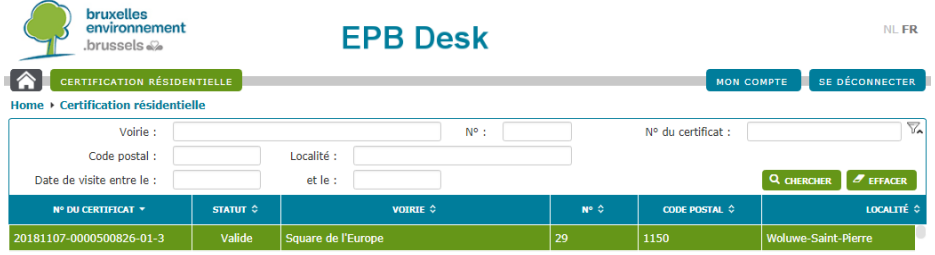

Bruxelles Environnement analyse alors le dossier sur base de vos éléments et explications ainsi que ceux du plaignant et prend ensuite la décision de :

- ➢ clôturer la procédure et considérer qu'il n'y a pas de modification à apporter au certificat PEB. Vous recevez un message vous en informant ;
- ➢ poursuivre la procédure, car le certificat contient des erreurs et vous recevez un rapport d'analyse sur lequel vous pouvez marquer votre accord ou émettre des remarques par le biais d'EPB Desk dans l'écran « le détail du certificat » en sélectionnant l'action « Envoyer les commentaires ». Suite à la prise en compte de vos commentaires, soit la procédure est clôturée, soit le certificat sera révoqué et il vous sera demandé de transmettre un fichier de calcul certibru corrigé via EPB Desk dans le « détail du certificat » au moyen de l'action « Envoyer le nouveau fichier certibru ».

N.B. : La réglementation prévoit que vous pouvez être dispensé de réaliser un nouveau certificat si vous apportez la preuve que des rénovations touchant aux caractéristiques énergétiques du logement ont été effectuées APRÈS votre visite des lieux pour la réalisation du certificat. Envoyez alors vos documents de preuve, si ceux-ci n'avaient pas encore été transmis pour l'analyse, au moyen de l'action « Impossible d'établir un nouveau certificat » dans le détail du certificat.

### **3.4.3 Vérification d**'**un certificat PEB**

Dans le cadre de l'amélioration de la qualité des certificats PEB dans la région, le contenu de certificats est vérifié régulièrement. Dans ce contexte, vous pourriez être mis à contribution et devoir collaborer avec Bruxelles Environnement pour permettre le contrôle de la qualité d'un ou plusieurs de vos certificats. Afin d'assurer un suivi efficace de ce genre de vérifications, la procédure administrative se déroule dans EPB Desk.

Dans l'hypothèse où l'un de vos certificats est sélectionné, vous recevez un message dans EPB Desk (doublé d'un email) vous demandant de fournir tous les documents qui vous ont servi à l'établir et d'autres informations supplémentaires le cas échéant.

Vous envoyez alors tous les documents utiles via EPB Desk:

➢ soit en cliquant sur le bouton « Envoyer les documents/explications » dans le « le détail du certificat » soit en cliquant sur le bouton ad hoc dans le message :

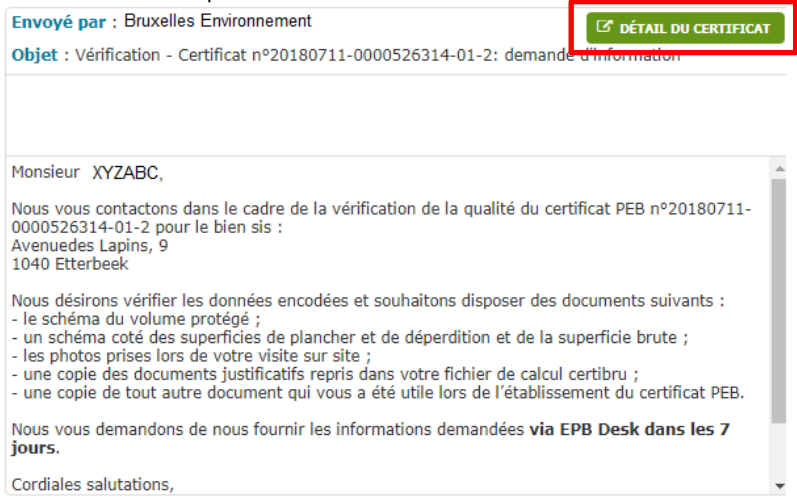

➢ soit en recherchant le certificat et en ouvrant l'écran contenant les détails du certificat en double cliquant sur celui-ci dans la liste.

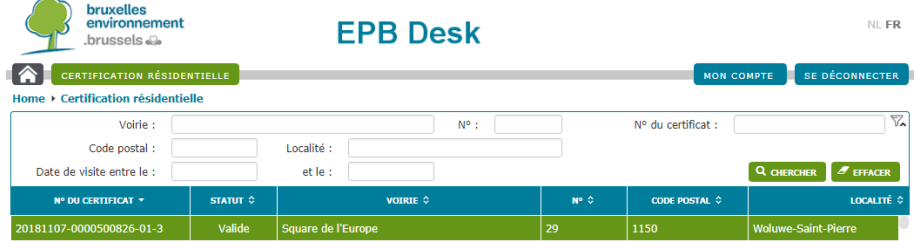

Les données du certificat sont alors vérifiées et la procédure est :

- ➢ soit clôturée et vous recevez un message dans EPB Desk vous en informant.
- ➢ soit poursuivie, car le certificat contient des erreurs et vous recevez un rapport d'analyse sur lequel vous pouvez marquer votre accord ou émettre des remarques par le biais d'EPB Desk dans l'écran « le détail du certificat » en sélectionnant l'action « répondre ». Le certificat sera ensuite révoqué et il vous sera demandé de transmettre un fichier de calcul certibru corrigé via EPB Desk dans le « détail du certificat » au moyen de l'action « Envoyer le nouveau fichier certibru ». Dès validation de ce fichier de calcul par Bruxelles Environnement, un nouveau certificat PEB sera émis, en lieu et place de celui révoqué. Ce nouveau certificat PEB est directement disponible dans la liste de vos certificats.

Si le fichier devait encore contenir des erreurs ou si certains points devaient encore nécessiter des échanges, ceux-ci pourront avoir lieu dans EPB Desk.

N.B. : La réglementation prévoit que vous pouvez être dispensé de réaliser un nouveau certificat si vous apportez la preuve que des rénovations touchant aux caractéristiques énergétiques du logement ont été effectuées APRÈS votre visite des lieux pour la réalisation du certificat. Si vous souhaitez invoquer cette raison pour obtenir une dispense, envoyez alors vos documents de preuve et votre explication au moyen de l'action « Impossible d'établir un nouveau certificat » dans le détail du certificat.

**Bruxelles Environnement insiste sur l'importance de collaborer tout au long de la procédure. En effet, il en va de votre intérêt (procédure accélérée), de la qualité du certificat et de l'image de la certification PEB.** 

### **3.4.4 Déroulement de la procédure de contrôle qualité externe**

Dans le cadre de l'amélioration de la qualité des certificats PEB dans la région et conformément à l'obligation européenne en la matière, les prestations des certificateurs sont contrôlées régulièrement par un organisme de contrôle externe désigné par mandat par Bruxelles Environnement. Dans ce contexte, vous pourriez être mis à contribution et devoir collaborer avec un organisme de contrôle qualité externe (OCQ).

**Il est envisagé que Bruxelles Environnement réalise le contrôle qualité et le coaching des certificateurs elle-même dans les prochaines années.**

#### **Etape 1 : Contrôle par l'OCQ**

L'OCQ vérifie le respect de vos obligations ; elles sont énoncées à l'article 6 de l'arrêté du 17 février 2011 du Gouvernement de la Région de Bruxelles Capitale relatif à l'agrément des certificateurs qui établissent un certificat PEB ou un certificat PEB bâtiment public.

A l'heure actuelle, quatre de vos certificats sont contrôlés dans le détail et parfois une visite sur site est planifiée. L'OCQ vous rencontre pour passer en revue les points qui posent question ou qui nécessitent des éléments de preuve supplémentaire.

Sur base de ses constations et de votre échange, l'OCQ établit d'un rapport de contrôle et le transmet à Bruxelles Environnement.

#### **Etape 2 : Transmission du rapport de contrôle et éventuelles révocations de certificats**

Bruxelles Environnement vous transmet le rapport de contrôle de vos prestations et vous informe de la suite de la procédure :

- si votre contrôle est favorable : vous recevez une copie du rapport de contrôle par message dans EPB Desk (doublé par un email) et le dossier est clôturé.
- si votre contrôle est globalement favorable, mais certains certificats doivent tout de même être révoqués : vous recevez une copie du rapport de contrôle par message dans EPB Desk (doublé par un email) et des procédures de révocations des certificats sont entamées. Vous pouvez dans ce cadre transmettre vos éventuels commentaires/objections additionnels via le bouton « Réagir au rapport de contrôle » dans le « détail du certificat » pour chacun des certificats concernés.

Le cas échéant, Bruxelles Environnement révoque les certificats qui n'auraient pas été établis conformément au protocole. Il vous est demandé de transmettre les fichiers de calcul certibru corrigés via EPB Desk endéans les 30 jours de la notification des révocations. En cas de désaccord, vous avez la possibilité d'introduire un recours auprès du Conseil d'Etat.

Si votre contrôle est défavorable : vous recevez une copie du rapport de contrôle par message dans EPB Desk (doublé par un email) et une procédure de sanction peut être ouverte à votre encontre par Bruxelles Environnement.

# <span id="page-50-0"></span>**3.5 Fin de validité anticipée**

Dans certains cas, Bruxelles Environnement pourra mettre fin à la validité d'un certifcat PEB pour diverses raisons comme par exemple :

La coexistence de plusieurs certficats PEB établis par des certificateurs différents pour un même bien avec des différences de plusieurs mois voire années, d'éventuelles différences dans le résultat et le type de transaction déclaré qui laissent à supposer que des travaux ont été effectués.

Exemple : vente en 2012 puis location en 2014 différence de résultat entre 2012 et 2014, car les châssis sont différents

- Un certificat PEB habitation neuve est établi suite à la démolition d'un bien. Le certificat PEB établi initialement n'a donc plus lieu d'exister.

**Il se pourrait que vous soyez contacté par Bruxelles Environnement qui vous préviendra de son intention de mettre fin à la validité du certificat PEB et vous permettra de réagir au cas où un élément aurait échappé à notre administration.**

*Bon à savoir : Ce type de fin de validité n'engendre aucune réémission de certificat PEB et donc aucune action particulière de votre part.*

# **4 Agrément**

# **4.1 Qu'est-ce que l'agrément ?**

L'agrément signifie que Bruxelles Environnement vous confie le soin d'établir certains actes officiels en son nom dans le cadre strict des procédures établies à cet effet. Vous travaillez ainsi main dans la main avec l'administration régionale, tout en restant indépendant d'elle.

# **4.2 Vos obligations**

En tant que personne agréée, la Région Bruxelloise vous délègue une mission de service public. Afin de garantir un certificat PEB de qualité au citoyen, une équité entre certificateurs et de donner un sens à cette mission, l'agrément prévoit certaines obligations à respecter. C Le détail de ces obligations est disponible dans la section « législation [» de notre site Internet.](https://environnement.brussels/thematiques/batiment/la-performance-energetique-des-batiments-peb/le-certificat-peb/legislation) Elles sont résumées et parfois complétées par des exemples ci-après :

- 1° établir le certificat PEB au moyen du logiciel, en appliquant le protocole et en tenant compte de tout document spécifiquement édité par Bruxelles Environnement pour l'exercice de son activité;
- 2° établir le certificat PEB de manière indépendante et objective, sans être influencé par d'éventuels intérêts commerciaux;

Exemples :

- vous ne pouvez pas établir un certificat PEB pour un bien pour lequel vous intervenez, à quelque titre que ce soit, dans le cadre d'une transaction immobilière ;
- vous pouvez établir le certificat PEB pour un bien appartenant à un membre de votre famille à condition que vous ne disposiez d'aucun droit réel (pleine propriété, nue-propriété, usufruit,…) ou personnel sur celui-ci ;
- vous pouvez vous associer avec une agence immobilière. Il faut toutefois que dans le contrat d'association apparaisse clairement votre indépendance de certificateur face à l'agence.
- 4° ne pas diffuser des renseignements ou des faits dont vous prenez connaissance dans le cadre de votre mission (devoir de discrétion);
- 5° accepter le contrôle de qualité de vos prestations par Bruxelles Environnement ou un organisme de contrôle désigné et apporter votre concours dans les vérifications des certificats PEB;
- 7° disposer des moyens techniques et informatiques appropriés pour remplir vos obligations;
- 8° informer l'Institut de toute modification d'une donnée contenue dans la demande d'agrément (adresse personnelle et professionnelle, statut et numéro d'entreprise, coordonnées de contact) au moyen du formulaire (voir poin[t 1.4.1](#page-8-0) [Données générales\)](#page-8-0);
- 9° conserver une copie des preuves acceptables et des données récoltées pour tout certificat PEB pendant 5 ans et transmettre ces informations sur simple demande à Bruxelles Environnement ou l'organisme de contrôle désigné;
- 10° remplir les obligations imposées par la législation sociale et fiscale et communiquer à Bruxelles Environnement avant la réalisation du premier certificat PEB, le numéro d'entreprise à travers laquelle vous exercez votre activité de certificateur;
- 11° souscrire une assurance "Responsabilité civile professionnelle" envers les tiers pour les fautes ou négligences commises dans l'exercice de votre activité de certificateur ;
- 13° ne pas communiquer votre code d'accès;
- 14° obtenir une attestation de réussite de l'examen centralisé de recyclage dans les conditions et délais fixés par le Ministre;
- 15° corriger les données de vos certificats révoqués en tenant compte des remarques de Bruxelles Environnement et émettre un nouveau certificat PEB dans les 60 jours de la notification de la révocation sauf dispense accordée par Bruxelles Environnement si la preuve qu'une rénovation touchant aux caractéristiques énergétiques de l'unité PEB a été entreprise depuis sa visite des lieux est apportée.
- 16° remettre au propriétaire ou à l'occupant de l'unité PEB le nouveau certificat PEB émis suite à une révocation, sans frais et dans les 15 jours de son émission.

Le respect de vos obligations est indispensable pour que les certificats PEB établis soient d'une qualité qui permette de répondre aux objectifs de la réglementation, à savoir la comparaison objective des biens sur le marché au niveau de leur qualité énergétique et l'amélioration du parc immobilier bruxellois en encourageant les propriétaires d'un certificat PEB dont la classe énergétique est mauvaise à entreprendre les travaux les plus pertinents pour améliorer leur bien au niveau énergétique (le certificat PEB indique des recommandations).

# **4.3 Informations et point de contact**

Pour toutes les questions relatives à votre agrément, nous vous invitons à consulter notre site internet qui regroupe les informations, liens et formulaires utiles.

Pour ces questions, votre point de contact est : [agrementerkenning@environnement.brussels](mailto:agrementerkenning@environnement.brussels)

# **Partie 2 : Explication du certificat PEB**

La compréhension du contenu du certificat PEB et la consultation aisée du rapport d'encodage sont deux aspects importants qui déterminent l'appropriation du certificat PEB par son lecteur et l'intérêt qu'il lui porte.

A cet effet, cette partie présente et explique les informations contenues dans le certificat PEB et son annexe, le rapport d'encodage, avec le double objectif suivant:

- 1. Vous expliquer la manière dont les recommandations sont émises de manière à vous fournir les éléments utiles pour les expliquer à votre client.
- 2. Vous aider à encoder les informations en texte libre de manière à rendre la consultation du rapport d'encodage la plus claire possible.

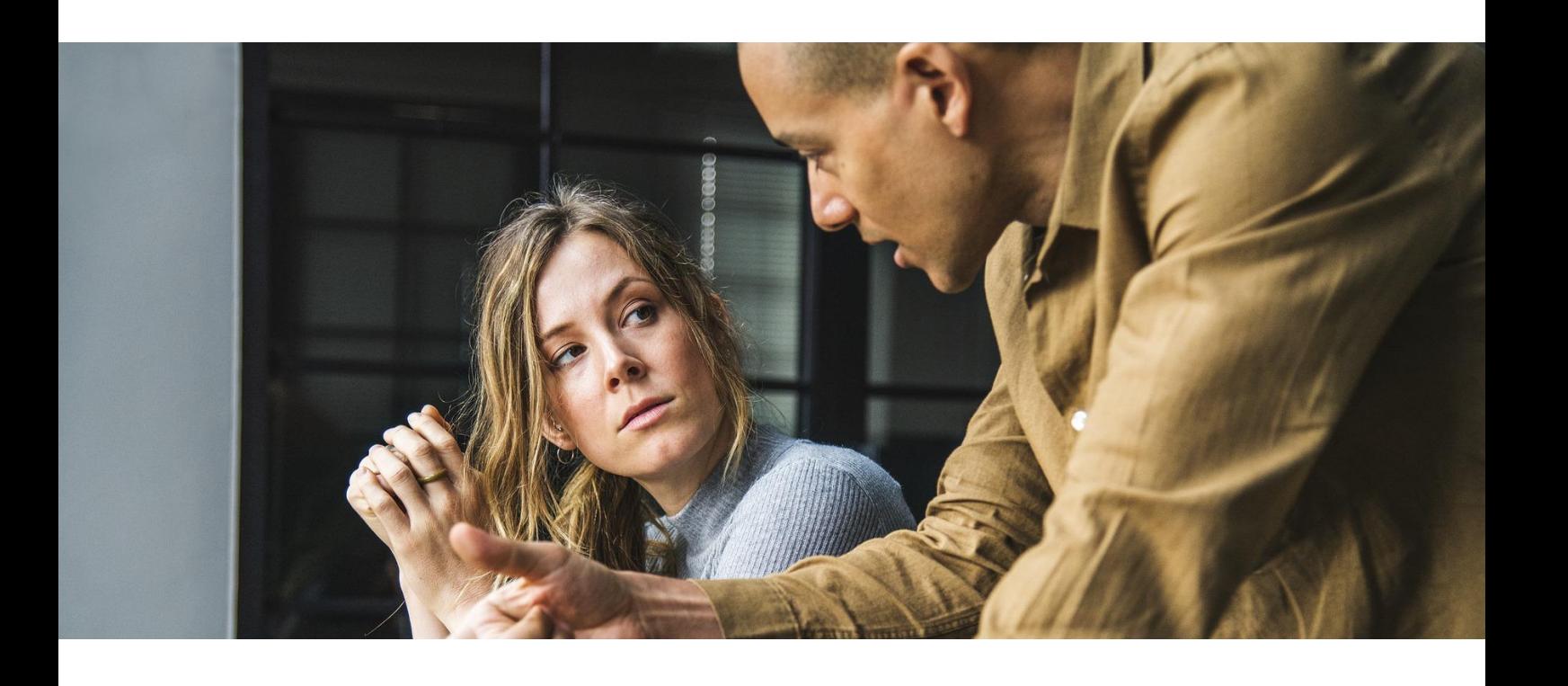

# **1 Les recommandations**

La lecture de cette section doit vous permettre de comprendre et d'expliquer la raison pour laquelle une recommandation apparaît. Cette explication est très importante dans la mesure où le certificat PEB est un moyen de la politique énergétique globale de stimuler, voire convaincre, les propriétaires d'améliorer le niveau de performance énergétique de leur(s) bien(s). Pour cela, ils doivent mettre en œuvre les recommandations édictées, en d'autres termes, réaliser des travaux de rénovation énergétique du logement.

# **1.1 Base légale**

Cette section a pour objet de présenter la philosophie régissant l'émission des recommandations figurant sur le certificat PEB. Ces recommandations répondent au prescrit de l'article 2.2.12, §1<sup>er</sup> du Titre II du COBRACE<sup>3</sup>:

*Art. 2.2.12. § 1er. Le certificat PEB contient des valeurs de référence sur la base desquelles les intéressés peuvent visualiser la performance énergétique de l'unité PEB et la comparer avec celle d'autres unités PEB de même affectation. Le certificat PEB comprend aussi des recommandations concernant l'amélioration rentable de la performance énergétique de l'unité PEB.*

L'article 2 de l'arrêté du 17 février 2011 relatif au certificat PEB établi par un certificateur pour les habitations individuelles retranscrit cet article de la manière suivante:

*Le certificat PEB est produit par le logiciel tel que défini à l'article 1, 6° de l'arrêté Agréments. Il est conforme au modèle fixé par le Ministre et contient au minimum les éléments suivants:*

*1°. la performance énergétique exprimée par ses indicateurs et une classe énergétique telle que fixée à l'annexe 2 du présent arrêté.*

*2°. les recommandations rentables classées en fonction de leur pertinence, émises de manière à donner au bénéficiaire du certificat PEB les informations les plus complètes sur les mesures à entreprendre à deux occasions différentes :*

- *a) lors d'une rénovation importante de l'enveloppe ou des systèmes techniques de l'unité PEB ou du bâtiment qui l'abrite;*
- *b) lors de travaux touchant à des éléments individuels de l'enveloppe ou des systèmes techniques de l'unité PEB ou du bâtiment qui l'abrite, hors rénovation importante.*

# **1.2 Propriétés des recommandations**

La pertinence d'une recommandation s'apprécie selon deux aspects : sa rentabilité et sa faisabilité technique.

<span id="page-54-0"></span>Les recommandations sont présentées en détail au poin[t 1.4](#page-62-0) [Détail des recommandations.](#page-62-0)

### **1.2.1 Les recommandations doivent être rentables**

La rentabilité d'une recommandation peut être évaluée par rapport à l'économie financière ou par rapport à l'économie énergétique qu'elle engendre.

Dans le cas de la certification résidentielle, la diversité et le nombre de contraintes qu'implique la mise en œuvre d'une recommandation peuvent, dans certains cas, peser lourdement sur sa rentabilité purement financière.

<sup>&</sup>lt;sup>3</sup> COBRACE, Chapitre Ier, Section 4, Sous-section lère.

#### Exemples

- 1. L'isolation d'une façade par l'extérieur peut imposer des travaux au niveau des seuils des baies et du dispositif d'évacuation des eaux pluviales. La nécessité, l'ampleur et les conditions de mise en œuvre de ces travaux ne sont pas pris en compte par la méthode de certification.
- 2. Le remplacement de châssis peut être soumis à des contraintes urbanistiques (bien classé ou repris à l'inventaire) imposant de les refaire à l'identique ou de les doubler. Le prix de cette rénovation est impossible à évaluer par la méthode de certification car l'ampleur des contraintes est inconnue du certificateur et, probablement aussi, du propriétaire.

La méthode de certification ne pouvant prendre la globalité de ces facteurs en compte, la rentabilité d'une recommandation figurant sur le certificat PEB est déterminée à la lumière des deux indicateurs suivants :

#### **Indicateur 1 : gain de performance énergétique**

Depuis l'entrée en vigueur de la réglementation Travaux PEB, une enveloppe rénovée ou construite doit atteindre un niveau d'exigence fixé par type de paroi et type d'environnement<sup>4</sup>.

Ces exigences répondent à des conditions de "cost optimum", à savoir le gain d'énergie maximal pour un coût de mise en œuvre minimal. Une recommandation visant à atteindre ce niveau d'exigence est donc considérée rentable.

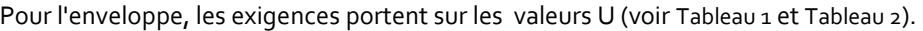

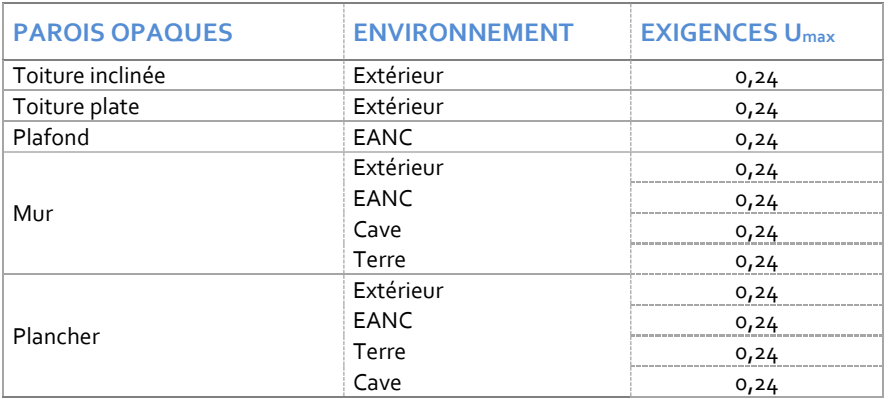

*Tableau 1- Valeurs Umax des parois opaques (construction neuve)*

<span id="page-55-0"></span>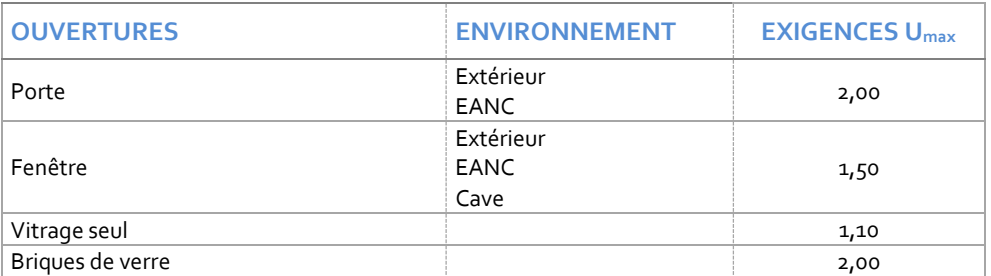

*Tableau 2 - Valeurs Umax des ouvertures (construction neuve)* 

<span id="page-55-1"></span><sup>4</sup> Valeurs Umax [de la réglementation PEB](https://document.environnement.brussels/opac_css/elecfile/AGBR_202011_AE28-MC2021-Anx3FR.pdf)

Pour les installations techniques, la méthode de certification résidentielle se focalise sur les exigences d'isolation du circuit de distribution et du stockage et sur celles de performance des producteurs de chaleur. Ainsi, un chauffage électrique fera toujours l'objet d'une recommandation dans la mesure où sa performance, en termes d'énergie primaire, est pénalisante.

Sur base du principe du cost optimum, la rentabilité d'une recommandation visant à atteindre le niveau d'exigence requis est évaluée au regard de l'économie d'énergie potentielle que sa mise en œuvre peut rapporter.

#### **Indicateur 2 : taux d'économie d'énergie potentielle.**

Pour se limiter aux recommandations les plus rentables, la certification résidentielle a fait le choix de ne faire apparaître sur le certificat PEB que les recommandations dont le taux d'économie potentiel atteint au minimum 2%.

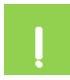

**L'économie potentielle est estimée pour chaque recommandation par rapport au niveau de performance [kWh/(m².an)] atteint en prenant en compte l'impact positif de l'exécution des recommandations qui la précèdent.**

Les recommandations suivantes ne sont pas limitées par l'indicateur 2 relatif à un taux d'économie potentielle minimum de 2% :

- **Placer une sonde extérieure** (CHAUF1)
- **Placer un thermostat d'ambiance** (CHAUF2)
- **Isoler les conduites du système de chauffage** (CHAUF5)

La méthode de calcul utilise des caractéristiques normalisées, ce qui a pour conséquence que ces recommandations-ci ne présentent pas toujours le taux d'économie potentielle de minimum 2%. Cependant, en pratique, ces recommandations se révèlent toujours rentables. Elles sont donc déclenchées lorsqu'elles sont pertinentes.

# **1.2.2 Les recommandations doivent être techniquement réalisables**

Afin de limiter les difficultés techniques de mise en œuvre, les recommandations touchent principalement à l'isolation de l'enveloppe et des conduites et accessoires des installations techniques.

Pour l'enveloppe, le choix a été fait de se concentrer sur l'isolation des parois opaques et le remplacement des parois vitrées à faible coefficient thermique. En effet, ces opérations peuvent toujours être effectuées relativement aisément grâce à la diversité des techniques et produits disponibles, qui permettent une mise en œuvre appropriée à chaque situation.

Pour les systèmes techniques, les recommandations s'attachent principalement aux opérations les plus simples, pouvant parfois être réalisées par l'occupant lui-même telles que l'isolation des conduites et des réservoirs ou effectuées aisément par un professionnel telle que la pose d'éléments de régulation (thermostats d'ambiance, vannes thermostatiques,…).

# **1.3 Affichage des recommandations**

Sur le certificat PEB, les recommandations sont classées par contribution décroissante à l'amélioration de la classe énergétique de l'habitation. En d'autres mots, la liste commence avec la recommandation dont la mise en œuvre apporte la plus grande économie d'énergie.

Pour l'émission des recommandations, la méthode de certification PEB tient compte du fait que la mise en œuvre d'une recommandation peut rendre l'exécution d'une autre recommandation impossible, superflue ou contradictoire. C'est la raison pour laquelle, les recommandations publiées sur le certificat PEB représentent la 'solution de rénovation optimale' dans la mesure où chaque recommandation complète celles qui la précèdent.

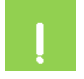

**Cette solution de rénovation est évidemment liée aux informations que vous récoltez. Elle sera d'autant plus adaptée à la situation que les informations récoltées seront proches de la réalité.**

# **1.3.1 Scénario de rénovation recommandé**

Les recommandations à mettre en œuvre sont affichées, de manière synthétique, en deuxième page du certificat PEB. Elles sont présentées par ordre décroissant d'économie potentielle. Le tableau présente l'évolution du niveau de performance énergétique atteint au fur et à mesure de la réalisation de recommandations ainsi que la diminution totale de la consommation d'énergie exprimée en % après l'exécution de tous les travaux.

#### Scénario de rénovation recommandé

Le scénario de rénovation proposé ci-dessous reprend l'ensemble des recommandations de travaux et présente les économies d'énergie réalisées. Les recommandations sont classées par ordre d'économie en énergie primaire. La 1ère recommandation est donc celle qui permet d'améliorer le plus la performance du logement. Le résultat présenté à la fin du scénario est obtenu si tous ces travaux ont été réalisés. L'ordre des travaux n'est évidemment pas obligatoire. Le propriétaire est libre d'adapter ce scénario en fonction de ses besoins.

|  |   |                                                                                              | <b>CLASSE ENERGETIQUE ACTUELLE</b>                              | G      | 1116       |
|--|---|----------------------------------------------------------------------------------------------|-----------------------------------------------------------------|--------|------------|
|  |   | Isoler la toiture plate                                                                      |                                                                 |        |            |
|  |   | <b>Isoler les façades</b>                                                                    |                                                                 | G      | 665        |
|  |   | Remplacer la chaudière gaz par<br>une chaudière gaz plus<br>performante (ou pompe à chaleur) |                                                                 | G<br>F | 369<br>288 |
|  |   | Compléter le système de<br>ventilation                                                       |                                                                 | Е      | 243        |
|  |   | Remplacer l'appareil électrique<br>par un boiler thermodynamique                             |                                                                 | D-     | 207        |
|  |   | Isoler les conduites du système<br>de chauffage                                              |                                                                 | D-     |            |
|  |   | Placer un thermostat d'ambiance                                                              |                                                                 | D      | 195        |
|  | ⊞ | <b>Placer des protections solaires</b>                                                       |                                                                 |        | 184        |
|  |   |                                                                                              | Diminution de la consommation d'énergie de 83% après rénovation | D      | 184        |

*Illustration 1- Affichage du scénario de rénovation recommandé*

Les informations affichées pour les recommandations sont les suivantes:

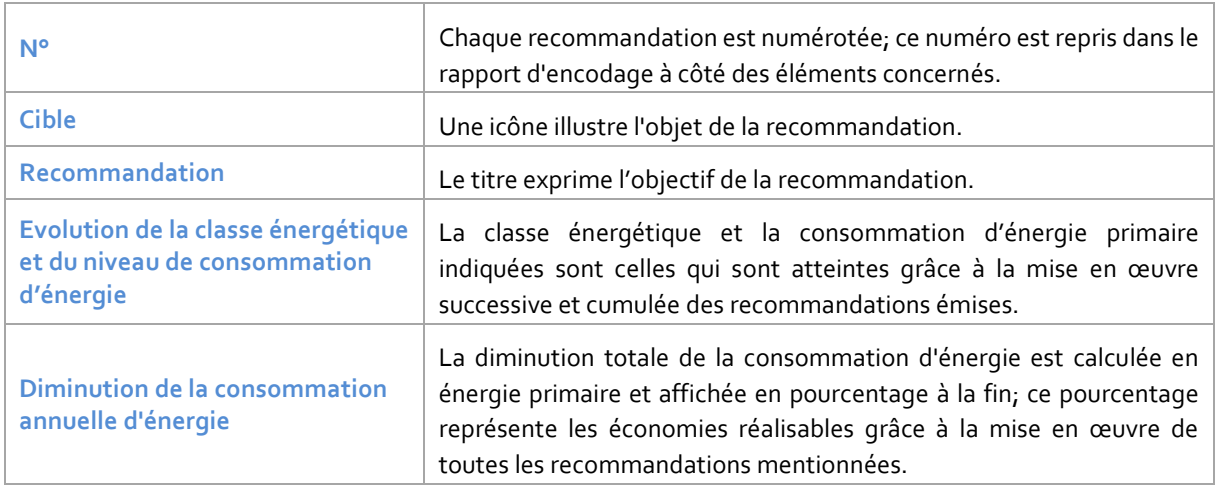

*Tableau 3 – Le scénario de rénovation recommandé*

Si aucune recommandation ne doit être émise pour l'habitation, un message apparaît sous le tableau laissé vide :

#### Recommandations pour améliorer la performance énergétique de ce logement

Cette habitation a atteint les meilleurs critères en terme de performance énergétique. La balle est désormais dans le camp de ses occupants. La meilleure énergie étant celle qui n'est pas consommée, les économies d'énergie qu'il est encore possible de réaliser dépendent de l'attention que chaque occupant de cette habitation portera sur l'utilisation rationnelle de l'énergie.

# **1.3.2 Liste détaillée des recommandations**

Toutes les recommandations indiquées dans le scénario de rénovation et retenues pour améliorer le niveau de performance énergétique de l'habitation sont reprises de manière détailléedans une liste où elles sont classées par gain énergétique décroissant.

Chaque recommandation est structurée en 4 parties:

- **1. Titre** : il indique succinctement la recommandation à mettre en œuvre.
- **2. Situation** : elle informe sur la situation existante constatée.
- **3. Développement** : il donne un bref aperçu technique et économique sur la manière et/ou la raison de mettre la recommandation en œuvre.
- **4. Objet des travaux :** il reprend l'élément, les surfaces ou les dispositifs sur lesquels portent les travaux, les valeurs simulées et les économies d'énergie obtenues

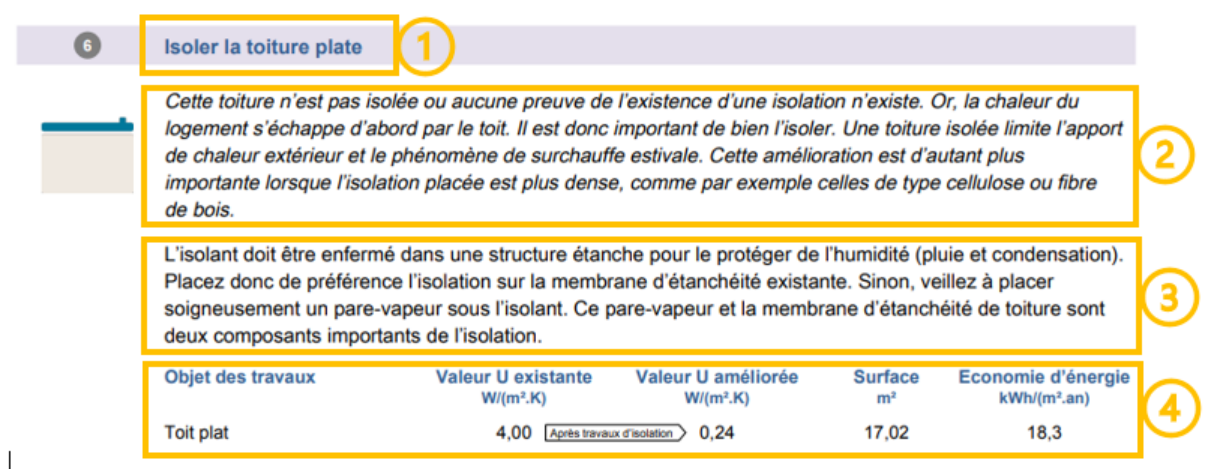

*Illustration 2- Affichage d'une recommandation pour une paroi de déperdition*

Chaque recommandation est numérotée et son numéro est reporté dans le rapport d'encodage à côté de chaque élément auquel elle s'applique. Le rapport d'encodage est présenté dans la section suivante.

# **1.3.3 Informations textuelles d'une recommandation**

La manière de publier chaque recommandation tient compte des impératifs suivants :

- Le certificat PEB étant bilingue, les recommandations doivent l'être aussi.
- Une même recommandation doit toucher un ensemble constructif (par exemple l'ensemble des fenêtres) ou un même type d'installation pour éviter la répétition.
- Une recommandation doit toucher un ensemble cohérent pour fournir des informations utiles adaptées à la situation.

#### *Exemple* :

Un plancher non isolé en contact avec la terre ou un EANC reçoit, sous le même titre (Isoler le plancher) et une seule description de la situation, un développement contenant des informations utiles différentes sur la manière de mettre l'isolation en œuvre. Celle-ci est en effet différente pour un plancher sur terre (isolation par la face inférieure impossible sauf démolition) ou sur un EANC (isolation sur la face extérieure possible).

Une recommandation peut donc avoir plusieurs variantes dans son développement et/ou sa situation.

Pour répondre à ces contraintes et pour vous éviter un encodage bilingue généralisé, les regroupements reçoivent des dénominations standard automatiques telles que Façade avant (certificat FR) et Voorgevel (certificat NL). Ce n'est que pour le rapport d'encodage que certains détails sont dénommés en FR et en NL selon votre encodage (voir Section 2 – rapport d'encodage).

# **1.3.4 Informations visuelles d'une recommandation**

La recommandation est illustrée par son icône "technique" (A) et, le cas échéant, par une icône "juridique" (B).

#### Isoler la toiture plate

Cette toiture n'est pas isolée ou aucune preuve de l'existence d'une isolation n'existe. Or, la chaleur du logement s'échappe d'abord par le toit. Il est donc important de bien l'isoler. Une toiture isolée limite l'apport de chaleur extérieur et le phénomène de surchauffe estivale. Cette amélioration est d'autant plus importante lorsque l'isolation placée est plus dense, comme par exemple celles de type cellulose ou fibre de bois.

L'isolant doit être enfermé dans une structure étanche pour le protéger de l'humidité (pluie et condensation). Placez donc de préférence l'isolation sur la membrane d'étanchéité existante. Sinon, veillez à placer soigneusement un pare-vapeur sous l'isolant. Ce pare-vapeur et la membrane d'étanchéité de toiture sont deux composants importants de l'isolation.

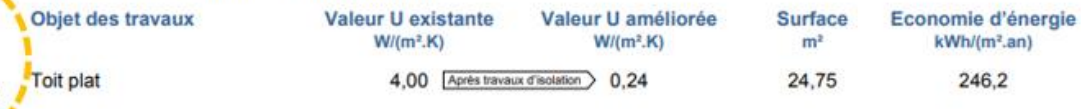

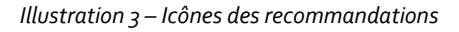

**A. Icône technique:** elle illustre schématiquement l'élément sur lequel porte la recommandation.

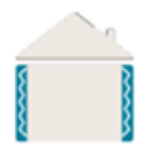

A titre exemplatif, l'icône ici à gauche illustre la recommandation d'isoler la façade. Au contraire de l'icône technique figurant dans le tableau des recommandations principales en page 2 du certificat, l'icône technique traduit ici la cible d'une seule recommandation sans représenter les recommandations qui précèdent.

copropriété

**B. Icône juridique:** elle attire l'attention sur un aspect juridique important pour la mise en œuvre de la recommandation. L'explication des icônes utilisées figurent en page 3 du certificat.

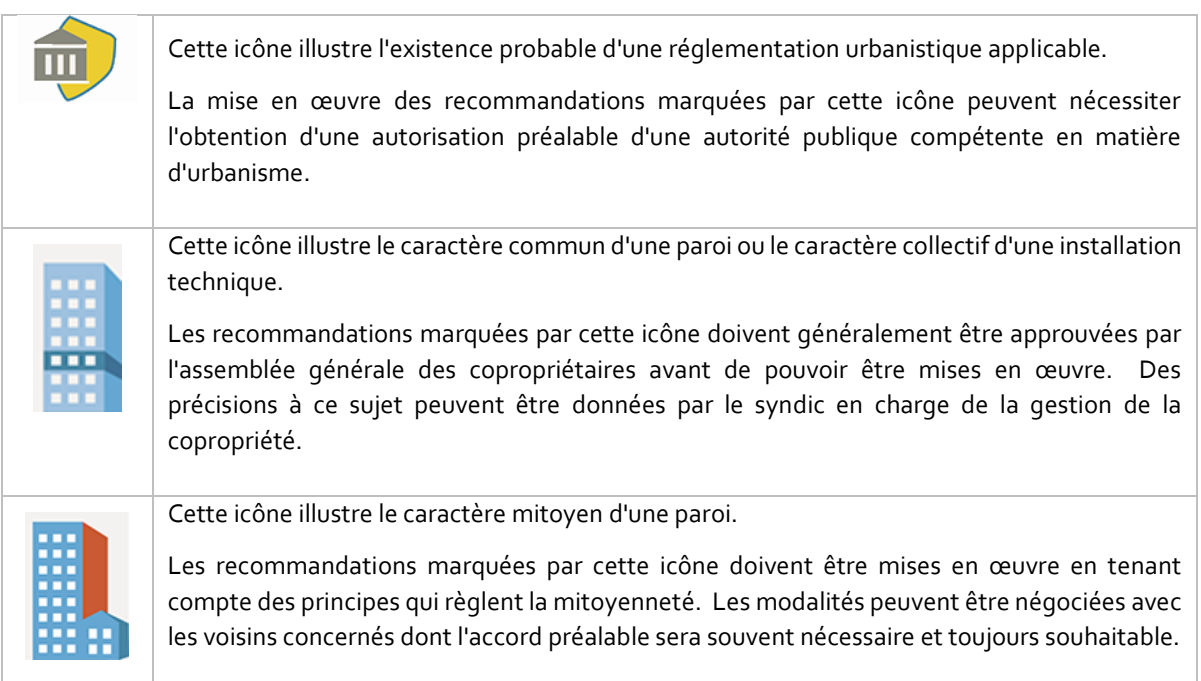

L'apparition d'une icône n'a aucune influence sur le niveau de performance énergétique. Son rôle est uniquement d'attirer l'attention sur les contraintes administratives de mise en œuvre.

L'icône de la mitoyenneté peut apparaître lorsque la recommandation s'applique à une paroi privative sur la limite de mitoyenneté. Elle n'apparaîtra pas si la paroi est commune car les problèmes de mitoyenneté seront gérés dans le cadre de la mise en œuvre par la copropriété.

# **1.3.5 Calcul des économies d'énergie**

Le calcul des économies d'énergie se fait de la manière itérative suivante :

- Itération n°1 : la **1 ère recommandation** retenue parmi les N recommandations identifiées est celle qui améliore le plus le niveau de performance énergétique de l'habitation ;
- Itération n°2 : après analyse de la compatibilité des N-1 recommandations restantes avec la mise en œuvre de la 1ère recommandation, X recommandations sont abandonnées et la **2 ème recommandation** retenue est celle qui, parmi les N-1-X recommandations restantes, améliore le mieux le niveau de performance énergétique de l'habitation atteint après mise en œuvre de la 1ère recommandation ;
- Itération n°3 et suivantes : la même méthode itérative que celle appliquée à l'itération 2 est répétée.

Le cycle des itérations s'arrête quand aucune des recommandations non encore mises en œuvre et compatible avec les recommandations sélectionnées n'apporte d'amélioration du niveau de performance supérieure à 2%.

# <span id="page-62-0"></span>**1.4 Détail des recommandations**

Les recommandations sont détaillées ci-après. Néanmoins, **si des interrogations subsistaient malgré la lecture attentive de ces explications, contactez l[e Helpdesk](mailto:certibru-res@environnement.brussels)** qui pourra vous donner les éléments de réponse attendus. Une recommandation mal/pas expliquée à un client porte préjudice à la légitimité et la compréhension du certificat PEB engendrant parfois des plaintes.

# **1.4.1 Recommandations 'Enveloppe' : parois opaques**

Il y a 3 familles de parois opaques: toit (ou plafond sous grenier), façade et plancher.

Les recommandations sur les parois opaques concernent exclusivement l'isolation.

Chaque recommandation s'applique à un groupe de paroi d'une même famille, constitué sur base du mode d'isolation que vous avez constaté, comme indiqué dans l[e Tableau 4](#page-62-1) [ci-dessous.](#page-62-1)

Selon le mode d'isolation, l'objet de la recommandation sera 'isoler' ou 'compléter/améliorer l'isolation'.

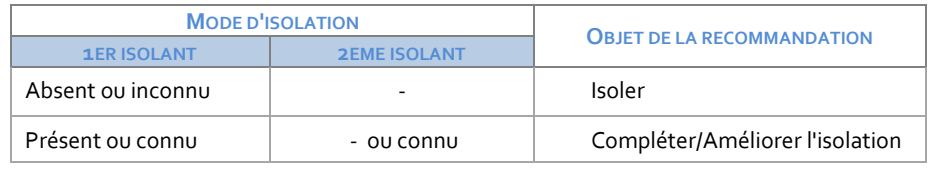

<span id="page-62-1"></span>*Tableau 4 – Recommandation pour l'isolation*

#### **a) Recommandations pour les toits**

#### **ISOLER 18 ISOLER 18 ISOLER 18 ISOLET IN CONCERNATION**

#### **1. Conditions cumulatives d'émission**

- **o** Paroi = Toiture inclinée
- **o** U toiture > Umax (0,24 W/(m².K))
- **o** Isolation absente ou inconnue

#### **2. Situation**

Cette toiture n'est pas isolée ou aucune preuve de l'existence d'une isolation n'existe. Or, la chaleur du logement s'échappe d'abord par le toit. Il est donc important de bien l'isoler. Une toiture isolée limite l'apport de chaleur extérieur et le phénomène de surchauffe estivale. Cette amélioration est d'autant plus importante lorsque l'isolation placée est plus dense, comme par exemple celles de type cellulose ou fibre de bois.

#### **3. Développement**

L'isolation peut se faire par l'intérieur ou par l'extérieur (toiture sarking). Chaque solution a ses avantages et ses inconvénients. En général, dans le premier cas, il faudra augmenter l'épaisseur de la toiture vers l'intérieur et dans l'autre cas, il faudra adapter la boiserie et/ou la zinguerie des finitions (rives et corniches).

#### **4. Regroupement**

Tous les versants répondant aux conditions d'émission sont regroupés en les distinguant sur base de leur localisation (avant, arrière, …).

#### **Isoler la toiture plate** (ENV2) 繱

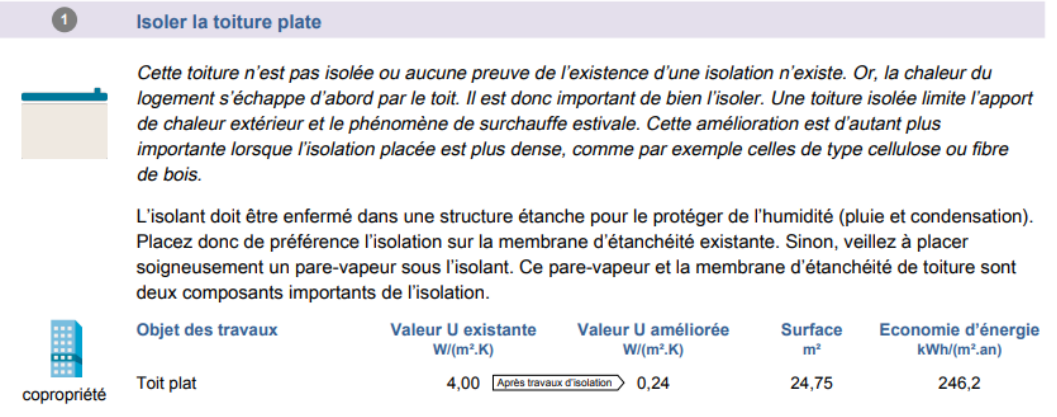

#### **1. Conditions cumulatives d'émission**

- **o** Paroi = Toiture plate
- **o** U toiture > Umax (0,24 W/(m².K)).
- **o** Isolation absente ou inconnue

#### **2. Situation**

Cette toiture n'est pas isolée ou aucune preuve de l'existence d'une isolation n'existe. Or, la chaleur du logement s'échappe d'abord par le toit. Il est donc important de bien l'isoler. Une toiture isolée limite l'apport de chaleur extérieur et le phénomène de surchauffe estivale. Cette amélioration est d'autant plus importante lorsque l'isolation placée est plus dense, comme par exemple celles de type cellulose ou fibre de bois.

#### **3. Développement**

L'isolant doit être enfermé dans une structure étanche pour le protéger de l'humidité (pluie et condensation). Placez donc de préférence l'isolation sur la membrane d'étanchéité existante. Sinon, veillez à placer soigneusement un pare-vapeur sous l'isolant. Ce pare-vapeur et la membrane d'étanchéité de toiture sont deux composants importants de l'isolation.

#### **4. Regroupement**

Tous les toits plats répondant aux conditions d'émission sont regroupés.

#### **Isoler le plafond sous grenier** (ENV3)

#### **1. Conditions cumulatives d'émission**

- **o** Paroi = Plafond
- **o** U plafond >  $U_{\text{max}}$ . (0,24 W/(m<sup>2</sup>.K)).
- **o** Isolation absente ou inconnue

#### **2. Situation**

Ce plafond n'est pas isolé ou aucune preuve de l'existence d'une isolation n'existe. Si l'espace entre ce plafond et la toiture est non habitable, la solution à la fois pratique et économique pour réduire les pertes de chaleur est d'isoler le plafond.Un plafond isolé limite l'apport de chaleur extérieur et le phénomène de surchauffe estivale. Cette amélioration est d'autant plus importante lorsque l'isolation placée est plus dense, comme par exemple celles de type cellulose ou fibre de bois.

#### **3. Développement**

L'isolation peut se faire par le dessus (isolation du plancher), entre gîtes ou par le dessous (isolation par fauxplafond). Dans tous les cas, l'isolant doit être protégé de la condensation par la pose, du côté chaud, d'un parevapeur qu'il faut éviter de rompre.

#### **4. Regroupement**

Tous les plafonds sous grenier répondant aux conditions d'émission sont regroupés.

#### **Améliorer l'isolation de la toiture inclinée** (ENV4) 蹨

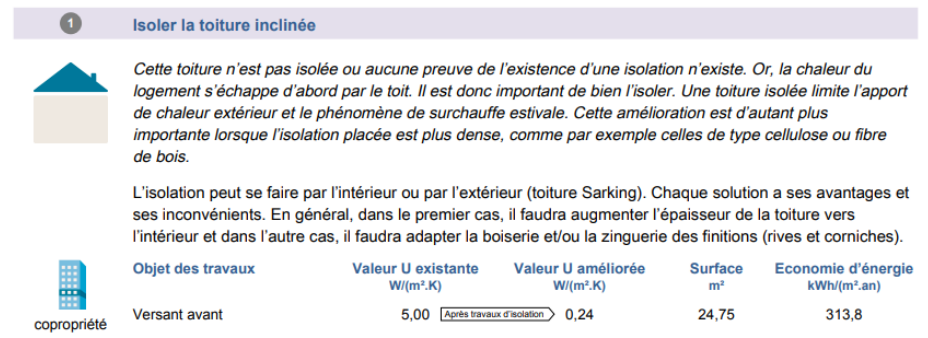

#### **1. Conditions cumulatives d'émission**

- **o** Paroi = Toiture inclinée
- **o** U toiture >  $U_{\text{max}}$  (0,24 W/(m<sup>2</sup>.K))
- **o** Isolation présente ou connue

#### **2. Situation**

Cette toiture n'est pas assez isolée ou les informations techniques sur l'isolant sont insuffisantes. Or, la chaleur du logement s'échappe d'abord par le toit. Il est donc important de bien l'isoler. Une toiture isolée limite l'apport de chaleur extérieur et le phénomène de surchauffe estivale. Cette amélioration est d'autant plus importante lorsque l'isolation placée est plus dense, comme par exemple celles de type cellulose ou fibre de bois

#### **3. Développement**

Renforcer l'isolation peut se faire par l'intérieur ou par l'extérieur (toiture sarking). Chaque solution a ses avantages et ses inconvénients. Si la couverture est récente, la pose d'une couche supplémentaire d'isolant en plafond sera une solution plus économique que l'isolation par l'extérieur.

#### **4. Regroupement**

Tous les versants répondant aux conditions d'émission sont regroupés en les distinguant sur base de leur localisation (avant, arrière, …).

#### 籘 **Améliorer l'isolation de la toiture plate** (ENV5)

#### **1. Conditions cumulatives d'émission**

- **o** Paroi = Toiture plate
- **o** U toiture > U<sub>max</sub> (0,24 W/(m<sup>2</sup>.K)).
- **o** Isolation présente ou connue

#### **2. Situation**

Cette toiture n'est pas assez isolée ou les informations techniques sur l'isolant sont insuffisantes. Or, la chaleur du logement s'échappe d'abord par le toit. Il est donc important de bien l'isoler. Une toiture isolée limite l'apport de chaleur extérieur et le phénomène de surchauffe estivale. Cette amélioration est d'autant plus importante lorsque l'isolation placée est plus dense, comme par exemple celles de type cellulose ou fibre de bois.

### **3. Développement**

Renforcer l'isolation peut se faire par l'intérieur ou par l'extérieur. Chaque solution a ses avantages et ses inconvénients. Si l'étanchéité est récente, la pose d'une couche supplémentaire d'isolant par l'extérieur avec lestage est une solution économique qui peut être envisagée si la structure portante en supporte le poids.

### **4. Regroupement**

Tous les toits plats répondant aux conditions d'émission sont regroupés.

#### **Améliorer l'isolation du plafond sous grenier** (ENV6) 繱

### **1. Conditions cumulatives d'émission**

- **o** Paroi = Plafond
- **o** U plafond > Umax (0,24 W/(m².K)).
- **o** Isolation présente ou connue

### **2. Situation**

Ce plafond n'est pas assez isolé ou les informations techniques sur l'isolant sont insuffisantes. Or, la chaleur du logement s'échappe d'abord par le toit. Il est donc important de bien isoler le plafond sous le grenier non habité. Un plafond isolé limite l'apport de chaleur extérieur et le phénomène de surchauffe estivale. Cette amélioration est d'autant plus importante lorsque l'isolation placée est plus dense, comme par exemple celles de type cellulose ou fibre de bois.

### **3. Développement**

Renforcer l'isolation peut se faire par le dessus (isolation du plancher), entre gîtes ou par le dessous (isolation par faux-plafond). Dans tous les cas, l'isolant doit être protégé de la condensation par la pose, du côté chaud, d'un pare-vapeur côté chaud qu'il faut éviter de rompre.

### **4. Regroupement**

Tous les plafonds sous grenier répondant aux conditions d'émission sont regroupés.

# **b) Recommandations pour les façades**

# **Isoler la façade** (ENV7a)

# **1. Conditions cumulatives d'émission**

- **o** Paroi = Façade
- **o** U façade > Umax (0,24 W/(m².K)).
- **o** Isolation absente ou inconnue

### **2. Situation**

### **ENV7a 1** Lame d'air = absente

Les façades ci-dessous ne sont pas isolées ou aucune preuve de l'existence d'une isolation n'existe. Les isoler permettra de faire des économies d'énergie, et d'augmenter la sensation de confort à l'intérieur, notamment car les murs isolés ne seront plus froids.

### **ENV7a 2** Lame d'air = présente ou inconnue

Les façades ci-dessous ne sont pas isolées ou aucune preuve de l'existence d'une isolation n'existe. Les isoler permettra de faire des économies d'énergie, et d'augmenter la sensation de confort à l'intérieur, notamment car les murs isolés ne seront plus froids. De plus, certaines parois présentent ou peuvent présenter une coulisse permettant de compléter l'isolation de la paroi.

#### **3. Développement**

#### **ENV7a 1** Lame d'air = absente

L'isolation des façades par l'extérieur est la méthode la plus efficace et comporte beaucoup d'avantages. Si ce n'est pas possible (contraintes urbanistiques ou architecturales), l'isolation par l'intérieur est à envisager. Ce mode d'isolation est délicat à mettre en œuvre (ponts thermiques, traitement du mur existant,...) et plusieurs méthodes existent (panneaux d'isolation rigide avec finition plâtre collés, contre-cloison légère remplie d'isolation, …). Un examen préalable de la paroi (humidité, fissure, parement, …) permettra de définir la possibilité d'isoler par l'intérieur et la méthode d'isolation la plus adaptée. Demander l'avis d'un professionnel est toujours recommandé. Afin de limiter les risques de condensation, un système de ventilation complet est indispensable.

#### **ENV7a 2** Lame d'air = présente ou inconnue

L'isolation des façades par l'extérieur est la méthode la plus efficace et comporte beaucoup d'avantages. Si ce n'est pas possible (contraintes urbanistiques ou architecturales), l'isolation par l'intérieur est à envisager. Ce mode d'isolation est délicat à mettre en œuvre (ponts thermiques, traitement du mur existant,...) et plusieurs méthodes existent (panneaux d'isolation rigide avec finition plâtre collés, contre-cloison légère remplie d'isolation, …). Un examen préalable de la paroi (humidité, fissure, parement, …) permettra de définir la possibilité d'isoler par l'intérieur et la méthode d'isolation la plus adaptée. Demander l'avis d'un professionnel est toujours recommandé. Afin de limiter les risques de condensation, un système de ventilation complet est indispensable. Quel que soit le choix de la technique, l'isolation de la coulisse est peu coûteuse, facile à mettre en œuvre et est un préalable indispensable afin d'éviter la circulation d'air extérieur derrière l'isolant extérieur ou dans le cas d'une isolation par l'intérieur de minimiser les ponts thermiques. Ce procédé consiste à insuffler dans la coulisse, via des percements du mur, une isolation se présentant sous forme de mousse ou en vrac.

### **4. Regroupement**

Toutes les façades répondant aux conditions d'émission sont regroupées en les distinguant sur base de leur localisation (avant, arrière, …).

#### **Isoler la façade avant par l'intérieur** (ENV7b) 躜

#### Isoler la façade avant par l'intérieur

 $\bullet$ 

La façade avant ci-dessous n'est pas isolée ou aucune preuve de l'existence d'une isolation n'existe. Sa localisation indique que l'isolation par l'extérieur, bien que toujours préférable, est difficile (contraintes urbanistiques ou architecturales par exemple), l'isolation par l'intérieur s'avère être une alternative intéressante pour isoler cette paroi. L'isoler permettra de faire des économies d'énergie et d'augmenter la sensation de confort à l'intérieur (notamment car les murs isolés ne seront plus froids). De plus, cette facade présente ou peut présenter une coulisse permettant de complèter l'isolation de la paroi.

Cette mise en œuvre délicate doit être exécutée par un professionnel. Cela est d'autant plus indispensable lorsque la façade à isoler est orientée au nord, car celle-ci est plus exposée aux problèmes d'humidité. Un examen préalable de la paroi (présence d'humidité, de fissures, type de parement, ...) permettra de vérifier la méthode d'isolation la plus adaptée telle que la pose de panneaux d'isolation rigide avec finition plâtre collés ou par une contre-cloison légère remplie d'isolation. La première méthode exige l'encollage complet du panneau (et non partiellement), tandis que la deuxième méthode exige la pose correcte et soignée d'un pare-vapeur. Une troisième méthode dite « isolation capillaire actif » est également à mentionner, car ce système permet le stockage et la migration différée de l'humidité, facilitant le séchage du mur. Afin de limiter les risques de condensation, un système de ventilation complet est indispensable. L'isolation de la coulisse permet de limiter les ponts thermiques liés à l'isolation par l'intérieur et consiste à insuffler dans la coulisse, via des percements du mur, une isolation se présentant sous forme de mousse ou en vrac.

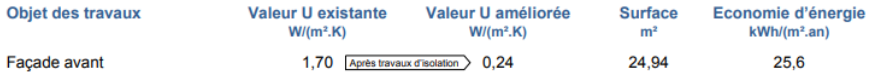

#### **1. Conditions cumulatives d'émission**

- **o** Type d'habitation = Maison
- **o** Type de maison = Mitoyenne
- **o** Paroi = Façade avant
- **o** U façade > Umax (0,24 W/(m².K)).
- **o** Isolation absente ou inconnue

#### **2. Situation**

#### **ENV7b 1** Lame d'air = absente

La façade avant ci-dessous n'est pas isolée ou aucune preuve de l'existence d'une isolation n'existe. La localisation « avant » de la façade indique que l'isolation par l'extérieur, bien que toujours préférable, est difficile (contraintes urbanistiques ou architecturales par exemple). L'isolation de la façade par l'intérieur est une alternative intéressante. L'isoler permettra de faire des économies d'énergie et d'augmenter la sensation de confort à l'intérieur, notamment car les murs isolés ne seront plus froids.

#### **ENV7b 2** Lame d'air = présente ou inconnue

La façade avant ci-dessous n'est pas isolée ou aucune preuve de l'existence d'une isolation n'existe. Sa localisation indique que l'isolation par l'extérieur, bien que toujours préférable, est difficile (contraintes urbanistiques architecturales par exemple), l'isolation par l'intérieur s'avère être une alternative intéressante pour isoler cette paroi. L'isoler permettra de faire des économies d'énergie et d'augmenter la sensation de confort à l'intérieur (notamment car les murs isolés ne seront plus froids). De plus, cette façade présente ou peut présenter une coulisse permettant de compléter l'isolation de la paroi.

#### **3. Développement**

#### **ENV7b 1** Lame d'air = absente

Cette mise en œuvre délicate doit être exécutée par un professionnel et une attention particulière sera apportée aux jonctions. Les façades nord (séchage réduit) et sud-ouest (pluies battantes importantes) sont traditionnellement plus exposées aux problèmes d'humidité et feront donc l'objet d'une attention redoublée. Un examen préalable de la paroi (traitement du mur existant, présence d'humidité, de fissures, type de parement, …) permettra de vérifier la faisabilité de l'isolation et donnera des indications sur la méthode d'isolation la plus adaptée telle que la pose de panneaux d'isolation rigide avec finition plâtre collés ou par une contre-cloison légère remplie d'isolation... La première méthode exige l'encollage complet du panneau (et non

partiellement), tandis que la deuxième méthode exige la pose correcte et soignée d'un pare-vapeur. Une troisième méthode dite « isolation capillaire actif » est également à mentionner, car ce système permet le stockage et la migration différée de l'humidité, facilitant le séchage du mur. Afin de limiter les risques de condensation, un système de ventilation complet est indispensable.

#### **ENV7b 2** Lame d'air = présente ou inconnue

Cette mise en œuvre délicate doit être exécutée par un professionnel et une attention particulière sera apportée aux jonctions. Les façades nord (séchage réduit) et sud-ouest (pluies battantes importantes) sont traditionnellement plus exposées aux problèmes d'humidité et feront donc l'objet d'une attention redoublée. Un examen préalable de la paroi (traitement du mur existant, présence d'humidité, de fissures, type de parement, …) permettra de vérifier la faisabilité de l'isolation et donnera des indications sur la méthode d'isolation la plus adaptée telle que la pose de panneaux d'isolation rigide avec finition plâtre collés ou par une contre-cloison légère remplie d'isolation... La première méthode exige l'encollage complet du panneau (et non partiellement), tandis que la deuxième méthode exige la pose correcte et soignée d'un pare-vapeur. Une troisième méthode dite « isolation capillaire actif » est également à mentionner, car ce système permet le stockage et la migration différée de l'humidité, facilitant le séchage du mur. Afin de limiter les risques de condensation, un système de ventilation complet est indispensable. L'isolation de la coulisse si elle est possible permet de limiter les ponts thermiques liés à l'isolation par l'intérieur et consiste à insuffler dans la coulisse, via des percements du mur, une isolation se présentant sous forme de mousse ou en vrac.

#### **4. Regroupement**

Toutes les façades avant répondant aux conditions d'émission des maisons mitoyennes.

#### **Améliorer l'isolation de la façade (**ENV8**)** ண

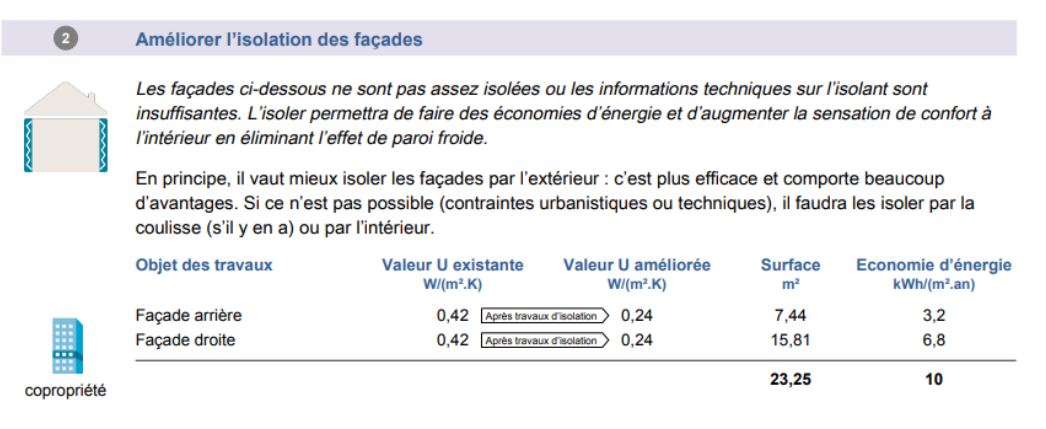

#### **1. Conditions cumulatives d'émission**

- **o** Paroi = Façade
- **o** U façade > Umax (0,24 W/(m².K)).
- **o** Isolation présente ou connue

#### **2. Situation**

Les façades ci-dessous ne sont pas assez isolées ou les informations techniques sur l'isolant sont insuffisantes. Les isoler davantage permettra de faire des économies d'énergie et d'augmenter la sensation de confort à l'intérieur en éliminant l'effet de paroi froide.

#### **3. Développement**

En principe, il vaut mieux isoler les façades par l'extérieur: c'est plus efficace et comporte beaucoup d'avantages. Si ce n'est pas possible (contraintes urbanistiques ou techniques), il faudra les isoler par la coulisse (s'il y en a) ou par l'intérieur.

#### **4. Regroupement**

 $\bullet$ 

Toutes les façades répondant aux conditions d'émission sont regroupées en les distinguant sur base de leur localisation (avant, arrière, …).

#### **c) Recommandations pour les planchers**

#### 躜 **Isoler le plancher** (ENV9)

#### Isoler les planchers

Ce plancher n'est pas isolé ou aucune preuve d'isolation n'existe. Un plancher ou dalle de sol non isolé entraîne une perte de chaleur importante et crée une sensation de froid chez l'occupant

Différentes solutions existent pour diminuer les pertes de chaleur par un sol en contact avec la terre mais elles imposeront en général le démontage du revêtement de sol et la rehausse du niveau fini. La meilleure solution pour diminuer les pertes de chaleur par un sol en contact avec une cave ou l'extérieur est de l'isoler par le dessous quand c'est possible. La pose d'un isolant dans une structure portante en bois est aussi possible mais peut entraîner le démontage du revêtement de sol ou du plafond de la cave.

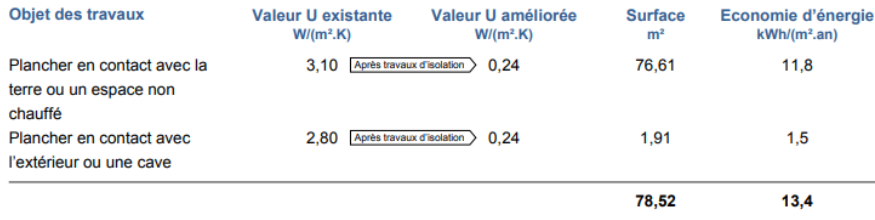

#### **1. Conditions cumulatives d'émission**

- **o** Paroi = Plancher
- **o** U plancher > Umax (0,24 W/(m².K)).
- **o** Isolation absente ou inconnue

#### **2. Situation**

Ce plancher n'est pas isolé ou aucune preuve d'isolation n'existe. Un plancher non isolé entraîne une perte de chaleur importante et crée une sensation de froid chez l'occupant.

#### **3. Développement**

a) sur terre

Différentes solutions existent pour diminuer les pertes de chaleur par un sol en contact avec la terre mais elles imposeront en général le démontage du revêtement de sol et la rehausse du niveau fini.

b) sur cave, EANC ou extérieur

La meilleure solution pour diminuer les pertes de chaleur par un sol en contact avec une cave ou l'extérieur est de l'isoler par le dessous quand c'est possible. La pose d'un isolant dans une structure portante en bois est aussi possible mais peut entraîner le démontage du revêtement de sol ou du plafond de la cave.

#### **4. Regroupement**

Par groupe d'environnement comme mentionné ci-dessus.

#### **Améliorer l'isolation du plancher (ENV10)**

#### **1. Conditions cumulatives d'émission**

- **o** Paroi = Plancher
- **o** U plancher > Umax (0,24 W/(m².K)).

**o** Isolation présente ou connue

### **2. Situation**

Ce sol n'est pas assez isolé ou les informations techniques sur l'isolant sont insuffisantes. Un plancher ou dalle de sol non suffisamment isolé entraîne une perte de chaleur importante et crée une sensation de froid chez l'occupant.

### **3. Développement**

a) sur terre

Différentes solutions existent pour diminuer les pertes de chaleur par un sol en contact avec la terre mais elles imposeront en général le démontage du revêtement de sol et la rehausse du niveau fini.

b) sur cave, EANC ou extérieur

La meilleure solution pour diminuer les pertes de chaleur par un sol en contact avec une cave ou l'extérieur est de l'isoler par le dessous quand c'est possible. La pose d'un isolant dans une structure portante bois est aussi possible mais entraîne le démontage du revêtement de sol.

# **4. Regroupement**

Le regroupement des parois se fait en fonction de l'environnement.

# **1.4.2 Recommandations 'Enveloppe' : portes et fenêtres**

Les recommandations portent essentiellement sur les vitrages dans la mesure où ils présentent la plus grande surface de déperdition des ouvertures permettant de dépasser le seuil de 2% d'économie qui conditionne l'émission d'une recommandation.

Elles préconisent soit le remplacement du vitrage soit celui de l'ensemble du châssis

Le calcul de l'économie potentielle d'énergie se fait au niveau de la fenêtre complète, laquelle peut être composée de vitrage et de panneau en proportions variables.

La valeur U<sub>g</sub> du vitrage à atteindre en rénovation est toujours fixée à 1,1 W/(m<sup>2</sup>K) (niveau de l'exigence). A noter que, quel que soit le profilé, aucune recommandation concernant le remplacement du vitrage ne sera émise si  $U_q \leq 1,1$  W/(m<sup>2</sup>.K).

Par simplification, les vitrages sont regroupés comme indiqué au Tableau 5:

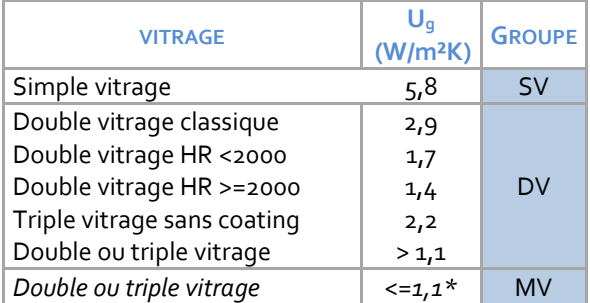

*\* ne fait donc jamais l'objet d'une recommandation*

*Tableau 5 – Code vitrage* 

<span id="page-70-0"></span>Par simplification, les profilés de châssis sont regroupés comme indiqué au Tableau 6

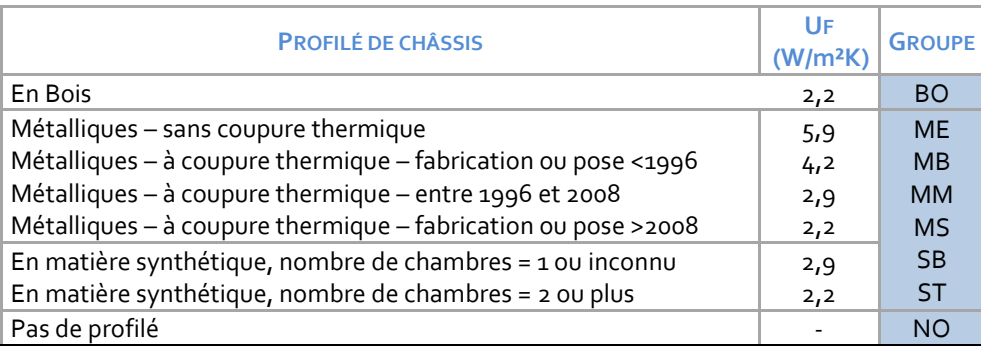

*Tableau 6 – Code profilé*

Chaque recommandation s'applique à un groupe de même type de profilés, de même type de vitrage et, le cas échéant, de même type de panneau.

**La superficie globale des portes dans une habitation individuelle étant relativement faible par rapport à la superficie totale des ouvertures, aucune recommandation spécifiques pour les portes n'est actuellement prévue car l'économie d'énergie réalisée en améliorant la performance énergétique de cet élément n'atteindrait jamais les 2% (cf. [1.2.1](#page-54-0) [Les recommandations doivent être](#page-54-0)  [rentables\)](#page-54-0)**

Les 3 recommandations relatives aux ouvertures sont les suivantes :

#### **Remplacer les fenêtres (profilés et vitrage)** (ENV11a) ண

#### **1 Conditions cumulatives d'émission**

- **o**  $U_w > U_{max}(1, 50 W/(m^2.K))$
- **o** Fenêtre entièrement vitrée
- **o**  $U_q$  >  $U_{max}$  (1,40 W/(m<sup>2</sup>.K))
- **o** Profilé <> NO
- **o** ENV12 non applicable

#### **2 Situation**

Les profilés de ces fenêtres sont de conception ancienne ou aucune information n'existe sur leur coefficient thermique. La performance thermique de ces fenêtres est donc trop faible quelle que soit la qualité du vitrage

#### **3 Développement**

Remplacer la fenêtre par une fenêtre avec un vitrage performant (Ug <= 1,1 W/(m².K)) et un profilé donnant à l'ensemble (vitrage + profilé) un coefficient thermique Uw ne dépassant pas 1,5 W/(m<sup>2</sup>.K) (à faire préciser dans le devis). Attention : la qualité thermique réelle d'une fenêtre dépend aussi du soin avec lequel elle est posée (étanchéité à l'air et à l'eau).

#### **4 Regroupement**

Tous les châssis répondant aux conditions d'émission ci-dessus.

#### **Remplacer les fenêtres (profilés, vitrage et panneau)** (ENV11b) 躨

#### **1 Conditions cumulatives d'émission**

**o**  $U_w > U_{max}(1, 50 W/(m^2.K))$
- **o**  $U_q$  >  $U_{max}$  (1,40 W/(m<sup>2</sup>.K))
- **o** Profilé <> NO
- **o** Fenêtre avec panneau non isolé
- **o** ENV12 non applicable

### **2 Situation**

Ces fenêtres n'atteindront jamais une qualité thermique suffisante, même en remplaçant le vitrage par un vitrage très performant.

### **3 Développement**

Remplacer la fenêtre par une fenêtre avec un vitrage performant ( $U_q \le 1,1$  W/(m<sup>2</sup>.K)) et un panneau isolé, ainsi qu'un profilé donnant à l'ensemble un coefficient thermique Uw ne dépassant pas 1,5 W/(m<sup>2</sup>.K) (à faire préciser dans le devis). Attention : la qualité thermique réelle d'une fenêtre dépend aussi du soin avec lequel elle est posée (étanchéité à l'air et à l'eau).

### **4 Regroupement**

Tous les châssis répondant aux conditions d'émission ci-dessus.

#### **Remplacer le double vitrage par un vitrage plus performant** (ENV12) 蹨

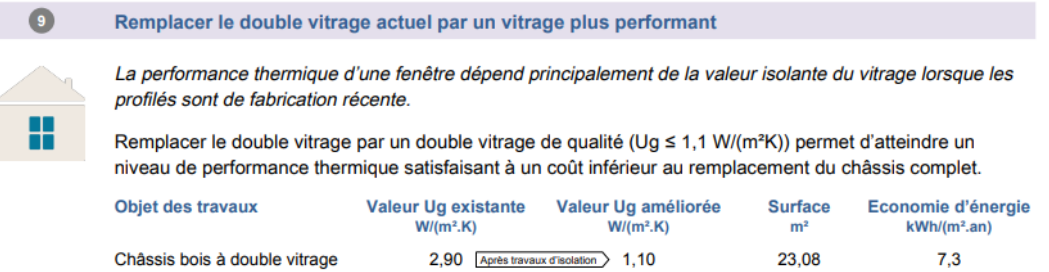

### **1 Conditions cumulatives d'émission**

- **o**  $U_w > U_{max}$  (1,50 W/(m<sup>2</sup>.K))
- **o** Vitrage = DV
- **o**  $U_q$  >  $U_{\text{max}}$  (1,40 W/(m<sup>2</sup>.K))
- **o** Profilé = ST, MS, BO ou NO
- **o** Fenêtre entièrement vitrée ou avec panneau isolé

### **2 Situation**

La performance thermique d'une fenêtre dépend principalement de la valeur isolante du vitrage lorsque les profilés sont de fabrication récente.

### **3 Développement**

Remplacer le double vitrage par un double vitrage de qualité (Ug<= 1,1 W/(m²K)) permet d'atteindre un niveau de performance thermique satisfaisant à un coût inférieur au remplacement du châssis complet.

### **4 Regroupement**

Tous les châssis répondant aux conditions d'émission ci-dessus.

#### **Placer des protections solaires** (ENV13) 黪

#### $\overline{13}$ **Placer des protections solaires**

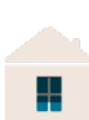

Des fenêtres situées à l'est/sud/ouest ne sont pas équipées de protection solaire. Ces fenêtres, frappées par le soleil d'été, font augmenter très vite la température intérieure au point de rendre le logement inconfortable. Placés du côté extérieur de vos châssis, les protections solaires protègent plus efficacement de la chaleur que de simples rideaux.

Une protection solaire placée à l'extérieur, par exemple un screen, de préférence de même couleur que les châssis, offre une protection contre des rayons du soleil et limite la surchauffe en été, ce qui rend superflu le recours à un système de refroidissement polluant et coûteux. En hiver, ces protections mobiles laissent pénétrer les rayons du soleil qui apportent de la chaleur permettant d'économiser en chauffage.

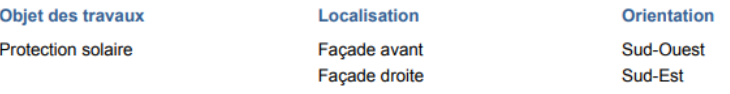

### **1 Conditions cumulatives d'émission**

- **o** Fenêtre entièrement vitrée
- **o** Environnement = extérieur
- **o** Profilé = tous
- **o** Vitrage = tous
- **o** Orientation = E/SE/S/SO/O
- **o** Protection solaire = absente

### **2 Situation**

Des fenêtres situées à l'est/sud/ouest ne sont pas équipées de protection solaire. Ces fenêtres, frappées par le soleil d'été, font augmenter très vite la température intérieure au point de rendre le logement inconfortable. Placés du côté extérieur de vos châssis, les protections solaires protègent plus efficacement de la chaleur que de simples rideaux.

### **3 Développement**

Une protection solaire placée à l'extérieur, par exemple un screen, de préférence de même couleur que les châssis, offre une protection contre des rayons du soleil et limite la surchauffe en été, et rend superflu le recours à un système de refroidissement polluant et coûteux. En hiver, ces protections mobiles laissent pénétrer les rayons du soleil qui apportent de la chaleur permettant d'économiser en chauffage.

### **4 Regroupement**

Tous les châssis répondant aux conditions d'émission ci-dessus sont regroupés en les distinguant sur base de leur orientation.

### **1.4.3 Recommandations 'Systèmes' : chauffage**

Les recommandations sur les installations de chauffage concernent essentiellement le mode de régulation de la production ou de l'émission ainsi que l'isolation des réservoirs tampon et des conduites de distribution.

Ce n'est que face à un système de production absent, incomplet ou fonctionnant à l'électricité que la recommandation concerne le (rem) placement d'un système de chauffage. Le potentiel d'économie en énergie primaire correspondant est évalué par rapport à une chaudière à condensation au gaz récente régulée par une sonde extérieure.

*REMARQUE :* Pour assurer une meilleure compréhension du certificat PEB et du rapport d'encodage, la notion très technique de 'secteur énergétique' s'efface en faveur du 'système de chauffage', lequel est assimilé au secteur énergétique qu'il couvre. Pour la même raison, d'autres discordances volontaires peuvent également

apparaître entre les dénominations utilisées dans une recommandation et celle plus technique utilisée dans l'outil de calcul.

#### **Placer une sonde extérieure** (CHAUF1) 誘

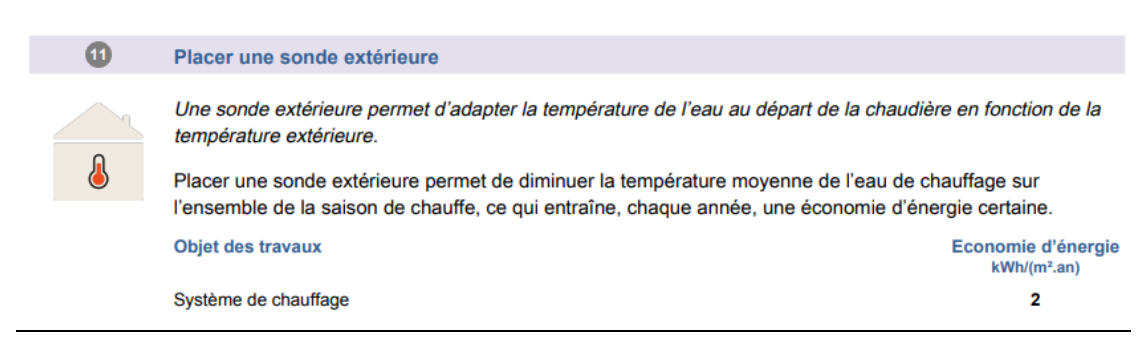

*Illustration 4 – Recommandation système de chauffage*

### **1. Conditions cumulatives d'émission**

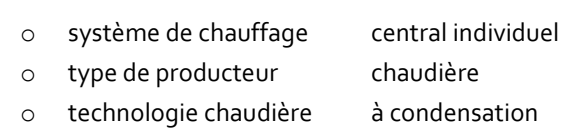

- o sonde extérieure absente
- o hors taux d'économie potentielle minimum de 2%

 $CHAUF1A$ 

- CHAUF1B o système de chauffage central collectif
	- o type de producteur chaudière
	- o technologie chaudière à condensation
	- o sonde extérieure absente
	- o hors taux d'économie potentielle minimum de 2%

### **2. Situation**

Une sonde extérieure permet d'adapter la température de l'eau au départ de la chaudière en fonction de la température extérieure.

### **3. Développement**

Placer une sonde extérieure permet de diminuer la température moyenne de l'eau de chauffage sur l'ensemble de la saison de chauffe, ce qui entraîne, chaque année, une économie d'énergie certaine.

#### **Placer un thermostat d'ambiance** (CHAUF2) 纞

### **1. Conditions cumulatives d'émission**

- o système de chauffage central individuel
- o thermostat d'ambiance absent
- o type d'émetteur radiateur/convecteur
- o présence de vannes manuelles oui
- o hors taux d'économie potentielle minimum de 2%

### **2. Situation**

Un thermostat d'ambiance permet d'adapter facilement la température ambiante en fonction des différentes occupations du logement: en cas d'absence, durant la nuit, pendant le week-end.

### **3. Développement**

Placer un thermostat d'ambiance programmable permet d'introduire un programme hebdomadaire qui "monte" ou "baisse" le chauffage automatiquement, en fonction de nos habitudes. Aujourd'hui, des modèles 'connectés' permettent une gestion plus facile du thermostat. Réguler la température intérieure avec un thermostat d'ambiance programmable permet d'économiser 15 à 25% sur la consommation d'énergie consacrée au chauffage.

### **Placer des vannes thermostatiques (CHAUF3)**

### **1. Conditions cumulatives d'émission**

- o système de chauffage central collectif
- o type d'émetteur radiateur/convecteur
- 
- o présence de vannes manuelles oui OU sans vanne

### **2. Situation**

Les vannes thermostatiques permettent un réglage de la température du logement, pièce par pièce. Elles permettent ainsi d'arrêter automatiquement le chauffage dans les pièces qui bénéficient de la chaleur du soleil entrant par les vitrages.

### **3. Développement**

Placer des vannes thermostatiques réduit la consommation d'énergie consacrée au chauffage. Leur placement est rentabilisé en moins de deux ans. Les modèles 'connectés' (gestion à distance) offrent un meilleur confort d'utilisation.

#### **Demander un comptage individuel des frais de chauffage** (CHAUF4)**.** ண

### **1. Conditions cumulatives d'émission**

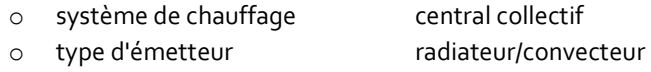

o comptage individuel non

### **2. Situation**

Les frais de chauffage ne sont pas facturés sur base de la quantité de chaleur réellement consommée dans le logement car aucun dispositif n'est placé pour pouvoir le faire.

### **3. Développement**

Lorsque les frais sont répartis sur base de la consommation individuelle, l'effet des efforts d'économie d'énergie bénéficie à celui qui les fait. Le placement d'un compteur d'énergie dans une installation existante n'est pas toujours aisé. Par contre, il est aisé d'installer, sur chaque radiateur, un répartiteur de chaleur qui calcule la chaleur qu'il émet. Les modèles récents permettent un relevé à distance.

### **Isoler les conduites du système de chauffage (**CHAUF5)**.**

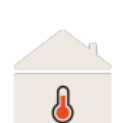

 $\bullet$ 

Isoler les conduites du système de chauffage

Des conduites de chauffage non isolées sont présentes dans des espaces non chauffés.

Isoler les conduites de chauffage est aisé et permet d'éviter qu'elles ne se refroidissent, engendrant de ce fait des pertes d'énergie conséquentes. A titre d'exemple, chaque mètre de tuyau métallique (25 mm de diamètre) d'eau chaude à 70° C qui se refroidit dans un local à 20°C, perd autant d'énergie qu'il n'en faut pour allumer 10 ampoules LED de 4 Watts. Le placement d'une isolation d'épaisseur correcte (supérieure à 10mm) et respectant la réglementation chauffage PEB est rentabilisé en moins d'un an. N.B. : L'isolation des conduits et accessoires placés après le 01/01/2011 est obligatoire. Si une nouvelle chaudière est placée, l'isolation des conduits et accessoires placés avant le 01/01/2011 est également obligatoire.

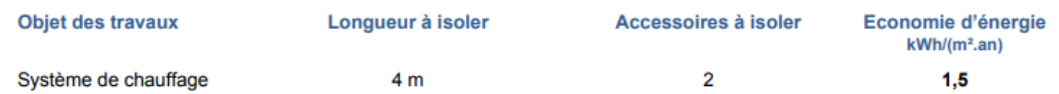

**1.**

### **Conditions cumulatives d'émission**

- o système de chauffage central collectif ou individuel
- o conduites non isolées hors VP oui
- o hors taux d'économie potentielle minimum de 2%

### **2. Situation**

Des conduites de chauffage non isolées sont présentes dans des espaces non chauffés.

### **3. Développement**

Isoler les conduites de chauffage est aisé et permet d'éviter qu'elles ne se refroidissent, engendrant de ce fait des pertes d'énergie conséquentes. A titre d'exemple, chaque mètre de tuyau métallique (25 mm de diamètre) d'eau chaude à 70° C qui se refroidit dans un local à 20°C, perd autant d'énergie qu'il n'en faut pour allumer 10 ampoules LED de 4 Watts. Le placement d'une isolation d'épaisseur correcte (supérieure à 10mm) et respectant la réglementation chauffage PEB est rentabilisé en moins d'un an.

N.B. : L'isolation des conduits et accessoires placés après le 01/01/2011 est obligatoire. Si une nouvelle chaudière est placée, l'isolation des conduits et accessoires placés avant le 01/01/2011 est également obligatoire.

#### **Installer un chauffage central (**CHAUF6) 躨

### **6A. Système local**

### **1. Conditions cumulatives d'émission**

- o système de chauffage local uniquement
	-
- o consommation chauffage > 60 kWh EP /(m².an)
- o type d'habitation = appartement pas en copropriété ou maison

### **2. Situation**

### **CHAUF6A1** Vecteur énergétique ≠ électricité

Ce logement est chauffé par des poêles ou convecteurs locaux qui sont énergétiquement moins performants qu'un chauffage central dont il faut, en conséquence, envisager l'installation.

### **CHAUF6A2** Vecteur énergétique = électricité Type d'émetteurs ≠ résistance dans paroi ( plancher/mur/plancher)

Ce logement est chauffé par des convecteurs électriques mais ses parois ne sont pas assez isolées pour que ce mode de chauffage soit économique. A moins de renforcer l'isolation des parois, l'installation d'un chauffage central doit donc être envisagée.

### **3. Développement**

Le choix du système de production dépend de la source d'énergie disponible, du service que ce système doit rendre (chauffage et/ou ECS), de son rendement et de son confort d'utilisation tout en considérant le mode de distribution/émission pour le chauffage et l'eau chaude sanitaire (source = guide bâtiment durable). L'économie d'énergie calculée pour un chauffage central composé d'une chaudière au gaz à condensation et des radiateurs, le tout régulé par des vannes thermostatiques, une sonde extérieure et un thermostat d'ambiance.

### **6B. Système absent**

### **1. Conditions cumulatives d'émission**

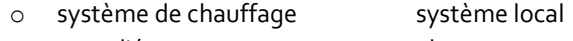

o type d'émetteurs absent

### **2. Situation**

### **CHAUF6B**

Ce logement ne dispose pas de système de chauffage; l'installation d'un chauffage central peut être envisagée dans le cadre d'un projet de rénovation énergétique global.

### **3. Développement**

Le choix du système de production dépend de la source d'énergie disponible, du service que ce système doit rendre (chauffage et/ou ECS), de son rendement et de son confort d'utilisation tout en considérant le mode de distribution/émission pour le chauffage et l'eau chaude sanitaire. (source = guide bâtiment durable). L'économie d'énergie calculée pour un chauffage central composé d'une chaudière au gaz à condensation et des radiateurs, le tout régulé par des vannes thermostatiques, une sonde extérieure et un thermostat d'ambiance.

### **6C. Système incomplet**

### **1. Conditions cumulatives d'émission**

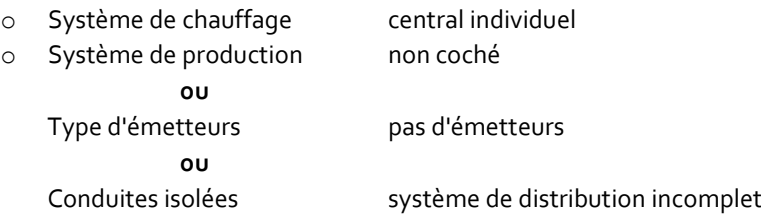

### **2. Situation**

Ce logement ne dispose pas d'un système de chauffage central pleinement opérationnel. Il faut envisager de le compléter ou de le remplacer.

### **3. Développement**

Le choix du système de production dépend de la source d'énergie disponible, du service que ce système doit rendre (chauffage et/ou ECS), de son rendement et de son confort d'utilisation tout en considérant le mode de distribution/émission pour le chauffage et l'eau chaude sanitaire (source = guide bâtiment durable). L'économie d'énergie calculée pour un chauffage central composé d'une chaudière au gaz à condensation et des radiateurs, le tout régulé par des vannes thermostatiques, une sonde extérieure et un thermostat d'ambiance.

#### **Compléter la régulation par des vannes thermostatiques** (CHAUF7) 繱

### **1. Conditions cumulatives d'émission**

- o système de chauffage central individuel
- o thermostat d'ambiance présent
- 
- o présence de vannes manuelles oui OU
	- sans vanne

### **2. Situation**

Les vannes thermostatiques ont une fonction complémentaire à celle du thermostat d'ambiance. Elles permettent de régler la température du logement, pièce par pièce, et de diminuer automatiquement le chauffage dans les pièces qui bénéficient de la chaleur du soleil entrant par les vitrages.

### **3. Informations utiles**

Placer des vannes thermostatiques sur tous les radiateurs ou convecteurs du logement, sauf dans la pièce où se trouve le thermostat d'ambiance, permet de réduire de 10% la consommation d'énergie consacrée au chauffage. Leur placement est rentabilisé en moins de deux ans.

#### 躨 **Compléter la régulation par un thermostat d'ambiance** (CHAUF8)

### **1. Conditions cumulatives d'émission**

- o système de chauffage central individuel
- o thermostat d'ambiance absent
- 
- o type d'émetteur radiateur/convecteur o présence de vannes thermostatiques oui

### **2. Situation**

Le thermostat d'ambiance a une fonction complémentaire à celle des vannes thermostatiques. Il permet d'adapter facilement la température ambiante en fonction des différentes occupations du logement: en cas de présence (température de confort), durant la nuit, en cas d'absence (le week-end ou pendant les vacances).

### **3. Développement**

Mieux qu'un thermostat simple, placer un thermostat d'ambiance programmable permet de faire "monter" ou "baisser" le chauffage automatiquement, en fonction de nos habitudes. Aujourd'hui, des modèles 'connectés' permettent une gestion plus facile du thermostat. Réguler la température intérieure avec un thermostat d'ambiance programmable permet d'économiser 15 à 25% sur la consommation d'énergie consacrée au chauffage. Si des vannes thermostatiques équipent les radiateurs de la pièce où sera placé le thermostat, elles devront être ouvertes au maximum pour ne pas contrarier l'effet du thermostat sur la régulation du chauffage.

### **Remplacer la chaudière gaz par une chaudière gaz plus performante (ou pompe à chaleur)** (CHAUF9)

### **1. Conditions cumulatives d'émission**

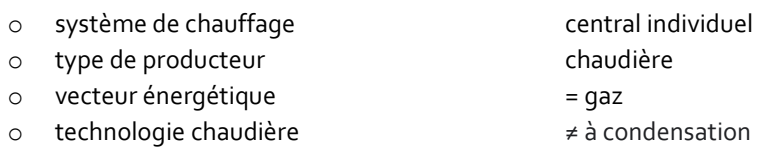

o type d'émetteur radiateur/convecteur

### **2. Situation**

Ce logement est chauffé par une chaudière non à condensation. Les vieilles technologies sont énergétiquement moins performantes qu'une chaudière gaz à condensation (avec un système de régulation complet) ou qu'une pompe à chaleur, dont Il faut, en conséquence, envisager l'installation.

### **3. Développement**

### **CHAUF9A Type d'unité = maison**

Afin de sélectionner la chaudière optimale, il faut déterminer, avec l'aide d'un professionnel, si la nouvelle chaudière doit assurer uniquement le chauffage ou si elle doit assurer le chauffage et l'eau chaude sanitaire du logement. Il est conseillé d'en profiter pour s'informer sur la possibilité d'installer une pompe à chaleur. L'économie d'énergie présentée ici est basée sur l'installation d'une chaudière au gaz à condensation équipée d'une régulation performante.

### **CHAUF9B Type d'unité = appartement**

Afin de sélectionner la chaudière optimale, il faut déterminer, avec l'aide d'un professionnel, si la nouvelle chaudière doit assurer uniquement le chauffage ou si elle doit assurer le chauffage et l'eau chaude sanitaire du logement. Il est conseillé d'en profiter pour s'informer sur la possibilité d'installer une pompe à chaleur. L'appartement doit disposer d'un conduit individuel d'évacuation des gaz de combustion ou d'un conduit collectif adapté aux raccordements de chaudières à condensation. En effet, la chaudière à condensation ne peut pas être raccordée à un conduit collectif d'évacuation des gaz de combustion sur lequel sont déjà raccordées des chaudières non à condensation. L'économie d'énergie présentée ici est basée sur l'installation d'une chaudière au gaz à condensation équipée d'une régulation performante.

### **1.4.4 Recommandations 'Système' : eau chaude sanitaire**

Les recommandations sur les systèmes de production d'ECS concernent essentiellement l'isolation des réservoirs tampon et des conduites de distribution. Ce n'est que face à un préparateur d'ECS fonctionnant à l'électricité que la recommandation concerne le remplacement de l'appareil existant. Le potentiel d'économie en énergie primaire est évalué, à titre indicatif, par rapport à un préparateur instantané fonctionnant au gaz.

Pour assurer une meilleure compréhension du certificat PEB et du rapport d'encodage, l'identification du système de production d'ECS correspond aux locaux alimentés : cuisine, salle de bains ou cuisine et salle de bains.

#### **Isoler les conduites de la boucle sanitaire** (ECS1) 蹨

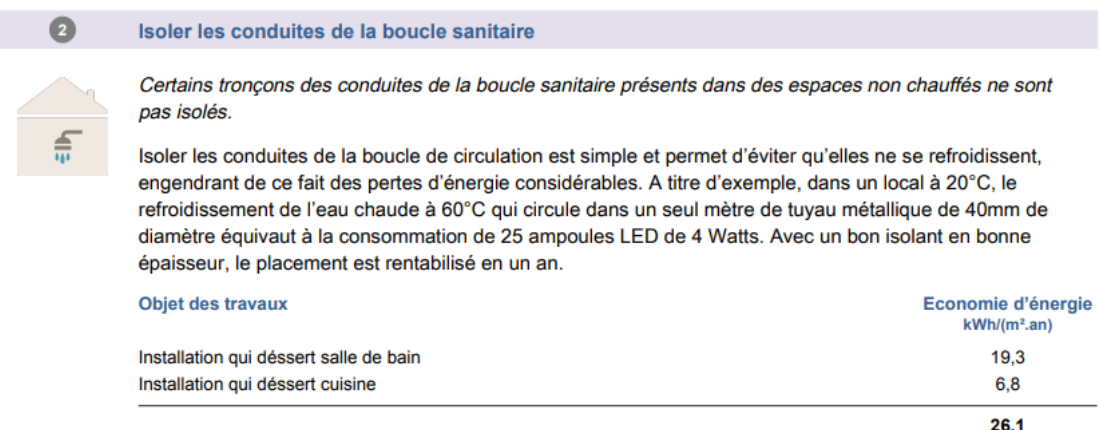

### **1. Conditions cumulatives d'émission**

o Boucle de circulation : conduites non isolées hors VP

### **2. Situation**

Certains tronçons des conduites de la boucle sanitaire présents dans des espaces non chauffés ne sont pas isolés.

### **3. Développement**

Isoler les conduites de la boucle de circulation est simple et permet d'éviter qu'elles ne se refroidissent, engendrant de ce fait des pertes d'énergie considérables. A titre d'exemple, dans un local à 20°C, le refroidissement de l'eau chaude à 60°C qui circule dans un seul mètre de tuyau métallique de 40mm de diamètre équivaut à la consommation de 25 ampoules LED de 4 Watts. Avec un bon isolant en bonne épaisseur, le placement est rentabilisé en un an.

### **Isoler le ballon de stockage** (ECS2)

### **1. Conditions cumulatives d'émission**

### **ECS2A Système ECS indépendant du chauffage**

- o Type d'installation individuelle ou collective
- o Volume du ballon > 15 litres
- o Isolation du réservoir non

### **ECS2B Système ECS dépendant du chauffage**

- o Type d'installation individuelle ou collective
- o Relié à réservoir séparé oui
- o Isolation du réservoir non

### **2. Situation**

Le ballon de stockage d'eau chaude sanitaire n'est pas isolé.

### **3. Développement**

Sans isolation, le stockage d'eau à haute température génère une consommation énergétique élevée. Les ballons de stockage sont idéalement isolés en usine. Diverses techniques d'isolation complémentaire existent, l'objectif étant de placer une épaisseur d'au moins 5cm, l'épaisseur minimale totale de 10 cm étant néanmoins conseillée.

#### **Isoler l'échangeur** (ECS3) 繱

### **1. Conditions cumulatives d'émission**

- o Type d'installation collective
- o Echangeur à plaques oui
- o Echangeur isolé non

### **2. Situation**

L'échangeur à plaques, dans lequel l'eau du circuit de chauffage chauffe l'eau sanitaire dans un serpentin tubulaire, n'est pas isolé.

### **3. Développement**

Isoler l'échangeur à plaques permet de maximiser l'échange de chaleur entre les conduites d'eau chaude du circuit de chauffage et celles de l'eau chaude sanitaire, en diminuant les pertes vers l'air ambiant. Divers manteaux d'isolation préformée ou à adapter sont disponibles sur le marché.

### **Remplacer l'appareil électrique par un boiler thermodynamique** (ECS4) ₹.

### **1. Conditions cumulatives d'émission**

- o Type d'installation individuelle
- o Système ECS indépendant du chauffage
- o Producteur différent d'un boiler thermodynamique
- o Vecteur énergétique électricité
- o Volume ECS > 15 litres

### **2. Situation**

L'eau chaude sanitaire est préparée par un appareil à résistance électrique.

### **3. Développement**

Un appareil de production d'eau chaude sanitaire de type boiler thermodynamique a un meilleur rendement annuel qu'un système, comme celui installé actuellement, avec une résistance électrique intégrée dans un ballon de stockage (boiler classique). Placer un boiler thermodynamique permet de faire des économies d'énergie. Le volume de la pièce non chauffée accueillant le boiler doit être suffisamment grand. Si ce n'est pas le cas, le boiler peut être couplé à un système de ventilation à extraction mécanique centralisée ou une unité extérieure (split). L'économie d'énergie indiquée ici est basée sur le remplacement de l'équipement électrique actuel par un boiler thermodynamique et le cas échéant l'isolation de la boucle d'eau chaude sanitaire non isolée hors du VP.

#### **Placer un producteur d'eau chaude sanitaire performant** (ECS5) 躨

### **1. Conditions cumulatives d'émission**

- o Type d'installation individuelle
- o Système ECS indépendant du chauffage
- o Producteur Absent

### **2. Situation**

Ce logement ne dispose pas d'appareil de production d'eau chaude sanitaire.

### **3. Développement**

Le choix du système de production dépend de la source d'énergie disponible, de l'installation de chauffage présente (possibilité de production mixte/combinée), du service que ce système doit rendre, de son rendement et de son confort d'utilisation tout en considérant les distances entre le producteur et les points de puisages (installation centralisée ou décentralisée).

Dans le cas d'une installation indépendante du système de chauffage, le placement d'un appareil de production d'eau chaude sanitaire de type boiler thermodynamique offre un excellent rendement annuel, bien meilleur qu'un système avec une résistance électrique intégrée dans un ballon de stockage (boiler classique).

Dans le cas d'une installation mixte/combinée (chauffage et eau chaude sanitaire), un producteur instantané ou avec ballon de stockage (selon les besoins) peut également offrir un bon rendement.

### **1.4.5 Recommandation 'Système' : ventilation**

La recommandation concernant la ventilation part d'un principe différent des précédentes recommandations dans la mesure où elle concerne l'amélioration de la qualité de l'air ambiant et non celle du niveau de performance énergétique. Elle apparaît donc à la fin de la liste des recommandations, sans estimation de gain énergétique.

En fonction de votre encodage des données, la recommandation qui paraîtra sur le certificat sera une des 3 suivantes, chacune fournissant les mêmes informations utiles:

#### **Compléter le système de ventilation** (VENT1) 繱

### **1. Conditions cumulatives d'émission**

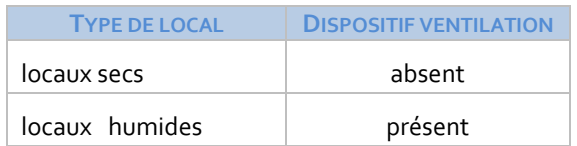

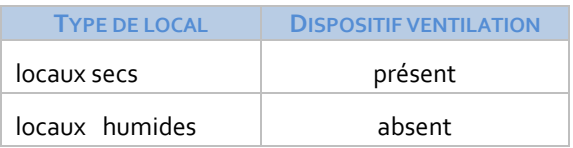

### **2. Situation**

Cette habitation ne dispose pas d'un système de ventilation suffisant pour assurer une bonne qualité et un bon renouvellement de l'air intérieur. Une ventilation insuffisante, due à l'absence de dispositif de ventilation dans certains locaux, augmente les risques de condensation et l'apparition de moisissures qui nuisent à la santé des occupants et accélèrent la détérioration de l'habitation.

### **3. Informations utiles**

Pour garantir une bonne qualité de l'air intérieur, il est nécessaire de ventiler correctement les locaux de l'habitation, d'une part en amenant de l'air neuf dans tous les locaux « secs » (séjour, chambre, bureau, salle à manger) et d'autre part en évacuant l'air vicié de tous les locaux « humides » (buanderie, cuisine, salle de bain, toilette). L'ensemble des dispositifs d'extraction doivent chacun fonctionner selon le même mode (ouverture naturelle ou ventilateur mécanique). Il en va de même pour les dispositifs de pulsion. Les locaux repris cidessous et dont le dispositif est absent doivent être complétés :

#### **Harmoniser le système de ventilation (**VENT2) 繱

### **1. Conditions cumulatives d'émission**

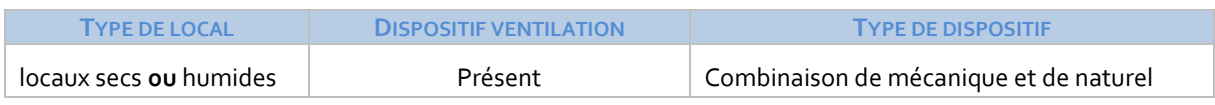

### **2. Situation**

Cette habitation dispose d'un système de ventilation disparate qui doit être amélioré pour assurer une bonne qualité et un bon renouvellement de l'air intérieur. Une ventilation disparate, due à l'absence d'un même mode de ventilation (ouverture naturelle ou ventilateur mécanique) pour la pulsion ou l'extraction d'air de l'ensemble des locaux, augmente les risques de condensation et l'apparition de moisissures qui nuisent à la santé des occupants et accélèrent la détérioration de l'habitation.

### **3. Informations utiles**

Pour garantir une bonne qualité de l'air intérieur, il est nécessaire de ventiler correctement les locaux de l'habitation, d'une part en amenant de l'air neuf dans tous les locaux « secs » (séjour, chambre, bureau, salle à manger) et d'autre part en évacuant l'air vicié de tous les locaux « humides » (buanderie, cuisine, salle de bain, toilette). L'ensemble des dispositifs d'extraction doivent chacun fonctionner selon le même mode. Il en va de même pour les dispositifs de pulsion.

### 8**Installer un système de ventilation double flux (avec récupération de chaleur)** (VENT3)

### Installer un système de ventilation double flux (avec récupération de chaleur)

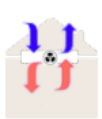

 $\sqrt{5}$ 

Cette habitation ne dispose pas d'un système de ventilation destiné à assurer une bonne qualité et un bon renouvellement de l'air intérieur. L'absence de ventilation augmente les risques de condensation et l'apparition de moisissures qui nuisent à la santé des occupants et accélèrent la détérioration de l'habitation.

Pour garantir une bonne qualité de l'air intérieur et limiter les déperditions thermiques, la mise en place d'un système de ventilation double flux avec récupération de chaleur est conseillée. Ce système de ventilation centralisée amène mécaniquement de l'air neuf dans tous les locaux « secs » (séjour, chambre, bureau, salle à manger) et évacue mécaniquement l'air vicié de tous les locaux « humides » (buanderie, cuisine, salle de bain, toilette). De plus, ce système permet de récupérer la chaleur de l'air expulsé et d'économiser de l'énergie liée au chauffage, tout en conservant un confort acoustique. Les locaux présents et repris cidessous doivent être ventilés.

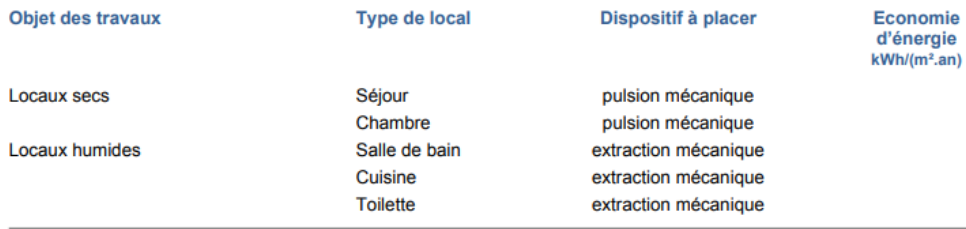

Si installation double flux (avec récupération de chaleur)

### **1. Conditions cumulatives d'émission**

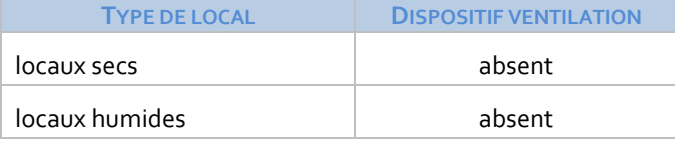

### **2. Situation**

Cette habitation ne dispose pas d'un système de ventilation destiné à assurer une bonne qualité et un bon renouvellement de l'air intérieur. L'absence de ventilation augmente les risques de condensation et l'apparition de moisissures qui nuisent à la santé des occupants et accélèrent la détérioration de l'habitation.

### **3. Informations utiles**

Pour garantir une bonne qualité de l'air intérieur et limiter les déperditions thermiques, la mise en place d'un système de ventilation double flux avec récupération de chaleur est conseillée. Ce système de ventilation centralisée amène mécaniquement de l'air neuf dans tous les locaux « secs » (séjour, chambre, bureau, salle à manger) et évacue mécaniquement l'air vicié de tous les locaux « humides » (buanderie, cuisine, salle de bain, toilette). De plus, ce système permet de récupérer la chaleur de l'air expulsé et d'économiser de l'énergie liée au chauffage, tout en conservant un confort acoustique. Les locaux présents et repris ci-dessous doivent être ventilés :

Version  $6 -$  juillet 2023 [84]

18.6

# **2 Les actes de la réglementation chauffage PEB**

Le certificat PEB dispose d'un cadre dans lequel sont publiées des informations en lien avec les actes de la réglementation chauffage PEB (voir Protocole Livre III).

Ainsi, une attention particulière est portée par la méthode de certification à l'utilisation des données relevées par les professionnels agréés en application de cette réglementation. A noter toutefois que les critères d'attribution des communications sont volontairement simplifiés en se focalisant uniquement sur les obligations relatives aux seules chaudières et chauffe-eau. Les modifications au système de chauffage ou à la chaudière (brûleur) ne sont en effet pas prises en compte dans ce cadre.

### *Exemple*

*Si le brûleur d'une chaudière fabriquée en 2000 a été remplacé en 2015, la réglementation chauffage impose la réception du système de chauffage dont cette chaudière fait partie. Vous devrez utiliser les renseignements fournis par l'attestation de réception dans votre encodage si ce document existe et vous a été remis par le propriétaire. Si vous n'avez pas connaissance de ce document, aucune communication relative à l'obligation de faire réceptionner le système de chauffage n'apparaîtra car la chaudière est fabriquée en 2000 et que le remplacement du brûleur n'est pas pris en compte par la méthode de certification PEB dans les critères de sélection des communications en matière de réglementation chauffage PEB.*

Pour la méthode de certification, un système de chauffage PEB correspond au schéma suivant :

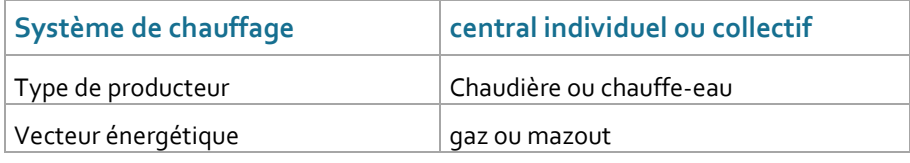

*Tableau 6 – Système de chauffage PEB*

### **2.1 Communication sur la présence ou l'absence des documents 'chauffage PEB'**

Dans le cadre "Réglementation chauffage PEB" du certificat PEB:

Dans le cas où tous les documents 'Chauffage PEB' attendus sur base des critères énoncés ci-après sont présents, le message ci-dessous apparaît sans autre détail.

*Pour établir le certificat PEB, le certificateur a pu s'appuyer sur les attestations et/ou rapport établis dans le cadre de la réglementation chauffage PEB en vigueur à la date d'émission du certificat PEB.*

Dans le cas où un document 'Chauffage PEB' est manquant, la communication suivante apparaît:

*L'attention du propriétaire est attirée sur le fait qu'à la date de l'établissement du certificat PEB, le certificateur n'a pas pu s'appuyer sur les documents suivants, délivrés dans le cadre de la réglementation chauffage PEB :*

Le texte de la communication laisse volontairement la place au doute car il est possible que le propriétaire ne remette pas le document alors qu'il existe mais qu'il ne l'a pas retrouvé ou que l'attestation n'ait pas encore été émise à la date de la visite du certificateur.

Dans le rapport d'encodage, l'absence d'une attestation est indiquée en rouge pour attirer l'attention du propriétaire. Vous lui rappellerez si nécessaire que ce document est important car il y trouve les informations utiles pour décrire plus précisément les installations techniques présentes.

L'indication de l'absence ou de la non présentation des actes requis dans le cadre de la réglementation chauffage PEB dépend des conditions cumulatives suivantes :

- **1.** L'habitation individuelle est équipée d'un système de chauffage PEB;
- **2.** Le propriétaire n'a pas remis copie des actes de la réglementation chauffage PEB lorsque les conditions cumulatives exposées ci-après sont rencontrées.

### **2.2 Identification du document manquant**

Le message en cas d'absence d'un document 'chauffage PEB' est suivi par l'identification sommaire des documents manquants comme expliqué ci-après :

#### **Attestation de réception PEB du système de chauffage** (PEB 1) 籘

### **1. Conditions cumulatives d'émission**

- o Système de chauffage PEB
- o Année de fabrication d'au moins une chaudière >= 2011
- o Attestation de réception PEB manquante

### **2. Communication**

• l'attestation de réception PEB du système de chauffage [N].

#### **Attestation de contrôle périodique PEB** (PEB 2) 躨

### **1. Conditions cumulatives d'émission**

- o Système de chauffage PEB
- o Année de fabrication de la chaudière < année du certificat 2 ans (qaz) / 1 an (mazout) ou chauffeeau (gaz)
- o Attestation de contrôle périodique PEB manquante

### **2. Communication**

- l'attestation de contrôle périodique PEB pour une ou plusieurs chaudières du système de chauffage N
- l'attestation de contrôle périodique PEB pour le chauffe-eau du [système concerné]

### **Rapport de diagnostic PEB du système de chauffage (PEB 3)**

### **1. Conditions cumulatives d'émission**

- o Système de chauffage PEB type II
- o Année de fabrication de la chaudière la plus récente < année du certificat 5 ans
- o Rapport de diagnostic PEB manquant
- **2. Communication** 
	- le rapport de diagnostic du système de chauffage N.

*REMARQUE :* le certificat affichera également si un des actes de la réglementation du chauffage EPB est manquant.

L'attention du propriétaire est attirée sur le fait qu'à la date de l'établissement du certificat PEB, le certificateur n'a pas pu s'appuyer sur les documents suivants, délivrés dans le cadre de la règlementation chauffage PEB :

- 1. L'attestation de réception PEB du système de chauffage
- 2. L'attestation de contrôle périodique PEB pour une ou plusieurs chaudières du système de chauffage

Les actes de contrôle requis sont présents

Aucun de ces actes de contrôle n'est requis pour les systèmes de chauffage présents

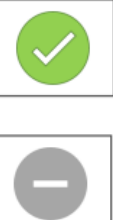

 $\mathsf{x}$ 

## **3 Le rapport d'encodage**

Le rapport d'encodage est une annexe au certificat PEB. Il a pour objectif de permettre au demandeur du certificat de mieux comprendre la raison d'une recommandation, sur base des données techniques qui y figurent. Il permet aussi de faire le lien entre une donnée et la preuve acceptable sur laquelle vous vous êtes appuyée pour l'encoder.

Ce rapport est le miroir des données du fichier certibru-res, dans une formulation plus agréable à lire pour le demandeur.

La compréhension du rapport d'encodage sera bien entendu d'autant meilleure que vous aurez pris soin d'identifier de manière compréhensible et dans les deux langues régionales, les différentes parois de l'enveloppe et les différentes installations techniques présentes.

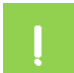

**A la différence du certificat PEB, le bilinguisme du rapport d'encodage est étroitement lié à votre encodage. Ce rapport ne sera en effet édité correctement dans les 2 langues que si vous prenez soin de compléter les champs à texte libre également dans les 2 langues.**

Nous attirons votre attention, tout au long de cette section, sur ce sujet par l'indicateur FR/NL. Les champs 'libres' que vous pouvez encoder sont indiqués par un cadre vert dans les illustrations ci-après.

Comme le rapport d'encodage est une annexe au certificat PEB, il ne reprend aucune donnée générale qui figure déjà sur le certificat PEB (telle que l'adresse ou la photo de l'habitation). Seul le n° du certificat PEB permet de faire le lien avec son rapport d'encodage. Remettre un rapport d'encodage sans le certificat PEB n'a donc aucun sens. La structure actuelle du rapport est présentée succinctement ci-après.

### **3.1 Cadre 'Présentation'**

Deux icônes sont utilisées dans le rapport d'encodage.

Ceux-ci permettent de faire le lien entre une donnée encodée et sa preuve acceptable, ainsi que la recommandation qui s'applique à un élément de l'enveloppe ou d'un système.

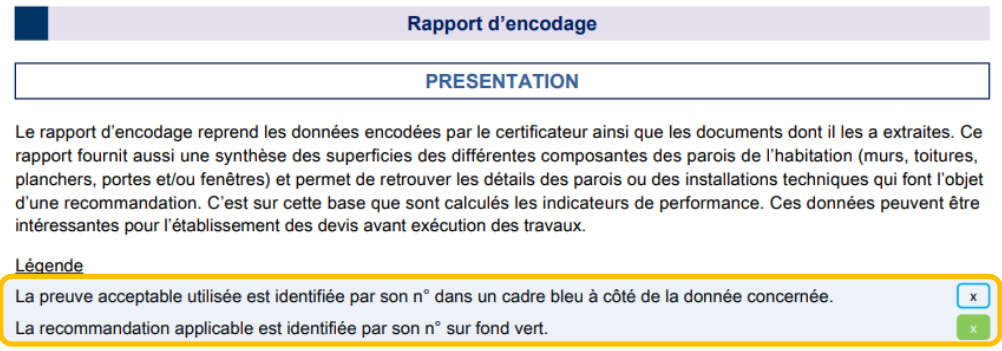

*Illustration 5– Cadre 'Présentation'* 

### **3.2 Cadre 'Description de l'habitation certifiée'**

Cette partie contient des données générales qui permettent d'identifier l'habitation.

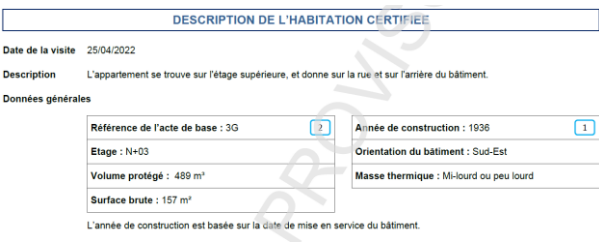

*Illustration 6 – Cadre 'Description de l'habitation certifiée'*

### **3.3 Cadre "Liste des preuves acceptables"**

Ce cadre présente la liste des preuves acceptables que vous utilisez. La manière de les identifier est décrite dans le Protocole, Livre I.

**Les commentaires relatifs à une preuve acceptable (voir Protocole, Livre I) n'apparaissent pas dans le rapport d'encodage**

**FR/NL** Pour un rapport d'encodage bilingue, vous devez, dans le champ nom NL et nom FR, dénommer la preuve acceptable dans la langue correspondante.

### **3.4 Cadre 'Parois de déperdition'**

Les parois de déperdition sont regroupées par famille : les toitures et plafonds, les façades et les planchers. Elles font l'objet d'une synthèse avant d'être présentées en détail.

### **3.4.1 Le volet 'Synthèse'**

A côté de l'icône illustrant de manière symbolique les composantes de la famille de parois concernée, figure un tableau de synthèse qui reprend la surface totale de chaque groupe de parois, la surface des ouvertures qui y sont pratiquées (y compris la surface de l'accolement des éventuelles annexes) et la surface nette qui est la superficie de déperdition effectivement concernée par les recommandations relatives aux parties opaques de l'enveloppe (voir [1.4.1](#page-62-0) [Recommandations 'Enveloppe' : parois opaques,](#page-62-0) page [63\)](#page-62-0).

### **L. TOITURES**

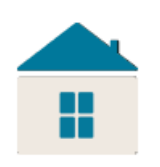

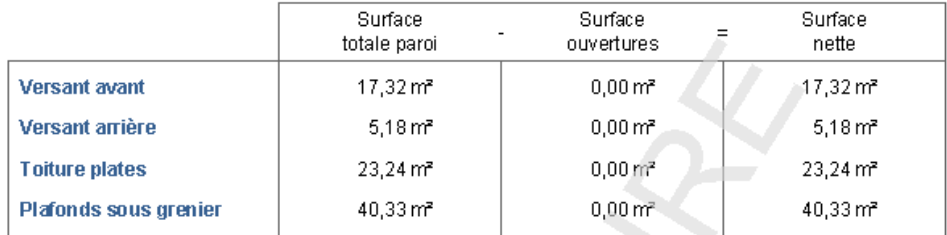

*Illustration 7 – Synthèse Toitures*

### **II. FACADES**

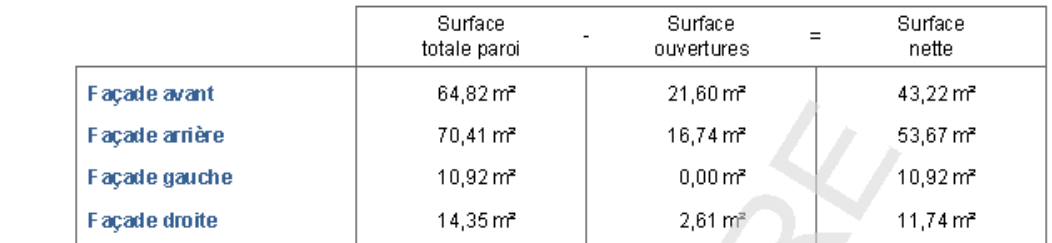

### *Illustration 8 – Synthèse Façades*

### **III. PLANCHERS**

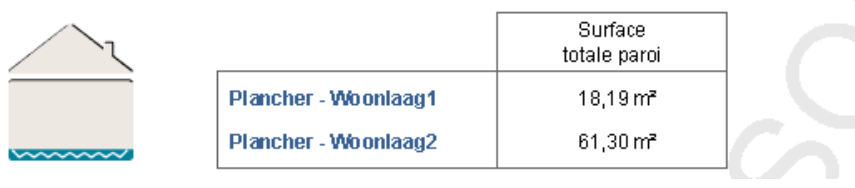

*Illustration 9 – Synthèse Planchers*

A noter que pour les planchers, la surface totale est aussi la surface nette dans la mesure où, pour la méthode de certification résidentielle, aucune ouverture n'est pratiquée dans un plancher (voir Protocole, Livre II).

### **3.4.2 Le volet "Détails"**

Le rapport d'encodage donne, pour chaque groupe de parois, les informations détaillées suivantes :

- À gauche, le cas échéant, le numéro de la recommandation qui s'y applique (chiffre blanc sur fond vert) est indiqué ;
- La première colonne affiche toujours le nom. Si le nom a été encodé dans les deux langues, il s'affiche dans la langue correspondante (voir ci-dessous) ;
- Type : Le type de construction tel que défini dans le Protocole, Livre II ;
- Isolation : indique si la présence d'isolation est connue et, le cas échéant, des informations supplémentaires sur la ou les couche(s) d'isolation ;
- Lame d'air : Information sur la présence d'une lame d'air ;
- Rénovée en : Le cas échéant, l'année de rénovation est indiquée ici ;
- Surface nette : La surface de la paroi de déperdition, en déduisant la superficie des ouvertures présentes dans celle-ci ;
- Environnement : Informations sur le type d'environnement sur lequel la paroi de déperdition donne (extérieur, EAnC, cave ou sol) ;
- Pente : La pente en degrés dans le cas d'une toiture inclinée;
- Orientation : l'orientation de la paroi, exprimée selon la rose des vents (sous forme abrégée, par exemple sud-est = SE) ;
- Statut : Informations sur le statut (privatif, mitoyen ou commun) ;
- U (W/m<sup>2</sup>.K) : La valeur U utilisée pour les calculs et qui a été obtenue sur base des informations encodées.

**FR/NL** Pour un rapport de codage bilingue, vous devez entrer le nom de la paroi de déperdition dans la langue correspondante dans le champ nom NL et nom FR.

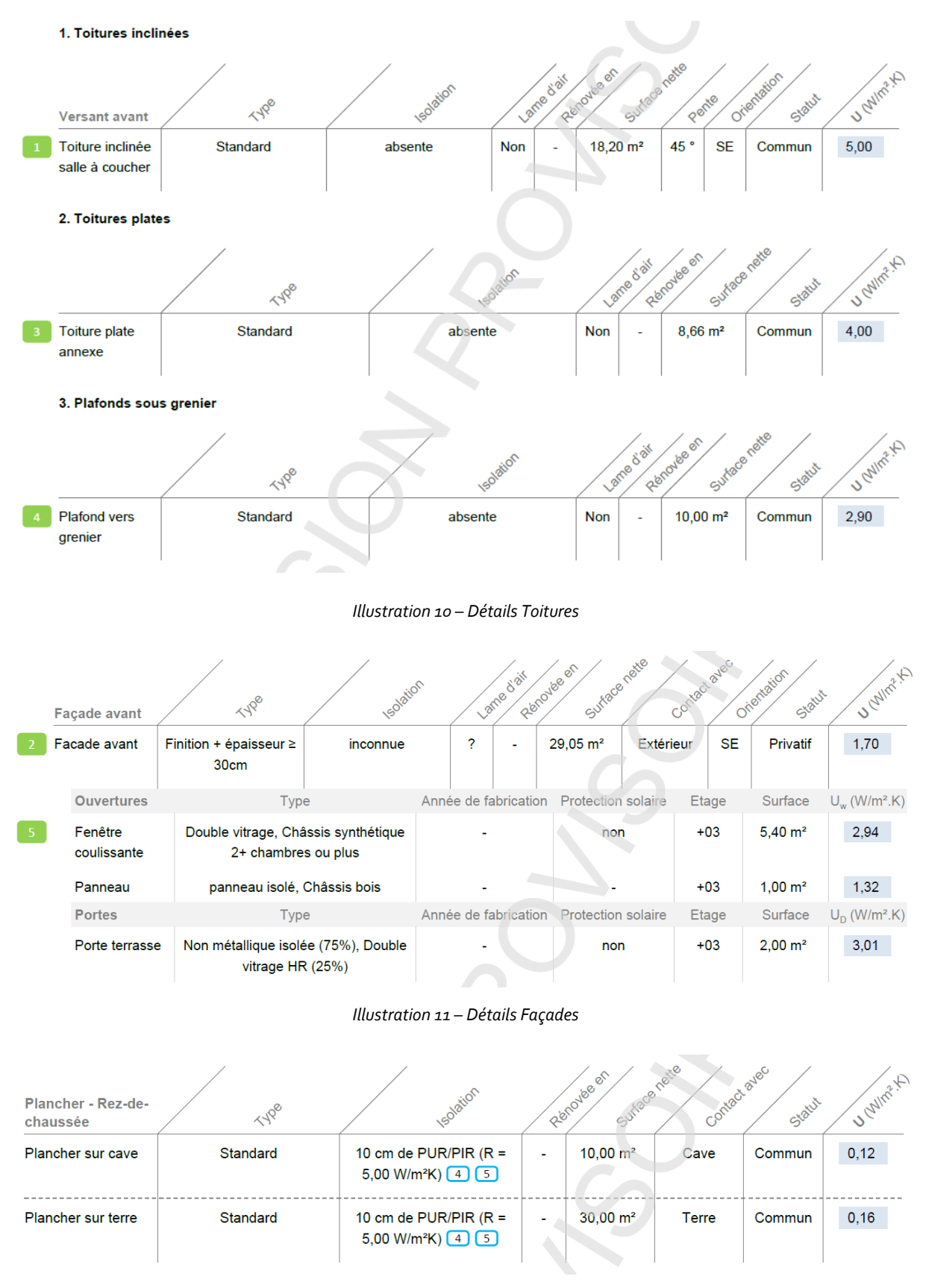

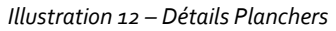

Le rapport d'encodage fournit des informations détaillées sur les ouvertures de chaque paroi de déperdition (voir l'illustration ci-dessus avec le détail des façades). Les informations suivantes sont fournies :

- À gauche, le cas échéant, le numéro de la recommandation qui s'y applique (chiffre blanc sur fond vert) est indiqué ;
- La première colonne affiche toujours le nom, si un nom a été éncodé pour l'ouverture;
- Type : Informations sur le type de vitrage, le profilé et le panneau éventuel (pour les fenêtres), le type de panneau et le vitrage éventuel (pour les portes) tels que définis au Protocole, Livre II ;
- Année de fabrication : L'année de fabrication de l'ouverture, si connue ;
- Protection solaire : Présence et type de protection solaire ;
- Etage : L'étage sur lequel se situe l'ouverture ;
- Superficie : La superficie de l'ouverture ;
- U (W/m².K) : La valeur U utilisée pour les calculs et qui a été obtenue sur base des informations encodées.

## **3.5 Cadre 'Installations techniques'**

### **3.5.1 Le chauffage**

### **1.** *Synthèse*

Le rapport d'encodage affiche, à côté de l'icône illustrant le chauffage, une synthèse de tous les systèmes de chauffage identifiés avec le type d'installation et la part du volume protégé concernée. A noter que pour la clarté du rapport aux yeux d'un non habitué, le terme "système de chauffage" a été préféré au terme plus technique et abscons de "secteur énergétique".

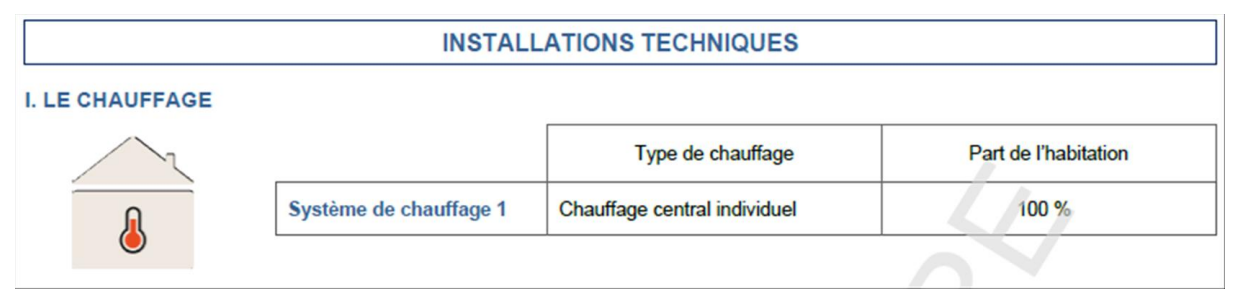

*Illustration 13 – Synthèse des systèmes de chauffage*

### **2.** *Détails*

Les systèmes de chauffage pris en compte dans le calcul de la performance énergétique sont détaillés en trois sections principales :

- **1.** Le détail des producteurs
- **2.** Le détail du système de production et son stockage
- **3.** Le détail du système d'émission et sa régulation.

### **3.** *Les producteurs*

Le détail des producteurs est donné sous le titre du système de chauffage concerné où figure la dénomination FR/NL que vous avez donnée (="Secteur énergétique SE1" par défaut).

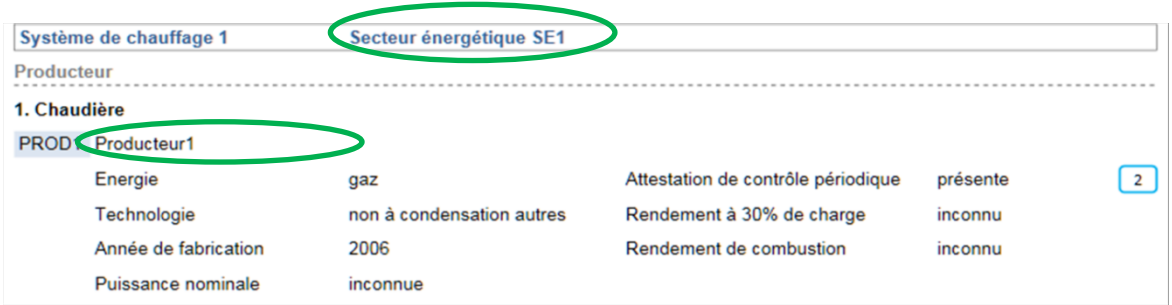

*Illustration 14 – Liste des producteurs*

Si une recommandation affecte un producteur, le code de la recommandation figure, comme pour les parois, devant le producteur concerné (chiffre blanc sur fond vert).

### **4.** *Le système de production et son stockage*

Les données relatives au système de production sont présentées de manière généralement cursive pour en faciliter la lecture. L'absence d'un acte de la réglementation chauffage PEB est affichée en rouge afin d'attirer l'attention du lecteur. Vous dirigerez le lecteur vers le cadre du certificat traitant de cette réglementation pour en savoir davantage, sachant que l'absence de ce type de document devrait en principe pouvoir être justifié.

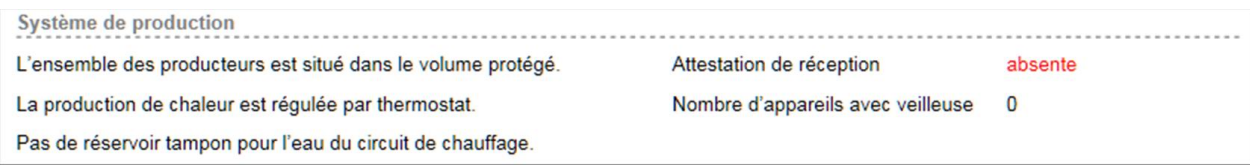

*Illustration 15 – Système de production*

### **5.** *Le système d'émission et sa régulation*

La description de ce système adopte également une forme cursive pour communiquer les données de manière plus agréable.

Système d'émission Les émetteurs sont de type radiateurs/convecteurs avec vanne thermostatique. Un thermostat d'ambiance est présent. Toutes les conduites de distribution en dehors du volume protégé sont isolées. Le mode de régulation de la pompe de circulation est inconnue.

*Illustration 16 – Système d'émission*

### **3.5.2 L'eau chaude sanitaire**

### **1.** *Synthèse*

Le rapport d'encodage affiche, à côté de l'icône illustrant la production d'ECS, une synthèse de tous les systèmes de production d'eau chaude sanitaire pris en compte dans le calcul de la performance énergétique de l'habitation, avec pour chaque système une identification automatique et numérotée, le type d'installation et les types de locaux distribués.

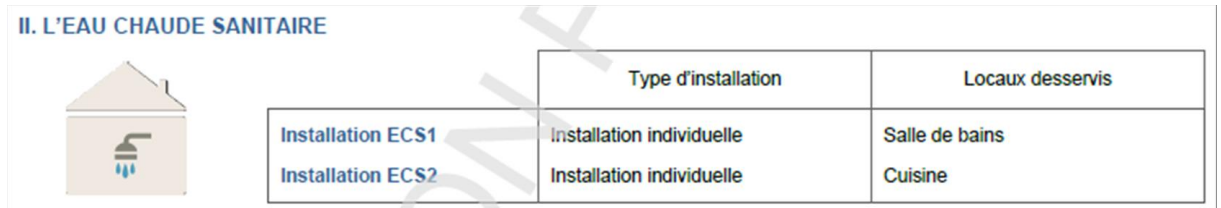

*Illustration 17 – Systèmes de production d'ECS*

### **2.** *Détails*

Le détail des systèmes de production d'ECS est donné sous le titre du système de production d'ECS concerné où figure la dénomination FR/NL que vous avez donnée (="ECS1" par défaut).

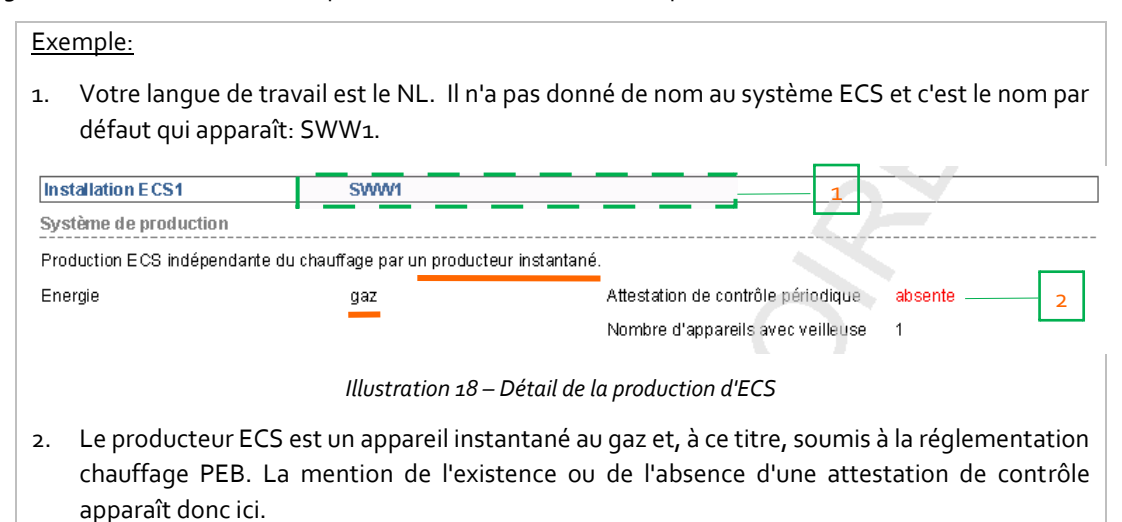

### **3.5.3 Les installations solaires**

### **1.** *Installation solaire thermique*

A côté de l'icône illustrant une installation solaire thermique, sont affichées les données techniques de l'installation concernée.

### **III. INSTALLATION SOLAIRE THERMIQUE**

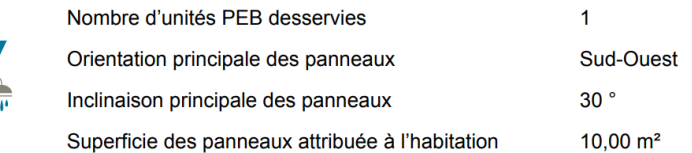

*Illustration 19 – Données de l'installation solaire thermique*

### **2.** *Installation solaire photovoltaïque*

A côté de l'icône illustrant une installation solaire photovoltaïque, sont affichées les données techniques de l'installation concernée.

### IV. INSTALLATION SOLAIRE PHOTOVOLTAÏQUE

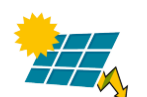

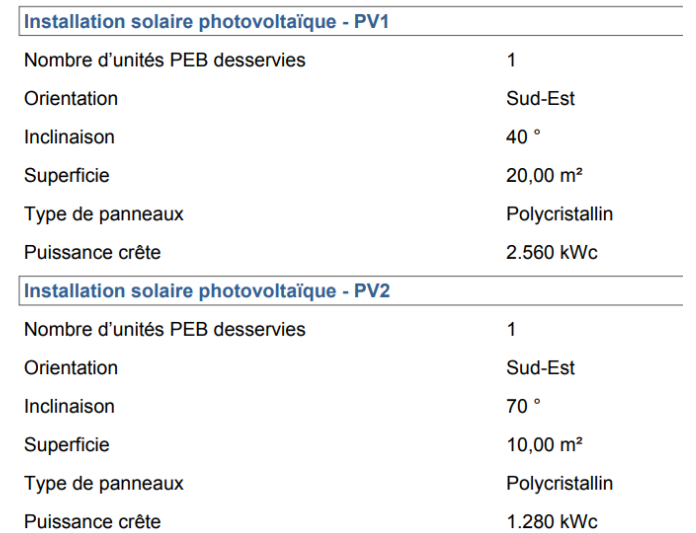

*Illustration 20 – Données de l'installation solaire photovoltaïque*

### **3.5.4 L'installation de ventilation.**

Le détail des dispositifs de ventilation est repris dans le rapport d'encodage dès le moment où un dispositif au moins a été coché.

Sans aucun dispositif présent, le tableau ci-dessous n'est pas affiché.

La qualification du système de ventilation est affichée en dernière ligne et est précédée, le cas échéant, par le n° de la recommandation émise à ce sujet (chiffre blanc sur fond vert).

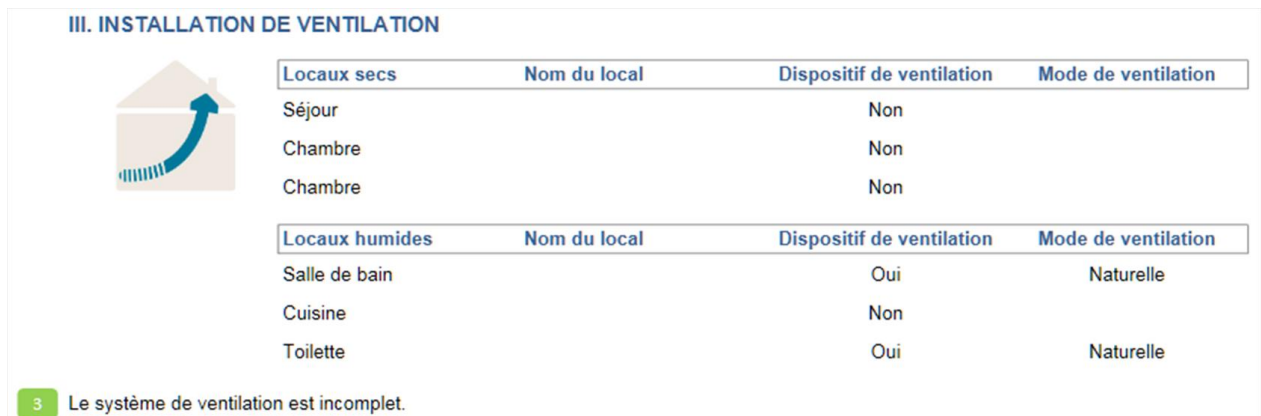

*Illustration 21 – Données relatives au système de ventilation.*